# Dell™ Dimension™ 5100

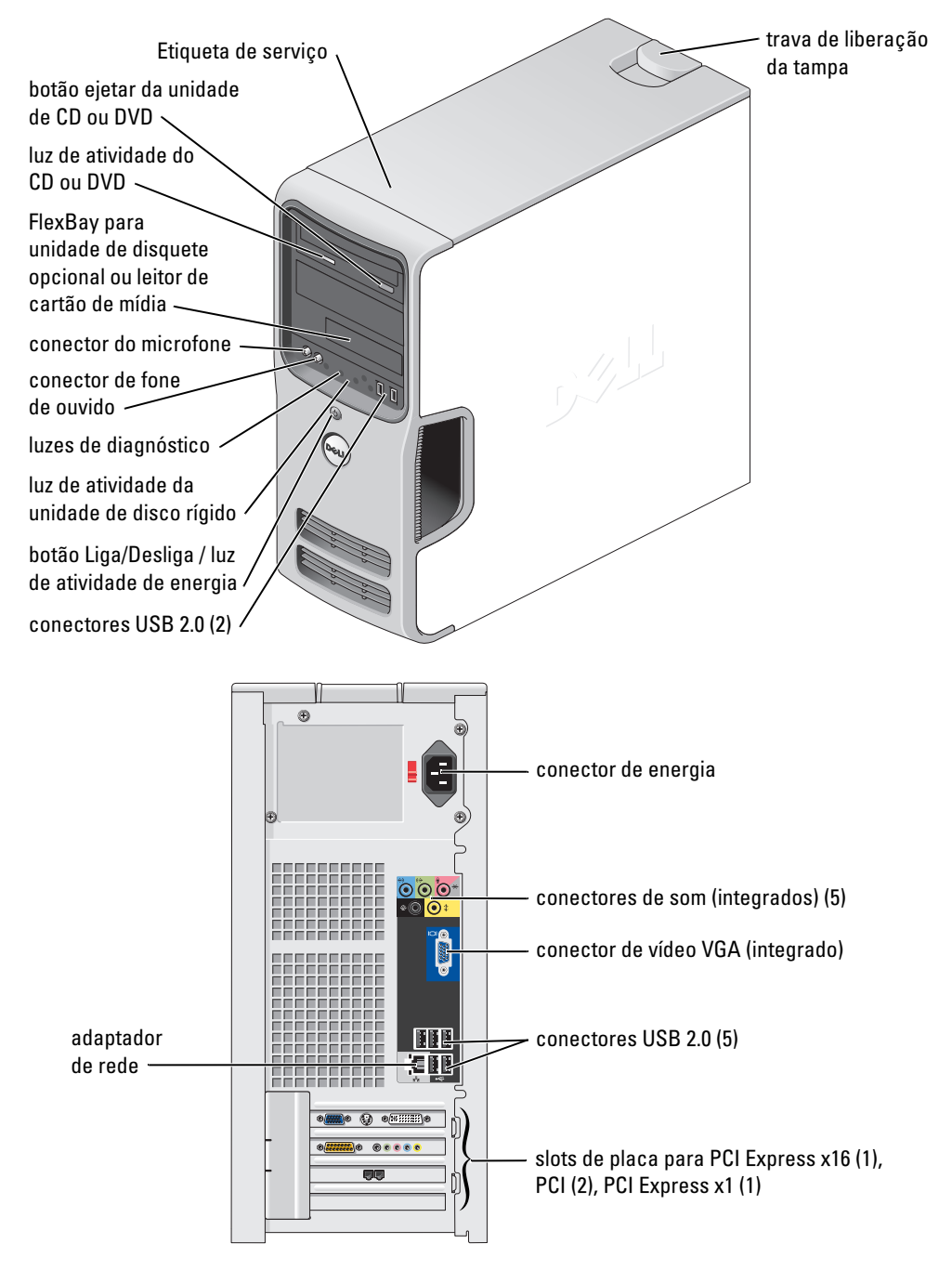

#### Modelo DCSM

# Notas, avisos e cuidados

**ZA NOTA:** Uma NOTA fornece informações importantes que o ajudam a usar melhor o computador.

AVISO: Um AVISO informa sobre prováveis danos no hardware ou perda de dados e ensina como evitar o problema.

 $\bigwedge$  CUIDADO: Um CUIDADO indica um potencial para danos à propriedade, danos pessoais ou morte.

Se você adquiriu um computador Dell™ n Series, qualquer referência neste documento a sistemas operacionais Microsoft®Windows® não é aplicável.

Outros nomes e marcas comerciais podem ser usados neste documento como uma referência às entidades que reivindicam esses nomes e marcas ou aos seus produtos. A Dell Inc. renuncia ao direito de qualquer participação em nomes e marcas comerciais que não sejam de sua propriedade.

Modelo DCSM

\_\_\_\_\_\_\_\_\_\_\_\_\_\_\_\_\_\_\_\_

Setembro de 2005 P/N U8126 Rev. A02

**As informações contidas neste documento estão sujeitas a alterações sem aviso prévio. © 2005 Dell Inc. Todos os direitos reservados.**

É proibida a reprodução realizada sem permissão por escrito da Dell Inc.

Marcas comerciais utilizadas neste texto: *Dell*, o logotipo da *DELL*, *Inspiron*, *Dell Precision*, *Dimension*, *OptiPlex*, *Latitude, PowerEdge, PowerVault, PowerApp, DellNet* e *PowerConnect* são marcas comerciais da Dell Inc.; *Intel* e *Pentium* são marcas comerciais registradas da Intel Corporation; *Microsoft, Windows* e *Outlook* são marcas comerciais registradas da Microsoft Corporation.

# Conteúdo

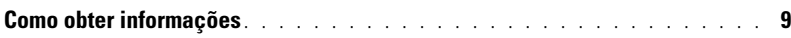

# [1 Como configurar e utilizar o computador](#page-10-0)

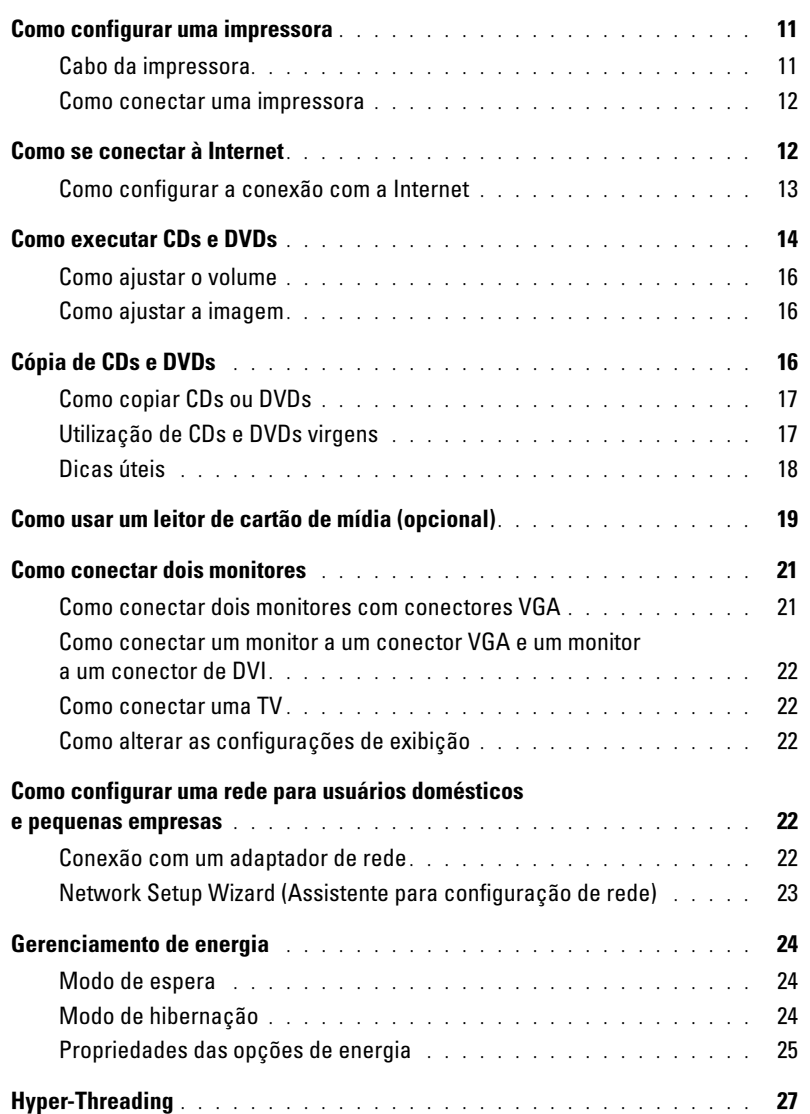

# [2 Resolução de problemas](#page-28-0)

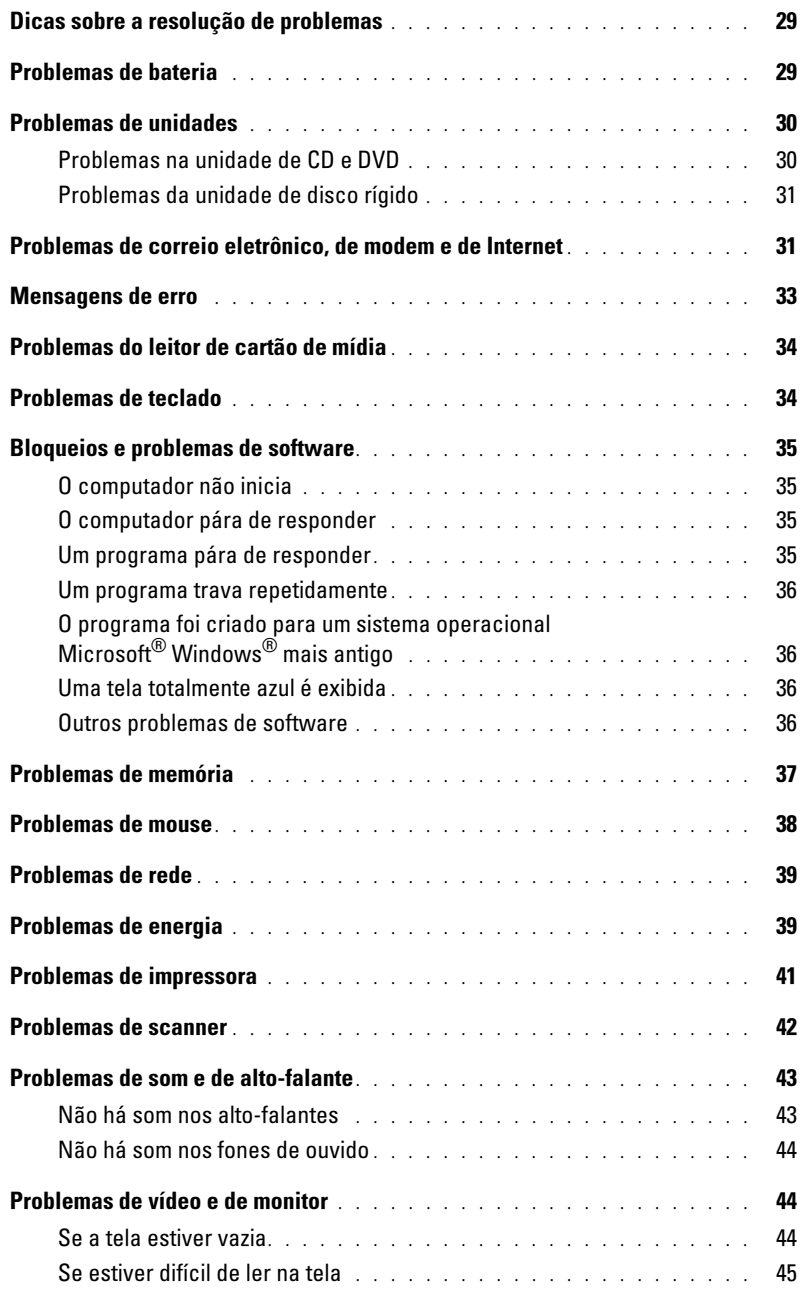

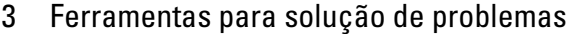

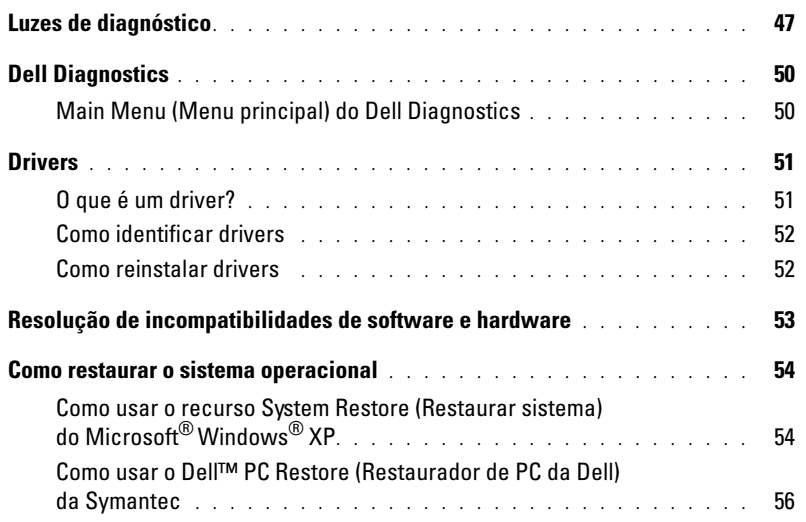

# [4 Como remover e instalar peças](#page-58-0)

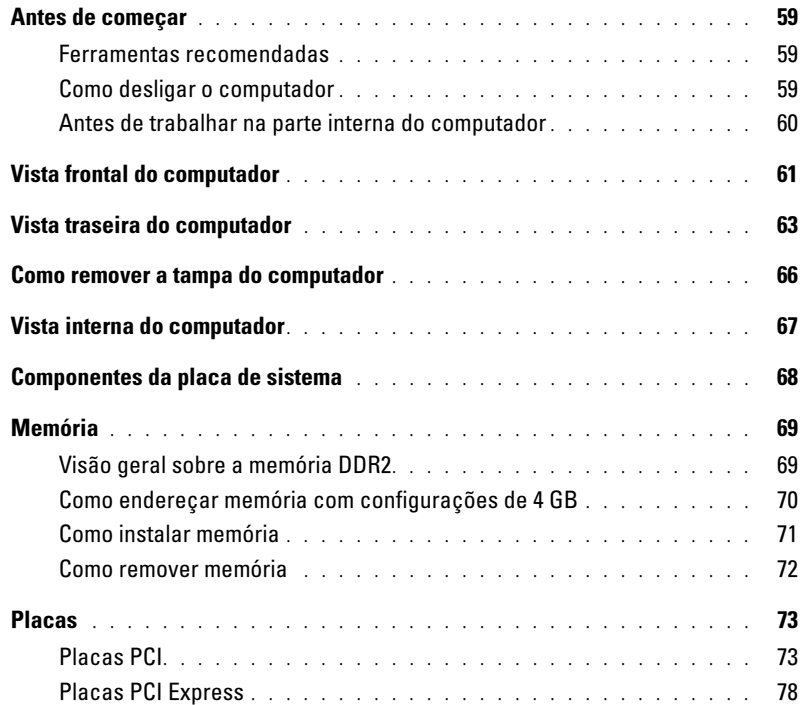

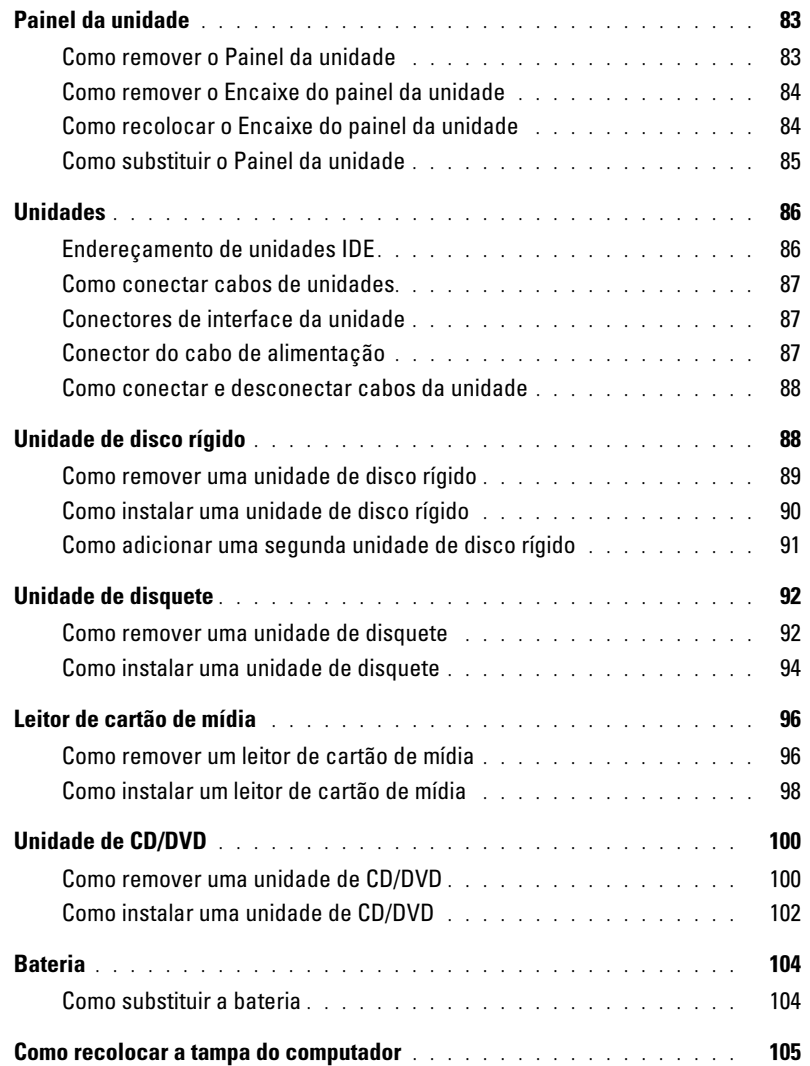

# [5 Apêndice](#page-106-0)

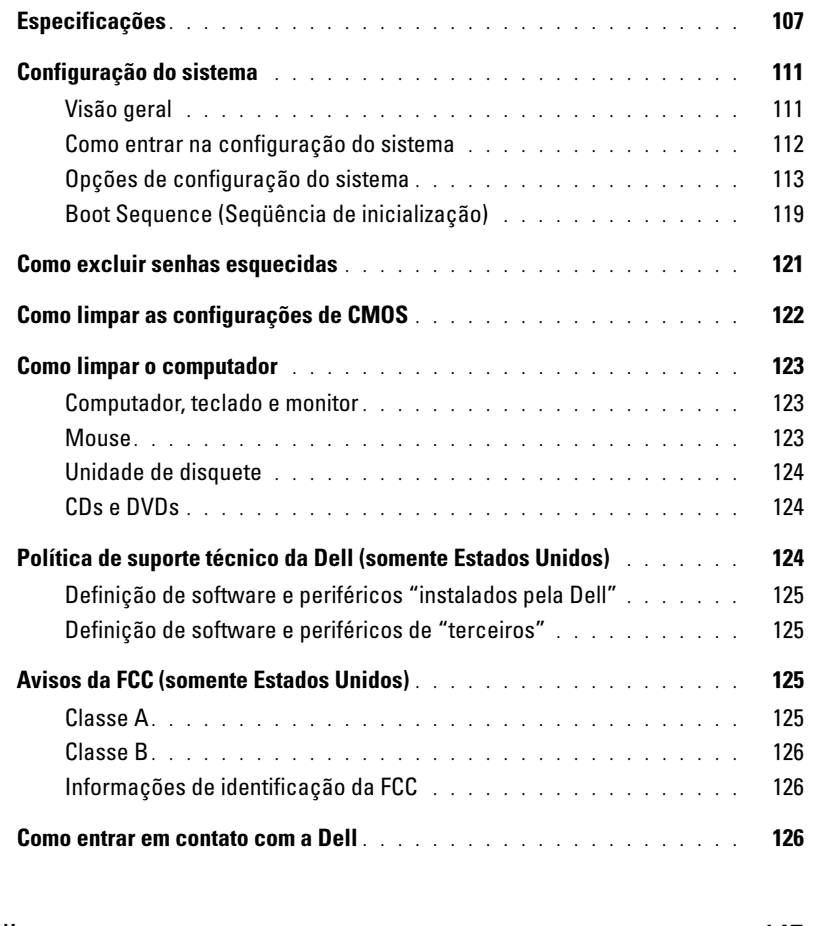

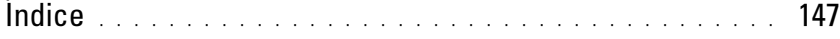

# <span id="page-8-0"></span>Como obter informações

 $\not\!\!\!\!\!\nearrow$  NOTA: Dependendo do seu país, documentação adicional poderá ser oferecida com seu computador.

#### O que você está procurando? Procure aqui

- Informações sobre garantia
- Instruções de segurança
- Informações de regulamentação
- Informações de ergonomia
- Contrato de Licença de Usuário Final

Guia de informações do produto da Dell™

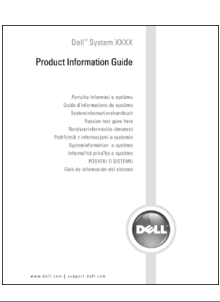

• Como configurar o computador Diagrama de configuração

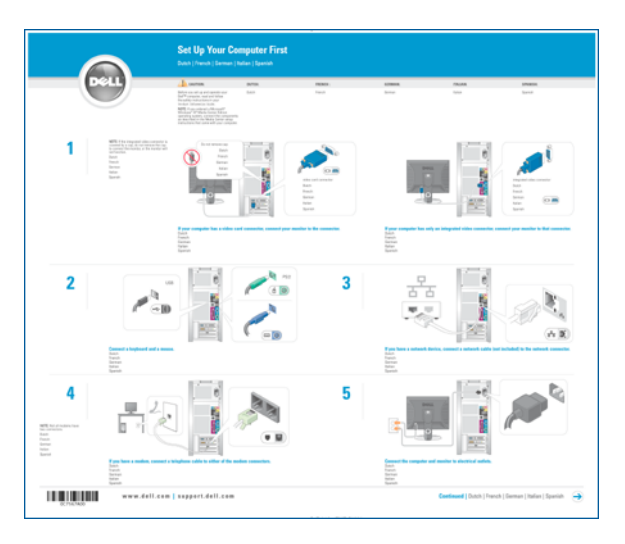

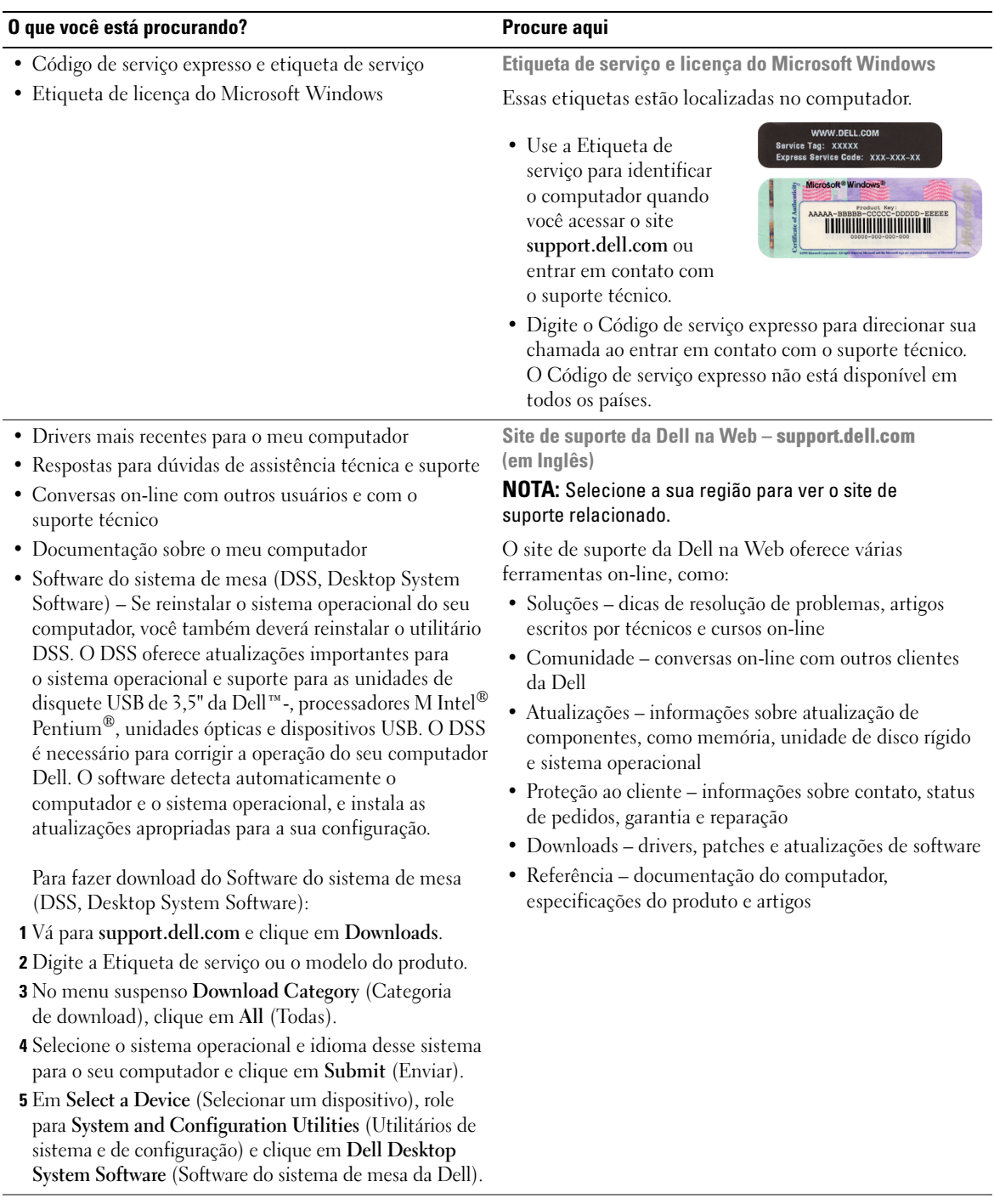

# <span id="page-10-0"></span>Como configurar e utilizar o computador

# <span id="page-10-1"></span>Como configurar uma impressora

AVISO: Conclua a instalação do sistema operacional antes de conectar a impressora ao computador.

Consulte a documentação fornecida com a impressora para obter informações sobre configuração, incluindo como:

- Obter e instalar drivers atualizados
- Conectar a impressora ao computador
- Colocar papel e instalar o toner ou o cartucho de tinta
- Entrar em contato com o fabricante da impressora para obter assistência técnica

#### <span id="page-10-2"></span>Cabo da impressora

Use um cabo USB para conectar a impressora ao computador. É possível que o cabo não seja fornecido com a impressora. Portanto, se você adquirir um cabo de outro fabricante, verifique se é compatível com a impressora. Caso tenha adquirido o cabo da impressora junto com o computador, ele estará na caixa do computador.

#### <span id="page-11-0"></span>Como conectar uma impressora

- **NOTA:** É possível conectar dispositivos USB com o computador ligado.
- 1 Conclua a configuração do sistema operacional, se ainda não tiver feito.
- 2 Se necessário, instale o driver da impressora. Consulte a documentação da impressora.
- 3 Conecte o cabo USB da impressora aos respectivos conectores do computador e da impressora. Os conectores USB só se encaixam de uma maneira.

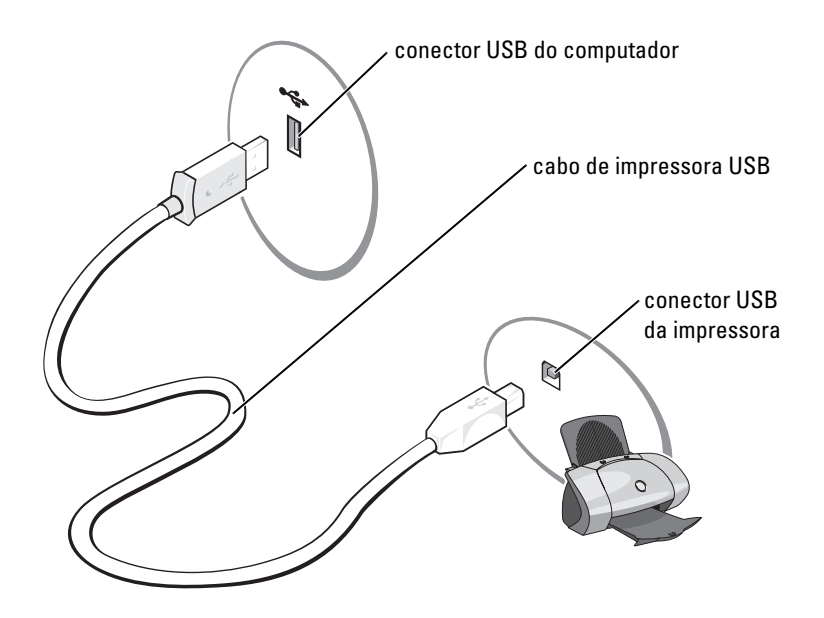

### <span id="page-11-1"></span>Como se conectar à Internet

#### **NOTA:** Os ISPs e suas ofertas variam de país para país.

Para se conectar à Internet, é necessário ter um modem ou uma conexão de rede e um provedor de Internet, como a AOL ou o MSN. O provedor de Internet oferecerá uma ou mais das seguintes opções de conexão:

- Conexões dial-up que fornecem acesso à Internet através de uma linha telefônica. Essas conexões são bem mais lentas que as conexões de modem a cabo e DSL.
- Conexões DSL que fornecem acesso de alta velocidade à Internet por meio de linha telefônica já existente. Com uma conexão DSL, é possível ter acesso à Internet e utilizar o telefone na mesma linha simultaneamente.
- Conexões de modem a cabo que fornecem acesso de alta velocidade à Internet através da linha local de TV a cabo.

**NOTA:** Se você usar uma conexão dial-up, será necessária uma placa de expansão de modem PCI adicional.

Se você estiver utilizando uma conexão dial-up, conecte a linha telefônica ao conector do modem no computador e à tomada de parede do telefone antes de configurar a conexão com a Internet. Se você estiver utilizando uma conexão de modem a cabo ou DSL, entre em contato com o provedor de Internet para obter as informações sobre a configuração.

#### <span id="page-12-0"></span>Como configurar a conexão com a Internet

Para configurar uma conexão com a AOL ou o MSN:

- **1** Salve e feche todos os arquivos e programas abertos.
- 2 Clique duas vezes no ícone do MSN Explorer ou da AOL na área de trabalho do Microsoft<sup>®</sup> Windows<sup>®</sup>.
- 3 Siga as instruções na tela para concluir a configuração.

Se não houver um ícone do MSN Explorer ou da AOL na área de trabalho ou se você desejar configurar uma conexão com a Internet de outro provedor:

- **1** Salve e feche todos os arquivos e programas abertos.
- 2 Clique no botão Start (Iniciar) e, em seguida, clique em Internet Explorer.

O New Connection Wizard (Assistente para novas conexões) aparecerá.

- 3 Clique em Connect to the Internet (Conectar-se à Internet).
- 4 Na janela seguinte, clique na opção apropriada:
	- Se você não tiver um provedor de Internet e desejar selecionar um, clique em Choose from a list of Internet service providers (ISPs) (Escolher um provedor em uma lista).
	- Se já obteve as informações de configuração de seu provedor, mas não recebeu o CD de configuração, clique em Set up my connection manually (Configurar minha conexão manualmente).
	- Se tiver um CD, clique em Use the CD I got from an ISP (Usar o CD do provedor de serviços de Internet).
- **5** Clique em Next (Avançar).

Se você selecionou Set up my connection manually (Configurar minha conexão manualmente), vá para [etapa 6](#page-12-1). Caso contrário, siga as instruções na tela para concluir a configuração.

 $\mathscr{U}$  NOTA: Se você não souber o tipo de conexão a ser selecionado, entre em contato com seu provedor de Internet.

- <span id="page-12-1"></span>6 Clique na opção adequada em How do you want to connect to the Internet? (Como você deseja se conectar à Internet?) e, em seguida, clique em Next (Avançar).
- 7 Utilize as informações de configuração fornecidas pelo provedor de Internet para concluir a configuração.

Caso você tenha problemas para se conectar à Internet, consulte ["Problemas de correio eletrônico, de](#page-30-2)  [modem e de Internet" na página 31.](#page-30-2) Caso não consiga se conectar à Internet, mas já tenha feito isso anteriormente, talvez o provedor de Internet esteja com o serviço suspenso temporariamente. Entre em contato com o provedor para verificar o status do serviço ou tente conectar-se mais tarde.

# <span id="page-13-0"></span>Como executar CDs e DVDs

- AVISO: Não pressione para baixo a bandeja de CD ou DVD ao abri-la ou fechá-la. Mantenha a bandeja fechada quando não estiver usando a unidade.
- AVISO: Não mova o computador quando estiver tocando CDs ou DVDs.
- 1 Pressione o botão de ejeção na frente da unidade.
- 2 Coloque o disco, com o rótulo para cima, no centro da bandeja.

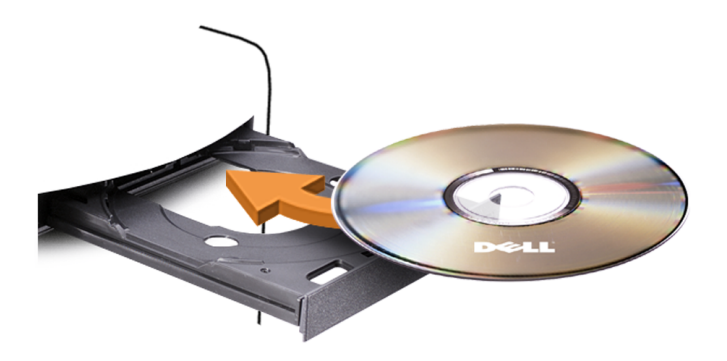

3 Pressione o botão de ejeção ou empurre a bandeja ligeiramente.

Para formatar CDs para o armazenamento de dados, criar CDs de música ou copiar CDs, consulte o software de CD fornecido com o computador.

 $\mathscr{U}$  NOTA: Cumpra todas as leis de direitos autorais ao criar CDs.

Um CD player contém os seguintes botões básicos:

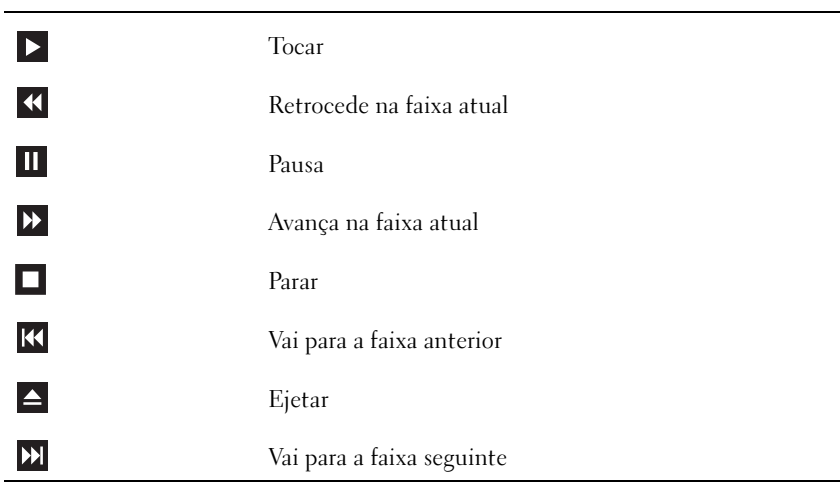

Um DVD player contém os seguintes botões básicos:

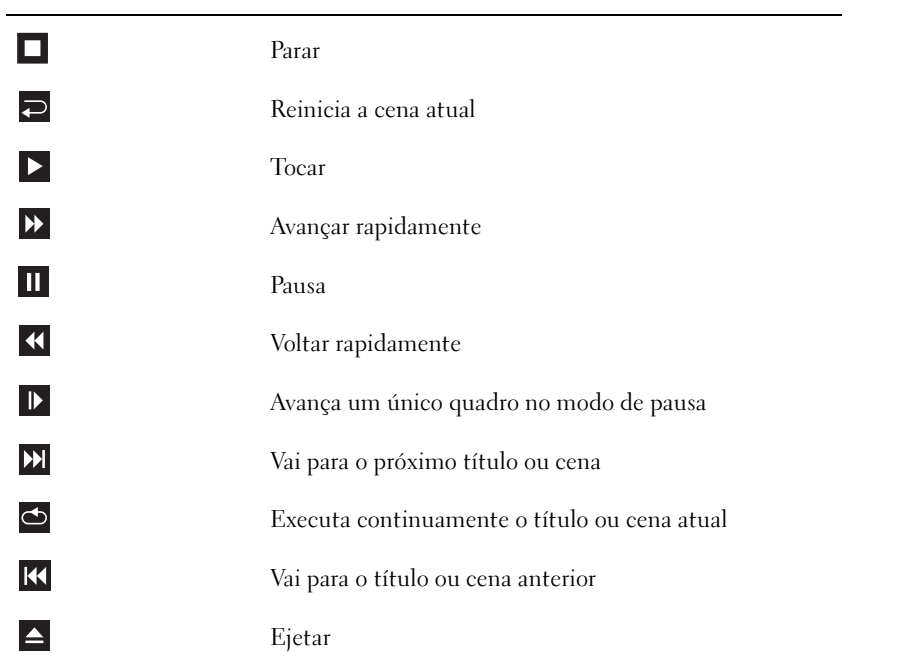

Para obter mais informações sobre como tocar CDs ou DVDs, clique em Help (Ajuda) no CD ou DVD player (se disponível).

#### <span id="page-15-0"></span>Como ajustar o volume

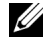

**NOTA:** Quando os alto-falantes estão mudos, você não ouve o som do CD ou do DVD.

- 1 Clique no botão Start (Iniciar), aponte para All Programs (Todos os programas)→ Accessories (Acessórios)→ Entertainment (Entretenimento) e clique em Volume Control (Controle de volume).
- 2 Na janela Volume Control (Controle de Volume), clique e arraste a barra na coluna Volume Control (Controle de volume) e deslize-a para cima ou para baixo para aumentar ou diminuir o volume.

Para obter mais informações sobre as opções de controle de volume, clique em Help (Ajuda) na janela Volume Control (Controle de volume).

#### <span id="page-15-1"></span>Como ajustar a imagem

Se você receber uma mensagem de erro notificando-o de que a resolução e a intensidade de cores atuais estão empregando memória demais e impedindo a reprodução do DVD, ajuste as propriedades de exibição:

- 1 Clique no botão Start (Iniciar) e, em seguida, clique em Control Panel (Painel de controle).
- 2 Na opção Pick a category (Selecione uma categoria), clique em Performance and Maintenance (Desempenho e manutenção).
- 3 Em Pick a task... (Selecione uma tarefa...), clique em Change the screen resolution (Alterar a resolução da tela).
- 4 Na janela Display Properties (Propriedades de vídeo), clique na barra em Screen resolution (Resolução de tela) e arraste-a para alterar a configuração para 800 by 600 pixels (800 por 600 pixels).
- 5 Clique no menu suspenso em Color quality (Qualidade da cor) e clique em Medium (16 bit) (Média – 16 bits).
- **6** Clique em OK.

# <span id="page-15-2"></span>Cópia de CDs e DVDs

**OBSERVAÇÃO:** Observe todas as leis de direitos autorais ao criar CDs ou DVDs.

Esta seção aplica-se somente aos computadores que possuem unidades de CD regravável, DVD+/-RW ou CD regravável/DVD (combo).

**OBSERVAÇÃO:** Os tipos de unidades de CD ou DVD oferecidos pela Dell podem variar de acordo com o país.

As instruções a seguir explicam como fazer cópias exatas de CDs e DVDs. Também é possível utilizar o Sonic DigitalMedia para outros propósitos, como criação de CDs de música a partir de arquivos de áudio armazenados no computador ou backup de dados importantes. Para obter ajuda, abra o Sonic DigitalMedia e clique no ícone de ponto de interrogação localizado no canto superior direito da janela.

#### <span id="page-16-0"></span>Como copiar CDs ou DVDs

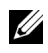

**COBSERVAÇÃO:** As unidades combinadas CD regravável/DVD não podem gravar em mídias de DVD. Caso possua uma unidade combo CD regravável/DVD e tenha problemas durante a gravação, verifique se há patches de software disponíveis no site de suporte da Sonic, no endereço www.sonic.com.

As unidades de DVD gravável instaladas em computadores Dell*™* podem gravar e ler mídias de DVD+/- R, DVD+/-RW e DVD+R DL (camada dupla), mas não podem gravar e talvez não leiam mídias de DVD-RAM ou DVD-R DL.

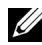

 $\mathscr{U}$  OBSERVAÇÃO: A maioria dos DVDs comerciais possui proteção de direitos autorais e não pode ser copiada com o Sonic DigitalMedia.

- 1 Clique no botão Iniciar, aponte para Todos os programas→ Sonic→ DigitalMedia Projects e clique em Copy (Copiar)
- 2 Na guia Copy (Copiar), clique em Disc Copy (Cópia de disco).
- 3 Para copiar CDs ou DVDs:
	- Se tiver uma unidade de CD ou DVD, verifique se as configurações estão corretas e clique no botão Disc Copy (Copiar disco). O computador irá ler o CD ou DVD de origem e copiará os dados em uma pasta temporária no disco rígido do computador.

Quando solicitado, insira um CD ou DVD virgem na unidade e clique em OK.

• Se tiver duas unidades de CD ou DVD, selecione a unidade na qual inseriu o CD ou DVD de origem e clique no botão Disc Copy (Copiar disco). O computador copia os dados contidos no CD ou DVD de origem para o CD ou DVD virgem.

Após a conclusão da cópia do CD ou DVD de origem, o CD ou DVD criado será automaticamente ejetado.

### <span id="page-16-1"></span>Utilização de CDs e DVDs virgens

As unidades de CD regravável podem gravar somente em mídias de gravação de CD (incluindo CD regravável de alta velocidade) enquanto as unidades de DVD gravável podem gravar tanto em mídias de gravação de CD e DVD.

Utilize CDs graváveis virgens para gravar música ou armazenar arquivos de dados permanentemente. Depois de criar um CD gravável, não será possível gravar nesse disco novamente. Consulte a documentação da Sonic para obter mais informações. Utilize CDs regraváveis virgens para gravar, apagar, regravar e atualizar arquivos no CD.

Os DVD+/-Rs virgens podem ser utilizados para armazenar permanentemente grandes volumes de informações. Depois de criar um DVD+/-R, não é possível gravar novamente naquele disco se tiver sido "finalizado" ou "fechado" no estágio final do processo de criação. Utilize DVD+/-RWs virgens se pretender apagar, regravar ou atualizar posteriormente as informações gravadas.

Tabela 1: Unidades de CD gravável

| Tipo de mídia | Le  | Grava | Regravável |
|---------------|-----|-------|------------|
| CD gravável   | Sim | Sim   | Não        |
| CD regravável | Sim | Sim   | Sim        |

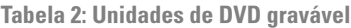

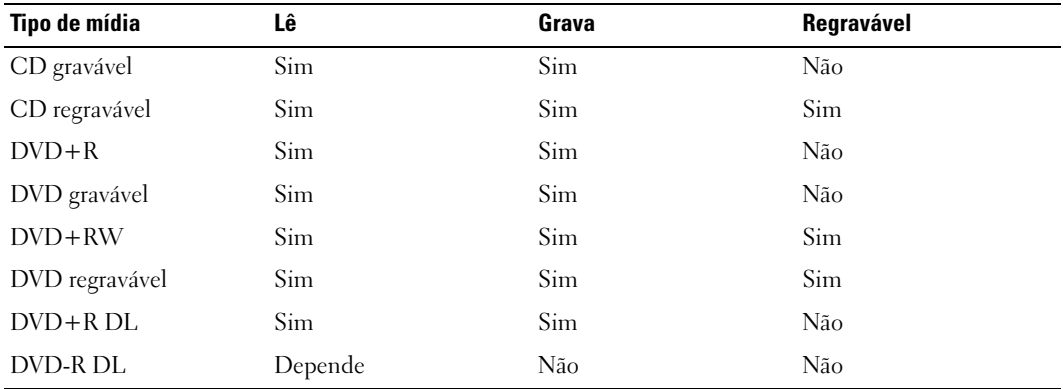

#### <span id="page-17-0"></span>Dicas úteis

- Utilize o Microsoft® Windows® Explorer para arrastar e soltar arquivos em CDs graváveis ou regraváveis somente após iniciar o Sonic DigitalMedia e abrir um projeto DigitalMedia.
- Utilize CDs graváveis para gravar os CDs de música que deseja reproduzir em equipamentos de som normais. A maioria dos equipamentos de som residenciais ou de automóveis não reproduz CDs regraváveis.
- Não é possível criar DVDs de áudio com o Sonic DigitalMedia.
- Arquivos de música MP3 podem ser executados somente em reprodutores de MP3 ou em computadores que tenham o software MP3 instalado.
- Os reprodutores de DVD disponíveis no mercado utilizados em sistemas de home theater podem não oferecer suporte a todos os formatos de DVD disponíveis. Para ver uma lista dos formatos admitidos por seu reprodutor de DVD, consulte a documentação fornecida com o aparelho ou entre em contato com o fabricante.
- Não utilize a capacidade máxima de gravação em CDs virgens graváveis ou regraváveis. Por exemplo, não copie um arquivo de 650 MB em um CD virgem de 650 MB. A unidade de CD regravável precisa de 1 ou 2 MB de espaço no CD virgem para concluir a gravação.
- Utilize um CD regravável virgem para treinar a gravação em CD até se familiarizar com as técnicas de gravação. Caso cometa erros, é possível apagar os dados do CD regravável e tentar novamente. Também é possível utilizar CDs regraváveis virgens para testar projetos de arquivos de música antes de gravá-los permanentemente em um CD gravável virgem.
- Visite o site da Sonic, no endereço www.sonic.com, para obter informações adicionais.

## <span id="page-18-0"></span>Como usar um leitor de cartão de mídia (opcional)

Use o leitor de cartão de mídia para transferir dados diretamente para o seu computador.

O leitor de cartão de mídia aceita os seguintes tipos de memória:

- xD-Picture Card
- SmartMedia (SMC)
- CompactFlash Type I e II (CF I/II)
- MicroDrive Card
- SecureDigital Card (SD)
- MultiMediaCard (MMC)
- Memory Stick (MS/MS Pro)

Para obter informações sobre como instalar um leitor de cartão de mídia, consulte ["Como instalar um leitor](#page-97-1)  [de cartão de mídia" na página 98.](#page-97-1)

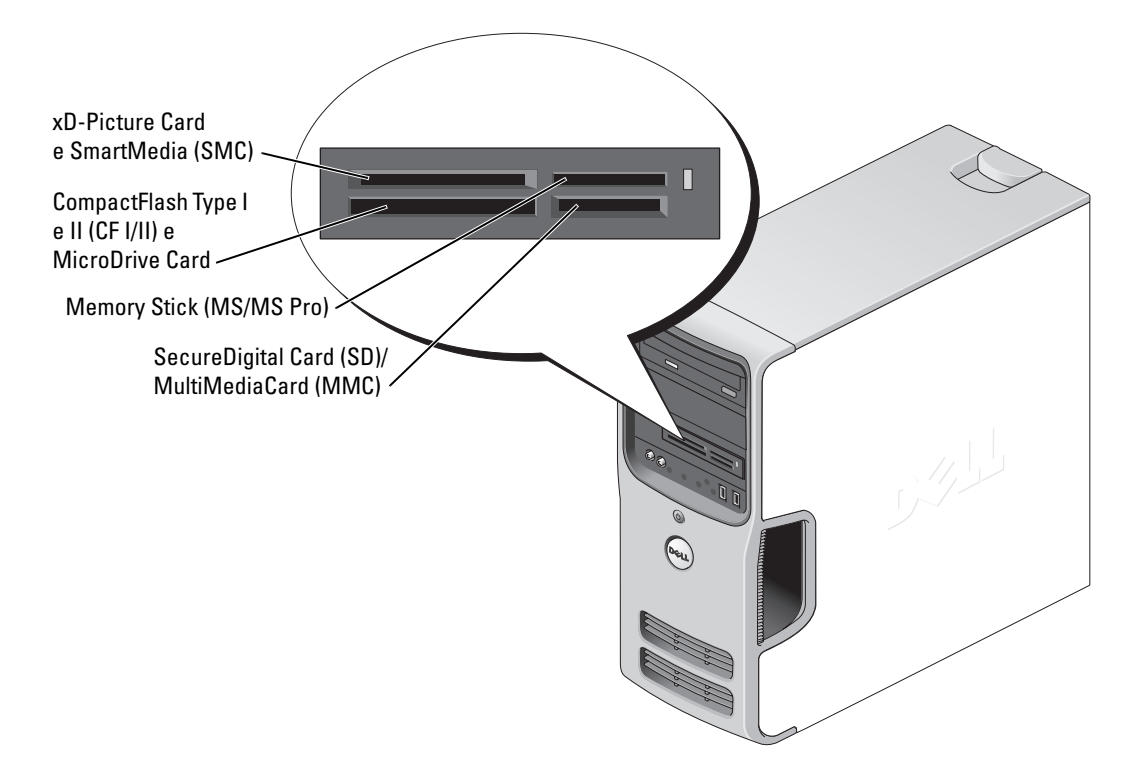

Para usar o leitor de cartão de mídia:

- 1 Verifique a mídia ou a placa para determinar o sentido adequado para inserção.
- 2 Coloque a mídia ou a placa no slot adequado de modo a acomodá-la completamente no conector. Se você encontrar resistência, não force a mídia ou a placa. Verifique o sentido da placa e tente outra vez.

# <span id="page-20-0"></span>Como conectar dois monitores

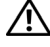

#### $\sqrt{\phantom{a}}\phantom{a}$ CUIDADO: Antes de iniciar os procedimentos desta seção, siga as instruções de segurança no Guia de informações do produto.

AVISO: Se estiver conectando dois monitores que tenham conectores VGA, você deverá ter o adaptador de DVI opcional. Se você estiver conectando dois monitores de tela plana, pelo menos um deles deverá ter um conector VGA. Se estiver conectando uma TV, você poderá conectar apenas um monitor (VGA ou DVI) além da TV.

Caso você tenha adquirido uma placa gráfica que aceite monitores duplos, siga as próximas instruções para conectar e ativar seus monitores. As instruções lhe dirão como conectar dois monitores (cada um com um conector VGA), um monitor com um conector VGA e um monitor com um conector DVI, ou uma TV.

#### <span id="page-20-1"></span>Como conectar dois monitores com conectores VGA

1 Siga os procedimentos em ["Antes de começar" na página 59.](#page-58-4)

 $\mathscr{U}_1$  NOTA: Se o seu computador tiver vídeo integrado, não conecte nenhum monitor ao conector de vídeo integrado. Se o conector de vídeo integrado estiver protegido por uma tampa, não remova essa tampa para conectá-lo ou o monitor não funcionará.

- 2 Conecte um dos monitores ao conector VGA (azul) na parte traseira do computador.
- 3 Conecte o outro monitor ao adaptador de DVI opcional e conecte o adaptador de DVI ao conector DVI (branco) na parte traseira do computador.

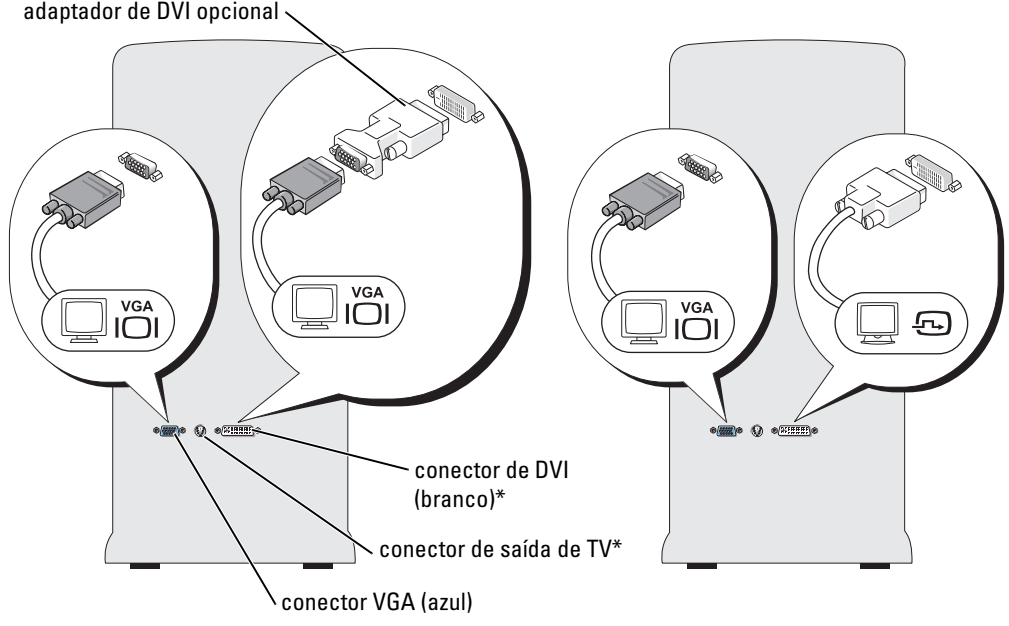

\*Talvez não exista no seu computador.

#### <span id="page-21-0"></span>Como conectar um monitor a um conector VGA e um monitor a um conector de DVI

- 1 Siga os procedimentos em ["Antes de começar" na página 59.](#page-58-4)
- 2 Conecte o conector VGA no monitor ao conector VGA (azul) na parte traseira do computador.
- 3 Conecte o conector de DVI no outro monitor ao conector de DVI (branco) na parte traseira do computador.

#### <span id="page-21-1"></span>Como conectar uma TV

 $\mathscr{D}$  NOTA: Você deve adquirir um cabo S-video, disponível na maioria das lojas de dispositivos eletrônicos, para conectar uma TV ao seu computador. Ele não é fornecido com o computador.

- 1 Siga os procedimentos em ["Antes de começar" na página 59.](#page-58-4)
- 2 Conecte uma extremidade do cabo S-video ao conector de saída de TV opcional na parte traseira do computador.
- 3 Conecte a outra extremidade do cabo S-video ao conector de entrada S-video na TV.
- 4 Conecte o monitor VGA ou DVI.

#### <span id="page-21-2"></span>Como alterar as configurações de exibição

- **1** Depois que você conectar  $o(s)$  monitor(es) ou a TV, ligue o computador. A área de trabalho do Microsoft® Windows® é exibida no monitor primário.
- 2 Ative o modo de clonagem ou o modo de área de trabalho estendida nas configurações de exibição.
	- No modo de clonagem, os dois monitores exibem a mesma imagem.
	- No modo de área de trabalho estendida, você pode arrastar objetos de uma tela para a outra, dobrando efetivamente a quantidade de espaço de trabalho visualizável.

Para obter informações sobre como alterar as configurações de exibição par a sua placa gráfica, consulte o guia do usuário no Centro de ajuda e suporte (clique no botão Start (Iniciar), clique em Help and Support (Ajuda e suporte), em User and system guides (Guias do usuário e do sistema), em Device guides (Guias do dispositivo) e clique no guia para a sua placa gráfica).

## <span id="page-21-3"></span>Como configurar uma rede para usuários domésticos e pequenas empresas

#### <span id="page-21-4"></span>Conexão com um adaptador de rede

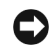

AVISO: Conecte o cabo de rede ao conector do adaptador de rede no computador. Não conecte o cabo de rede ao conector do modem no computador. Não conecte um cabo de rede com uma tomada de telefone.

1 Conecte o cabo de rede ao conector do adaptador de rede na parte de trás do computador.

Insira o cabo até ouvir o clique de encaixe. Em seguida, puxe-o cuidadosamente para verificar se está bem preso.

2 Conecte a outra extremidade do cabo de rede a um dispositivo de rede.

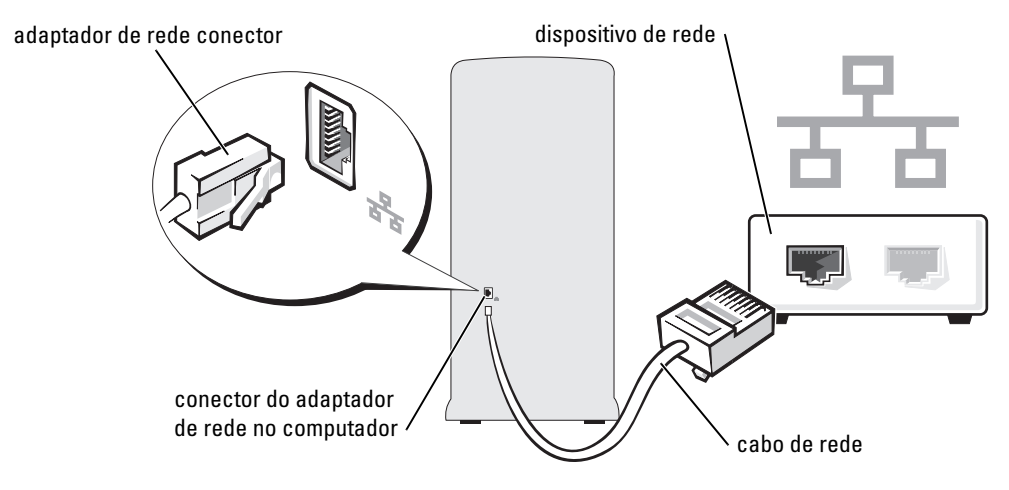

#### <span id="page-22-0"></span>Network Setup Wizard (Assistente para configuração de rede)

O sistema operacional Microsoft® Windows® XP fornece um Network Setup Wizard (Assistente para configuração de rede) que orienta o usuário no processo de compartilhamento de arquivos, impressoras ou conexão com a Internet para os computadores de uma residência ou um escritório pequeno.

- 1 Clique no botão Start (Iniciar), aponte para All Programs (Todos os programas)→ Accessories (Acessórios)→ Communications (Comunicações) e clique em Network Setup Wizard (Assistente para configuração de rede).
- 2 Na tela de boas-vindas, clique em Next (Avançar).
- 3 Clique em Checklist for creating a network (Lista de verificação de criação de rede).
- **NOTA:** A seleção do método de conexão This computer connects directly to the Internet (Este computador conecta-se diretamente à Internet) ativa o firewall integrado fornecido com o Windows XP Service Pack.
	- 4 Preencha a lista de verificação e conclua as preparações necessárias.
	- 5 Volte ao Network Setup Wizard (Assistente para configuração de rede) e siga as instruções na tela.

# <span id="page-23-0"></span>Gerenciamento de energia

Os recursos de gerenciamento de energia do Microsoft® Windows® XP podem reduzir a quantidade de eletricidade que o computador utiliza quando está ligado, mas não está sendo utilizado. Você pode reduzir a energia apenas para o monitor ou o disco rígido, ou pode usar o modo de espera ou de hibernação para reduzir a energia para todo o computador. Quando o computador sair de um modo de conservação de energia, a área de trabalho do Windows será restaurado ao estado em que se encontrava antes de entrar nesse modo.

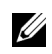

 $\mathscr{U}$  NOTA: 0 Windows XP Professional contém recursos de segurança e de rede não disponíveis no Windows XP Home Edition. Quando um computador com o Windows XP Professional é conectado a uma rede, opções diferentes relacionadas à segurança e à rede aparecem em certas janelas.

#### <span id="page-23-1"></span>Modo de espera

O modo de espera conserva a energia desligando o monitor e o disco rígido após um tempo limite. Quando o computador sai do modo de espera, ele retorna para o estado operacional em que se encontrava antes de entrar nesse modo.

Para configurar o modo de espera para ativação automática após um período definido de inatividade:

- 1 Clique no botão Start (Iniciar) e, em seguida, clique em Control Panel (Painel de controle).
- 2 Na opção Pick a category (Selecione uma categoria), clique em Performance and Maintenance (Desempenho e manutenção).
- 3 Em or pick a Control Panel icon (ou um ícone do Painel de controle), clique em Power Options (Opções de energia).

Para ativar o modo de espera imediatamente sem um período de inatividade, clique no botão Start (Iniciar), clique em Turn Off Computer (Desligar o computador) e em Stand by (Espera).

Para sair do modo de espera, pressione uma tecla no teclado ou mova o mouse.

AVISO: O computador poderá perder dados quando estiver no modo de espera se houver falta de energia.

### <span id="page-23-2"></span>Modo de hibernação

O modo de hibernação conserva energia copiando os dados do sistema em uma área reservada no disco rígido e, em seguida, desligando completamente o computador. Quando o computador sai do modo de hibernação, a área de trabalho é restaurada ao estado em que se encontrava antes de entrar nesse modo.

Para ativar o modo de hibernação:

- 1 Clique no botão Start (Iniciar) e, em seguida, clique em Control Panel (Painel de controle).
- 2 Na opção Pick a category (Selecione uma categoria), clique em Performance and Maintenance (Desempenho e manutenção).
- 3 Em or pick a Control Panel icon (ou um ícone do Painel de controle), clique em Power Options (Opções de energia).
- 4 Defina as configurações de hibernação nas guias Power Schemes (Esquemas de energia), Advanced (Avançado) e Hibernate (Hibernar).

Para sair do modo de hibernação, pressione o botão Liga/Desliga. O computador poderá demorar um pouco para sair do modo de hibernação. Pressionar uma tecla no teclado ou mover o mouse não tira o computador da hibernação, porque o teclado e o mouse não funcionam com o computador nesse modo.

Como o modo de hibernação requer um arquivo especial no disco rígido com espaço suficiente para armazenar o conteúdo da memória do computador, a Dell cria um arquivo de modo de hibernação com o tamanho apropriado antes de lhe entregar o computador. Se o disco rígido do computador for danificado, o Windows XP recriará o arquivo de hibernação automaticamente.

#### <span id="page-24-0"></span>Propriedades das opções de energia

Defina as configurações do modo de espera, as configurações do modo de hibernação e outras configurações de energia na janela Power Options Properties (Propriedades de opções de energia). Para acessar a janela Power Options Properties (Propriedades de opções de energia):

- 1 Clique no botão Start (Iniciar) e, em seguida, clique em Control Panel (Painel de controle).
- 2 Na opção Pick a category (Selecione uma categoria), clique em Performance and Maintenance (Desempenho e manutenção).
- 3 Em or pick a Control Panel icon (ou um ícone do Painel de controle), clique em Power Options (Opções de energia).
- 4 Defina as configurações de energia nas guias Power Schemes (Esquemas de energia), Advanced (Avançado) e Hibernate (Hibernar).

#### Guia Power Schemes (Esquemas de energia)

Cada configuração de energia padrão é denominada esquema. Se você quiser selecionar um dos esquemas padrão do Windows instalados no seu computador, escolha uma opção no menu suspenso Power schemes (Esquemas de energia). As configurações para cada esquema aparecem nos campos abaixo de seus nomes. Cada esquema possui configurações diferentes para iniciar o modo de espera ou de hibernação, desligar o monitor e o disco rígido.

O menu suspenso Power schemes (Esquemas de energia) exibe as seguintes opções:

- Always On (Sempre ligado) (padrão) Se você quiser usar o computador sem nenhuma opção de conservação de energia.
- Home/Office Desk (Casa/escritório) Se você usar o computador em casa ou no escritório e tiver requisito mínimos de conservação de energia.
- Presentation (Apresentação) Se você quiser que o computador seja utilizado sem interrupção (sem nenhuma opção de conservação de energia).
- Minimal Power Management (Gerenciamento mínimo de energia) Se você quiser que o computador seja utilizado com a conservação mínima de energia.
- Max Battery (Maximizar bateria) Se o computador for do tipo portátil e caso seja executado com baterias durante longos períodos.

Se você quiser alterar as configurações padrão de um esquema, clique no menu suspenso no campo Turn off monitor (Desligar monitor), Turn off hard disks (Desligar discos rígidos), System stand by (Espera do sistema) ou System hibernates (O sistema hiberna) e selecione um tempo limite na lista exibida. A alteração do tempo limite para um campo do esquema modifica permanentemente as configurações padrão desse esquema, a menos que você clique em Save As (Salvar como) e insira um novo nome para o esquema alterado.

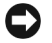

AVISO: Caso você tenha configurado o tempo limite do disco rígido anterior ao do monitor, o computador poderá parecer bloqueado. Para recuperar, pressione qualquer tecla ou clique com o mouse. Para evitar esse problema, sempre configure o tempo limite do monitor anterior ao do disco rígido.

#### Guia Advanced (Avançado)

A guia Advanced (Avançado) permite a você:

- Colocar o ícone de opções de energia na barra de tarefas do Windows para acesso rápido.
- Configurar o computador para solicitar a senha do Windows antes de sair do modo de espera ou de hibernação.
- Programar o botão Liga/Desliga para ativar o modo de espera, ativar o modo de hibernação ou desligar o computador.

Para programar essas funções, clique em uma opção no menu suspenso correspondente e clique em  $\overline{OK}$ .

#### Guia Hibernate (Hibernar)

A guia Hibernate (Hibernar) permite que você ative o modo de hibernação. Se você quiser usar as configurações de hibernação definidas na guia Power Schemes (Esquemas de energia), clique na caixa de seleção Enable hibernate support (Habilitar o suporte para hibernação) na guia Hibernate (Hibernar).

Para obter mais informações sobre as opções de gerenciamento de energia:

- 1 Clique no botão Start (Iniciar) e, em seguida, clique em Help and Support (Ajuda e suporte).
- 2 Na janela Help and Support (Ajuda e suporte), clique em Performance and maintenance (Desempenho e manutenção).
- 3 Na janela Performance and maintenance (Desempenho e manutenção), clique em Conserving power on your computer (Conservando a energia no computador).

# <span id="page-26-0"></span>Hyper-Threading

Hyper-Threading é uma tecnologia da Intel® que pode melhorar o desempenho total do computador, permitindo que um processador físico funcione como dois processadores lógicos, capazes de executar certas tarefas simultaneamente. Recomenda-se que você use o sistema operacional ® Windows® XP Service Pack 1 (SP1) ou posterior porque o Windows XP é otimizado para aproveitar as vantagens da tecnologia Hyper-Threading. Apesar de muitos programas poderem beneficiar-se da nova tecnologia, alguns não foram otimizados para Hyper-Threading e talvez precisem ser atualizados pelo fabricante do software. Entre em contato com o fabricante do software para obter atualizações e informações sobre como usar seu software com Hyper-Threading.

Para saber se seu computador está usando a tecnologia Hyper-Threading:

- 1 Clique no botão Start (Iniciar), clique com o botão direito do mouse em My Computer (Meu computador) e, em seguida, clique em Properties (Propriedades).
- 2 Clique em Hardware e em Device Manager (Gerenciador de dispositivos).
- 3 Na janela Device Manager (Gerenciador de dispositivos), clique no sinal de mais (+) ao lado de Processors (Processadores). Se a Hyper-Threading estiver ativada, o processador estará listado duas vezes.

Você pode ativar ou desativar a Hyper-Threading através da configuração do sistema. Para obter mais informações sobre como acessar a configuração do sistema, consulte a [página 111](#page-110-2). Para obter mais informações sobre Hyper-Threading, consulte a base de conhecimentos localizada no site de suporte da Dell na Web em support.dell.com (em Inglês).

# <span id="page-28-0"></span>Resolução de problemas

# <span id="page-28-1"></span>Dicas sobre a resolução de problemas

Siga estas dicas quando você estiver resolvendo problemas do computador:

- Caso você tenha adicionado ou removido uma peça antes do problema ocorrer, revise os procedimentos de instalação e verifique se essa peça foi instalada corretamente.
- Se um dispositivo periférico não funcionar, verifique se o mesmo está conectado adequadamente.
- Se uma mensagem de erro for exibida na tela, anote-a exatamente como aparece. Essa mensagem poderá ajudar o pessoal de suporte técnico a identificar e a corrigir o(s) problema(s).
- Se uma mensagem de erro ocorrer em um programa, consulte a documentação desse programa.

# <span id="page-28-2"></span>Problemas de bateria

 $\triangle$  CUIDADO: Se a nova bateria não for instalada corretamente, haverá risco de explosão. Substitua a bateria somente por uma de tipo igual ou equivalente recomendada pelo fabricante. Descarte as baterias usadas de acordo com as instruções do fabricante.

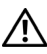

 $\sqrt{N}$  CUIDADO: Antes de iniciar os procedimentos desta seção, siga as instruções de segurança no Guia de informações do produto.

SUBSTITUA A BATERIA. Se tiver de reconfigurar repetidamente a data e a hora após ligar o computador ou se aparecer uma data ou hora incorreta durante a inicialização, substitua a bateria (consulte a [página 104](#page-103-2)). Se, mesmo assim, a bateria não funcionar adequadamente, entre em contato com a Dell (consulte a [página 126\)](#page-125-3).

# <span id="page-29-0"></span>Problemas de unidades

 $\sqrt{\phantom{a}}\phantom{a}$ CUIDADO: Antes de iniciar os procedimentos desta seção, siga as instruções de segurança no Guia de informações do produto.

VERIFIQUE SE O MICROSOFT<sup>®</sup> WINDOWS<sup>®</sup> RECONHECE A UNIDADE. Clique no botão Start (Iniciar) e, em seguida, clique em My Computer (Meu computador). Se a unidade de disquete, CD ou DVD não estiver listada, execute uma varredura completa com seu software antivírus para verificar se há algum vírus e removê-lo. Às vezes, os vírus podem impedir que o Windows reconheça a unidade.

#### TESTE A UNIDADE.

- Insira outro disquete, CD ou DVD para eliminar a possibilidade de que o original esteja com defeito.
- Insira um disquete inicializável e reinicie o computador.

LIMPE A UNIDADE OU O DISCO. Consulte a [página 123](#page-122-3).

VERIFIQUE AS CONEXÕES DE CABO

EXECUTE O HARDWARE TROUBLESHOOTER (SOLUCIONADOR DE PROBLEMAS DE HARDWARE). Consulte a [página 53.](#page-52-1)

EXECUTE O DELL DIAGNOSTICS. Consulte a [página 50](#page-49-2).

#### <span id="page-29-1"></span>Problemas na unidade de CD e DVD

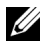

 $\mathscr{U}$  NOTA: A vibração da unidade de CD ou DVD de alta velocidade é normal e pode causar ruídos. Isso não significa que há defeitos na unidade ou no CD ou DVD.

 $\mathscr{D}$  NOTA: Devido aos diferentes tipos de arquivo e de regiões existentes no mundo inteiro, nem todos os títulos em DVD funcionam em todas as unidades de DVD.

#### AJUSTE O CONTROLE DE VOLUME DO WINDOWS.

- Clique no ícone de alto-falante localizado no canto inferior direito da tela.
- Para certificar-se de que o volume está audível, clique no controle deslizante e arraste-o para cima.
- Para certificar-se de que o som não está sem áudio, clique em uma das caixas marcadas.

#### VERIFIQUE OS ALTO-FALANTES E A CAIXA ACÚSTICA DE SONS GRAVES.

Consulte ["Problemas de som e de alto-falante" na página 43.](#page-42-0)

#### Problemas de gravação em uma unidade de CD/DVD-RW

FECHE OS OUTROS PROGRAMAS. A unidade de CD/DVD-RW precisa receber um fluxo contínuo de dados durante a gravação. Se o fluxo for interrompido, ocorrerá erro. Experimente fechar todos os programas antes de gravar na unidade de CD/DVD-RW.

#### DESATIVE O MODO DE ESPERA NO WINDOWS ANTES DE GRAVAR EM UM DISCO DE CD/DVD-RW.

Procure a palavra-chave espera na Ajuda do Windows.

#### <span id="page-30-0"></span>Problemas da unidade de disco rígido

#### EXECUTE O UTILITÁRIO CHECK DISK (VERIFICAR DISCO).

- 1 Clique no botão Start (Iniciar) e, em seguida, clique em My Computer (Meu computador).
- 2 Clique com o botão direito do mouse em Local Disk C: (Disco local C:).
- 3 Clique em Properties (Propriedades).
- 4 Clique na guia Tools (Ferramentas).
- 5 Na opção Error-checking (Verificação de erros), clique em Check Now (Verificar agora).
- 6 Clique em Scan for and attempt recovery of bad sectors (Procurar setores defeituosos e tentar recuperá-los).
- 7 Clique em Start (Iniciar).

### <span id="page-30-2"></span><span id="page-30-1"></span>Problemas de correio eletrônico, de modem e de Internet

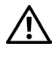

 $\sqrt{N}$  CUIDADO: Antes de iniciar os procedimentos desta seção, siga as instruções de segurança no Guia de informações do produto.

 $\mathscr{U}$  NOTA: Conecte o modem somente a uma tomada de telefone analógico. O modem não funciona enquanto estiver conectado a uma rede telefônica digital.

#### VERIFIQUE AS CONFIGURAÇÕES DE SEGURANÇA DO MICROSOFT OUTLOOK® EXPRESS.

Se você não puder abrir os anexos do correio eletrônico:

- 1 No Outlook Express, clique em Tools (Ferramentas), Options (Opções) e Security (Segurança).
- 2 Clique em Do not allow attachments (Não permitir anexos) para remover a marca de seleção.

#### VERIFIQUE A CONEXÃO DA LINHA TELEFÔNICA. **VERIFIQUE A TOMADA DO TELEFONE.** CONECTE O MODEM DIRETAMENTE À TOMADA DO TELEFONE NA PAREDE. USE UM FIO DE TELEFONE DIFERENTE.

- Verifique se a linha telefônica está conectada à tomada no modem. (A tomada possui ao lado uma etiqueta verde ou um ícone no formato de conector.)
- Certifique-se de ouvir um clique ao inserir o conector da linha telefônica no modem.
- Desconecte a linha telefônica do modem e conecte-a a um telefone. Espere até ouvir o sinal para discar.
- Se houver outros dispositivos telefônicos (como secretária eletrônica, fax, regulador de voltagem ou separador de linha) compartilhando a mesma linha, desative-os e use um cabo telefônico para conectar o modem diretamente à tomada do telefone na parede. Se estiver usando um fio que tenha mais de 3 metros (10 pés), tente usar um menor.

EXECUTE O DIAGNÓSTICO MODEM HELPER (AUXILIAR DE MODEM). Clique no botão Start (Iniciar), aponte para All Programs (Todos os programas) e clique em Modem Helper (Auxiliar de modem). Siga as instruções exibidas na tela para identificar e resolver os problemas de modem. (O Modem Helper [Auxiliar de modem] não está disponível em todos os computadores.)

#### VERIFIQUE SE O MODEM ESTÁ SE COMUNICANDO COM O WINDOWS.

- 1 Clique no botão Start (Iniciar) e, em seguida, clique em Control Panel (Painel de controle).
- 2 Clique na opção Printers and Other Hardware (Impressoras e outros itens de hardware).
- 3 Clique em Phone and Modems Options (Opções de telefone e modem).
- 4 Clique na guia Modems (Modems).
- 5 Clique na porta COM do modem.
- 6 Clique em Properties (Propriedades), clique na guia Diagnostics (Diagnóstico) e, em seguida, clique em Query Modem (Consultar modem) para verificar se o modem está se comunicando com o Windows.

Se todos os comandos receberem respostas, o modem estará funcionando corretamente.

CERTIFIQUE-SE DE ESTAR CONECTADO À INTERNET. Você deve estar inscrito em um provedor de serviços de Internet. Com o programa de correio eletrônico Outlook Express aberto, clique em File (Arquivo). Se Work Offline (Trabalhar off-line) estiver selecionado, clique na marca de seleção para removê-la e conectar-se à Internet. Para obter ajuda, entre em contato com o provedor.

# <span id="page-32-0"></span>Mensagens de erro

Se a mensagem não estiver listada, consulte a documentação do sistema operacional ou do programa que estava em execução no momento em que a mensagem foi exibida.

A FILENAME CANNOT CONTAIN ANY OF THE FOLLOWING CHARACTERS: (UM NOME DE ARQUIVO NÃO PODE CONTER OS SEGUINTES CARACTERES:) \ $/$ : \* ? " < > |. Não use esses caracteres em nomes de arquivo.

A REQUIRED .DLL FILE WAS NOT FOUND (O ARQUIVO .DLL NÃO FOI ENCONTRADO). Um arquivo essencial está ausente do programa que você está tentando abrir. Para remover e reinstalar o programa:

- 1 Clique no botão Start (Iniciar), depois em Control Panel (Painel de controle) e, em seguida, clique em Add or Remove Programs (Adicionar ou remover programas).
- 2 Selecione o programa que deseja remover.
- **3** Clique no ícone Change or Remove Program (Alterar ou remover programas).
- 4 Consulte a documentação do programa para obter instruções de instalação.

*letra da unidade*:\ NÃO ESTÁ ACESSÍVEL. THE DEVICE IS NOT READY  $(x\cdot)$  NÃO PODE SER ACESSADO. O DISPOSITIVO NÃO ESTÁ PRONTO). A unidade não consegue ler o disco. Insira um disco na unidade e tente novamente.

INSERT BOOTABLE MEDIA (INSIRA A MÍDIA INICIALIZÁVEL ). Insira um disquete ou um CD inicializável.

NON-SYSTEM DISK ERROR (ERRO DE DISCO QUE NÃO É DO SISTEMA). Remova o disquete da unidade e reinicie o computador.

NOT ENOUGH MEMORY OR RESOURCES. CLOSE SOME PROGRAMS AND TRY AGAIN (MEMÓRIA OU RECURSOS INSUFICIENTES. FECHE ALGUNS PROGRAMAS E TENTE NOVAMENTE). Feche todas as janelas e abra o programa que deseja usar. Em alguns casos, talvez seja necessário reiniciar o computador para restaurar os seus recursos. Nesse caso, tente executar o programa que você deseja usar primeiro.

#### OPERATING SYSTEM NOT FOUND (SISTEMA OPERACIONAL NÃO LOCALIZADO).

Entre em contato com a Dell (consulte a [página 126](#page-125-3)).

# <span id="page-33-0"></span>Problemas do leitor de cartão de mídia

#### **NO DRIVE LETTER IS ASSIGNED (NENHUMA LETRA DE UNIDADE ATRIBUÍDA).** Quando o

Microsoft Windows XP detecta o leitor de cartão de mídia, o dispositivo recebe automaticamente uma letra de unidade como a unidade lógica seguinte após todas as outras unidades físicas no sistema. Se a unidade lógica seguinte após as unidades físicas for mapeada para uma unidade de rede, o Windows XP não atribuirá automaticamente uma letra de unidade ao leitor de cartão de mídia.

Para atribuir manualmente uma unidade ao leitor de cartão de mídia:

- 1 Clique com o botão direito do mouse em My Computer (Meu computador) e selecione Manage (Gerenciar).
- 2 Selecione a opção Disk Management (Gerenciamento de disco).
- 3 Clique com o botão direito do mouse na letra de unidade correspondente a ser alterada no painel direito.
- 4 Selecione Drive Letter and Paths (Letra de unidade e caminhos).
- 5 Na lista suspensa, selecione a nova atribuição de letra de unidade para o leitor de cartão de mídia.
- 6 Clique em OK para confirmar sua seleção.

NOTA: O leitor de cartão de mídia aparece como uma unidade mapeada apenas quando conectado. Cada um dos quatro slots do leitor de cartão de mídia é mapeado para uma unidade, mesmo que nenhuma mídia seja instalada. Se tentar acessar o leitor de cartão de mídia quando não houver mídias inseridas, você receberá uma solicitação para inserir mídia.

FLEXBAY DEVICE IS DISABLED (O DISPOSITIVO FLEXBAY ESTÁ DESATIVADO). Há uma opção de desativação de FlexBay na configuração da BIOS que aparece apenas quando esse dispositivo está instalado. Se o dispositivo FlexBay estiver instalado fisicamente, mas não estiver sendo executado, verifique se está ativado na configuração da BIOS.

# <span id="page-33-1"></span>Problemas de teclado

 $\sqrt{N}$  CUIDADO: Antes de iniciar os procedimentos desta seção, siga as instruções de segurança no Guia de informações do produto.

#### VERIFIQUE O CABO DO TECLADO.

- Certifique-se de que o cabo do teclado esteja conectado firmemente ao computador.
- Desligue o computador (consulte a [página 59](#page-58-5)), reconecte o cabo do teclado conforme mostrado no diagrama de configuração e reinicie o computador.
- Verifique se há pinos tortos ou quebrados e se há cabos danificados ou desgastados no conector do cabo. Conserte os pinos tortos.
- Remova os cabos de extensão do teclado e conecte o teclado diretamente ao computador.

TESTE O TECLADO. Conecte ao computador um teclado que esteja funcionando corretamente e tente usá-lo.

EXECUTE O HARDWARE TROUBLESHOOTER (SOLUCIONADOR DE PROBLEMAS DE HARDWARE). Consulte a [página 53.](#page-52-1)

### <span id="page-34-0"></span>Bloqueios e problemas de software

 $\sqrt{\phantom{a}}$  CUIDADO: Antes de iniciar os procedimentos desta seção, siga as instruções de segurança no Guia de informações do produto.

#### <span id="page-34-1"></span>O computador não inicia

VERIFIQUE AS LUZES DE DIAGNÓSTICO. Consulte a [página 47](#page-46-2).

CERTIFIQUE-SE DE QUE O CABO DE ALIMENTAÇÃO ESTEJA FIRMEMENTE CONECTADO À TOMADA ELÉTRICA

#### <span id="page-34-2"></span>O computador pára de responder

AVISO: Você poderá perder dados se não conseguir usar o recurso de desligamento do sistema operacional.

DESLIGUE O COMPUTADOR. Se você não conseguir obter resposta pressionando uma tecla do teclado ou movendo o mouse, mantenha pressionado o botão Liga/Desliga por pelo menos 8 a 10 segundos até que o computador seja desligado. Reinicie o computador.

#### <span id="page-34-3"></span>Um programa pára de responder

#### FECHE O PROGRAMA.

- 1 Pressione as teclas <Ctrl><Shift><Esc> simultaneamente.
- 2 Clique em Applications (Aplicativos).
- 3 Clique no programa que não está mais respondendo.
- 4 Clique em End Task (Finalizar tarefa).

#### <span id="page-35-3"></span><span id="page-35-0"></span>Um programa trava repetidamente

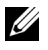

 $\mathscr{U}$  NOTA: As instruções de instalação do software geralmente estão incluídas na documentação ou em um disquete ou CD.

CONSULTE A DOCUMENTAÇÃO DO SOFTWARE. Se necessário, desinstale e reinstale o programa.

#### O programa foi criado para um sistema operacional Microsoft<sup>®</sup> Windows<sup>®</sup> mais antigo

EXECUTE O PROGRAM COMPATIBILITY WIZARD (ASSISTENTE DE COMPATIBILIDADE ENTRE PROGRAMAS). O Program Compatibility Wizard (Assistente de compatibilidade entre programas) configura um programa para que ele seja executado em um ambiente semelhante aos de sistemas operacionais diferentes do Windows XP.

- 1 Clique no botão Start (Iniciar), aponte para All Programs (Todos os programas)→ Accessories (Acessórios) e, em seguida, clique em Program Compatibility Wizard (Assistente de compatibilidade entre programas).
- 2 Na tela de boas-vindas, clique em Next (Avançar).
- 3 Siga as instruções exibidas na tela.

#### <span id="page-35-1"></span>Uma tela totalmente azul é exibida

**DESLIGUE O COMPUTADOR.** Se você não conseguir obter resposta pressionando uma tecla do teclado ou movendo o mouse, mantenha pressionado o botão Liga/Desliga por pelo menos 8 a 10 segundos até que o computador seja desligado. Reinicie o computador.

#### <span id="page-35-2"></span>Outros problemas de software

#### CONSULTE A DOCUMENTAÇÃO DO SOFTWARE OU ENTRE EM CONTATO COM O FABRICANTE PARA OBTER INFORMAÇÕES SOBRE SOLUÇÃO DE PROBLEMAS.

- Verifique se o programa é compatível com o sistema operacional instalado no computador.
- Verifique se o computador atende aos requisitos mínimos de hardware necessários para executar o software. Consulte a documentação do software para obter informações.
- Verifique se o programa foi instalado e configurado adequadamente.
- Verifique se os drivers de dispositivo estão em conflito com o programa.
- Se necessário, desinstale e reinstale o programa.

#### FAÇA BACKUP DOS ARQUIVOS IMEDIATAMENTE
```
USE UM PROGRAMA ANTIVÍRUS PARA VERIFICAR A UNIDADE DE DISCO RÍGIDO, OS DISQUETES
OU OS CDS
```

```
SALVE E FECHE OS ARQUIVOS OU PROGRAMAS ABERTOS E DESLIGUE O COMPUTADOR UTILIZANDO
O MENU START (INICIAR).
```
# Problemas de memória

 $\bigwedge$  CUIDADO: Antes de iniciar os procedimentos desta seção, siga as instruções de segurança no Guia de informações do produto.

#### SE VOCÊ RECEBER UMA MENSAGEM DE MEMÓRIA INSUFICIENTE.

- Salve e feche os arquivos e saia dos programas abertos que não esteja usando para ver se isso resolve o problema.
- Verifique os requisitos mínimos de memória na documentação do software. Se necessário, instale memória adicional (consulte a [página 71](#page-70-0)).
- Reinstale os módulos de memória para garantir a comunicação bem-sucedida do computador com a memória (consulte a [página 71](#page-70-0)).
- Execute o Dell Diagnostics (consulte a [página 50\)](#page-49-0).

#### SE OCORREREM OUTROS PROBLEMAS DE MEMÓRIA.

- Reinstale os módulos de memória para garantir a comunicação bem-sucedida do computador com a memória (consulte a [página 71](#page-70-0)).
- Certifique-se de que você esteja utilizando as seguintes diretrizes para instalação de memória (consulte a [página 71\)](#page-70-0).
- O computador aceita memória DDR2. Para obter mais informações sobre o tipo de memória aceito pelo computador, consulte ["Memória" na página 107](#page-106-0).
- Execute o Dell Diagnostics (consulte a [página 50\)](#page-49-0).

# Problemas de mouse

 $\sqrt{\phantom{a}}\setminus$  CUIDADO: Antes de iniciar os procedimentos desta seção, siga as instruções de segurança no Guia de informações do produto.

LIMPE O MOUSE . Consulte "Mouse" para obter instruções sobre como limpar o mouse na [página 123](#page-122-0).

#### VERIFIQUE O CABO DO MOUSE.

- 1 Remova os cabos de extensão do mouse e conecte o mouse diretamente ao computador.
- 2 Reconecte o cabo do mouse conforme mostrado no diagrama de configuração do seu computador.

#### REINICIE O COMPUTADOR.

- 1 Pressione simultaneamente <Ctrl><Esc> para exibir o menu Start (Iniciar).
- 2 Digite *u*, pressione as teclas de seta do teclado para destacar Shut down (Desligar) ou Turn Off (Desativar) e, em seguida, pressione <Enter>.
- 3 Após desativar o computador, reconecte o cabo do mouse conforme mostrado no diagrama de configuração do computador.
- 4 Inicie o computador.

TESTE O MOUSE. Conecte ao computador um mouse que esteja funcionando corretamente e tente usá-lo.

#### VERIFIQUE AS CONFIGURAÇÕES DO MOUSE.

- 1 Clique no botão Start (Iniciar), clique em Control Panel (Painel de controle) e, em seguida, clique em Printers and Other Hardware (Impressoras e outros itens de hardware).
- 2 Clique em Mouse.
- 3 Tente ajustar as configurações.

REINSTALE O DRIVER DO MOUSE. Consulte a [página 52](#page-51-0).

EXECUTE O HARDWARE TROUBLESHOOTER (SOLUCIONADOR DE PROBLEMAS DE HARDWARE). Consulte a [página 53.](#page-52-0)

# Problemas de rede

 $\sqrt{\phantom{a}}\phantom{a}$ CUIDADO: Antes de iniciar os procedimentos desta seção, siga as instruções de segurança no Guia de informações do produto.

VERIFIQUE O CONECTOR DO CABO DE REDE. Certifique-se de que o cabo de rede esteja conectado firmemente tanto ao conector de rede na parte traseira do computador como à tomada.

VERIFIQUE AS LUZES DE REDE NA PARTE TRASEIRA DO COMPUTADOR. Se a luz de integridade da conexão estiver desligada, isso indica que não há comunicação de rede. Substitua o cabo de rede. Para obter uma descrição das luzes de rede, consulte ["Controles e luzes" na página 110.](#page-109-0)

REINICIE O COMPUTADOR E FAÇA LOGON NA REDE NOVAMENTE

VERIFIQUE AS CONFIGURAÇÕES DE REDE. Entre em contato com o administrador de rede ou com a pessoa que configurou a rede para verificar se as configurações estão corretas e se a rede está funcionando.

EXECUTE O HARDWARE TROUBLESHOOTER (SOLUCIONADOR DE PROBLEMAS DE HARDWARE). Consulte a [página 53.](#page-52-0)

# <span id="page-38-0"></span>Problemas de energia

 $\bigwedge$  CUIDADO: Antes de iniciar os procedimentos desta seção, siga as instruções de segurança no Guia de informações do produto.

SE A LUZ DE ENERGIA ESTIVER VERDE E O COMPUTADOR NÃO ESTIVER RESPONDENDO. Consulte a ["Luzes de diagnóstico" na página 47.](#page-46-0)

SE A LUZ DE ENERGIA ESTIVER VERDE E PISCANDO. O computador está no modo de espera. Pressione uma tecla no teclado, mova o mouse ou pressione o botão Liga/Desliga para retomar a operação normal.

#### SE A LUZ DE ENERGIA ESTIVER APAGADA. O computador está desligado ou não está recebendo energia.

- Encaixe novamente o cabo de alimentação no conector de energia na parte de trás do computador e na tomada elétrica.
- Se o computador estiver conectado a um filtro de linha, verifique se o filtro está conectado a uma tomada elétrica e se está ligado. Além disso, retire dispositivos de proteção de energia, filtros de linha e extensão de cabos de alimentação para ver se consegue ligar o computador corretamente.
- Certifique-se de que a tomada elétrica esteja funcionando, testando-a com outro dispositivo, como um abajur.
- Certifique-se de que os cabos de alimentação principal e do painel frontal estão conectados firmemente à placa de sistema (consulte a [página 68\)](#page-67-0).

SE A LUZ DE ENERGIA ESTIVER ÂMBAR FIXA. Um dispositivo pode não estar funcionando de forma adequada ou estar instalado incorretamente.

- Certifique-se de que o cabo de alimentação de 12 volts (12V) do processador esteja conectado firmemente à placa de sistema (consulte a [página 68\)](#page-67-0).
- Remova e reinstale os módulos da memória (consulte a [página 71\)](#page-70-0).
- Remova e reinstale as placas (consulte a [página 73](#page-72-0)).
- Remova e reinstale a placa gráfica, se aplicável (consulte a [página 78](#page-77-0)).

SE A LUZ DE ENERGIA ESTIVER ÂMBAR E PISCANDO. O computador está recebendo energia, mas pode existir algum problema interno de alimentação.

- Certifique-se de que o interruptor de seleção de voltagem esteja definido para que corresponda à energia de CA (Corrente Alternada) de sua localidade (se aplicável).
- Certifique-se de que o cabo de alimentação do processador esteja conectado firmemente à placa de sistema (consulte a [página 68\)](#page-67-0).

ELIMINE INTERFERÊNCIAS. Estas são algumas das possíveis causas de interferência:

- Cabos de extensão de alimentação, teclado e mouse
- Excesso de dispositivos no filtro de linha
- Vários filtros de linha conectados à mesma tomada elétrica

# Problemas de impressora

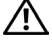

 $\sqrt{\phantom{a}}\phantom{a}$ CUIDADO: Antes de iniciar os procedimentos desta seção, siga as instruções de segurança no Guia de informações do produto.

**NOTA:** Se você precisar de assistência técnica para a impressora, entre em contato com o fabricante.

CONSULTE A DOCUMENTAÇÃO DA IMPRESSORA. Consulte a documentação da impressora para obter informações sobre configuração e resolução de problemas.

#### VERIFIQUE SE A IMPRESSORA ESTÁ LIGADA

#### VERIFIQUE AS CONEXÕES DO CABO DE IMPRESSORA.

- Consulte a documentação da impressora para obter informações sobre a conexão do cabo.
- Certifique-se de que os cabos da impressora estejam conectados firmemente a ela e ao computador (consulte a [página 11\)](#page-10-0).

TESTE A TOMADA ELÉTRICA. Certifique-se de que a tomada elétrica esteja funcionando, testando-a com outro dispositivo, como um abajur.

#### VERIFIQUE SE O WINDOWS RECONHECE A IMPRESSORA.

- 1 Clique no botão Start (Iniciar), clique em Control Panel (Painel de controle) e, em seguida, clique em Printers and Other Hardware (Impressoras e outros itens de hardware).
- 2 Clique em View installed printers or fax printers (Exibir impressoras ou impressoras de fax instaladas). Se a impressora estiver listada, clique com o botão direito do mouse em seu ícone.
- 3 Clique em Properties (Propriedades) e, em seguida, clique na guia Ports (Portas). Verifique se a configuração de Print to the following port(s) (Imprimir na(s) porta(s) a seguir): está definida como USB.

REINSTALE O DRIVER DA IMPRESSORA. Consulte a documentação da impressora para obter instruções.

# Problemas de scanner

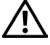

CUIDADO: Antes de iniciar os procedimentos desta seção, siga as instruções de segurança no Guia de informações do produto.

 $\mathbb Z$  NOTA: Se você precisar de assistência técnica para o scanner, entre em contato com o fabricante.

CONSULTE A DOCUMENTAÇÃO DO SCANNER. Consulte a documentação do scanner para obter informações sobre configuração e resolução de problemas.

DESBLOQUEIE O SCANNER. Se o scanner tiver uma chave ou um botão de bloqueio, certifique-se de que ele esteja desbloqueado.

#### REINICIE O COMPUTADOR E TENTE LIGAR O SCANNER NOVAMENTE

#### VERIFIQUE AS CONEXÕES DE CABO.

- Consulte a documentação do scanner para obter informações sobre a conexão do cabo.
- Certifique-se de que os cabos do scanner estejam conectados firmemente ao scanner e ao computador.

#### VERIFIQUE SE O MICROSOFT WINDOWS RECONHECE O SCANNER.

- 1 Clique no botão Start (Iniciar), depois em Control Panel (Painel de controle) e em Printers and Other Hardware (Impressoras e outros itens de hardware).
- 2 Clique em Scanners and Cameras (Scanners e câmeras).

Se seu scanner estiver na lista, isto significa que o Windows o reconhece.

REINSTALE O DRIVER DO SCANNER. Consulte a documentação do scanner para obter instruções.

# Problemas de som e de alto-falante

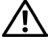

 $\sqrt{N}$  CUIDADO: Antes de iniciar os procedimentos desta seção, siga as instruções de segurança no Guia de informações do produto.

#### Não há som nos alto-falantes

 $\mathscr{D}$  **NOTA:** O controle de volume de alguns dispositivos MP3 anula a configuração de volume do Windows. Se você tem ouvido músicas no formato MP3, certifique-se de não ter diminuído ou desligado o volume do dispositivo.

VERIFIQUE AS CONEXÕES DE CABO DO ALTO-FALANTE. Verifique se os alto-falantes estão conectados conforme mostrado no diagrama de configuração fornecido com eles. Se você adquiriu uma placa de som, certifique-se de que os alto-falantes estejam conectados à placa.

VERIFIQUE SE A CAIXA ACÚSTICA DE SONS GRAVES E OS ALTO-FALANTES ESTÃO LIGADOS. Consulte o diagrama de configuração fornecido com os alto-falantes. Se houver controle de volume nos alto-falantes, ajuste o volume, os graves ou os agudos, para eliminar a distorção.

AJUSTE O CONTROLE DE VOLUME DO WINDOWS. Clique uma ou duas vezes no ícone de alto-falante localizado no canto inferior direito da tela. Certifique-se de que o volume está audível e de que o som não está sem áudio.

DESCONECTE OS FONES DE OUVIDO DO RESPECTIVO CONECTOR. O som dos alto-falantes é desligado automaticamente quando os fones de ouvido são acoplados ao conector dos fones do painel frontal do computador.

TESTE A TOMADA ELÉTRICA. Certifique-se de que a tomada elétrica esteja funcionando, testando-a com outro dispositivo, como um abajur.

ELIMINE POSSÍVEIS INTERFERÊNCIAS. Desligue os ventiladores, as luzes fluorescentes ou as lâmpadas halógenas que estejam próximos para verificar se há interferência.

REINSTALE O DRIVER DE SOM. Consulte a [página 53.](#page-52-1)

EXECUTE O HARDWARE TROUBLESHOOTER (SOLUCIONADOR DE PROBLEMAS DE HARDWARE). Consulte a [página 53.](#page-52-0)

#### Não há som nos fones de ouvido

VERIFIQUE A CONEXÃO DO CABO DO FONE DE OUVIDO. Verifique se o cabo dos fones está inserido firmemente no respectivo conector (consulte a [página 62\)](#page-61-0).

**AJUSTE O CONTROLE DE VOLUME DO WINDOWS.** Clique uma ou duas vezes no ícone de alto-falante localizado no canto inferior direito da tela. Certifique-se de que o volume está audível e de que o som não está sem áudio.

## Problemas de vídeo e de monitor

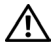

 $\sqrt{N}$  CUIDADO: Antes de iniciar os procedimentos desta seção, siga as instruções de segurança no Guia de informações do produto.

 $\mathscr{U}$  NOTA: Consulte a documentação do monitor para obter informações sobre os procedimentos de solução de problemas.

#### Se a tela estiver vazia

#### VERIFIQUE A CONEXÃO DO CABO DO MONITOR.

- Certifique-se de que o cabo de gráficos esteja conectado conforme mostrado no diagrama de configuração do computador.
- Se estiver usando um cabo de extensão gráfica e sua remoção resolver o problema, o cabo está com defeito.
- Troque os cabos do computador e do monitor para verificar se o cabo de alimentação está com defeito.
- Verifique se há pinos tortos ou quebrados no conector. (É normal faltarem pinos nos conectores de cabo de monitores.)

VERIFIQUE A LUZ DE ENERGIA DO MONITOR. Se ela estiver apagada, pressione firmemente o botão para verificar se o monitor está ligado. Quando a luz de energia está acesa ou piscando, há energia no monitor. Se a luz de energia estiver piscando, pressione uma tecla ou mova o mouse.

TESTE A TOMADA ELÉTRICA. Certifique-se de que a tomada elétrica esteja funcionando, testando-a com outro dispositivo, como um abajur.

VERIFIQUE AS LUZES DE DIAGNÓSTICO. Consulte a [página 47](#page-46-0).

#### Se estiver difícil de ler na tela

VERIFIQUE AS CONFIGURAÇÕES DO MONITOR. Consulte a documentação do monitor para obter instruções sobre como ajustar o contraste e o brilho, desmagnetizar o monitor e executar o teste automático do monitor.

AFASTE A CAIXA ACÚSTICA DE SONS GRAVES DO MONITOR. Se o sistema de alto-falantes incluir uma caixa acústica de sons graves, certifique-se de que fique a pelo menos 60 cm (2 pés) de distância do monitor.

AFASTE O MONITOR DE FONTES DE ENERGIA EXTERNAS. Ventiladores, lâmpadas fluorescentes, lâmpadas halógenas e outros dispositivos elétricos podem fazer com que a imagem da tela "trema". Desligue os dispositivos próximos para verificar se há interferência.

#### GIRE O MONITOR PARA ELIMINAR O REFLEXO DA LUZ SOLAR E A POSSÍVEL INTERFERÊNCIA

#### AJUSTE AS CONFIGURAÇÕES DE VÍDEO DO WINDOWS.

- 1 Clique no botão Start (Iniciar), depois em Control Panel (Painel de controle) e, em seguida, clique em Appearance and Themes (Aparência e temas).
- 2 Clique em Display (Vídeo) e, em seguida, clique na guia Settings (Configurações).
- 3 Experimente diferentes configurações para Screen resolution (Resolução da tela) e Color quality (Qualidade da cor).

# Ferramentas para solução de problemas

# <span id="page-46-0"></span>Luzes de diagnóstico

#### $\bigwedge$  CUIDADO: Antes de iniciar os procedimentos desta seção, siga as instruções de segurança no Guia de informações do produto.

Para ajudar a solucionar um problema, seu computador está equipado com quatro luzes identificadas como "1", "2", "3" e "4" no painel frontal (consulte a [página 63](#page-62-0)). Quando o computador é iniciado normalmente, as luzes piscam. Após a inicialização, todas as luzes exibirão verde fixo. Se o computador não estiver funcionando corretamente, a cor e a seqüência das luzes identificarão o problema.

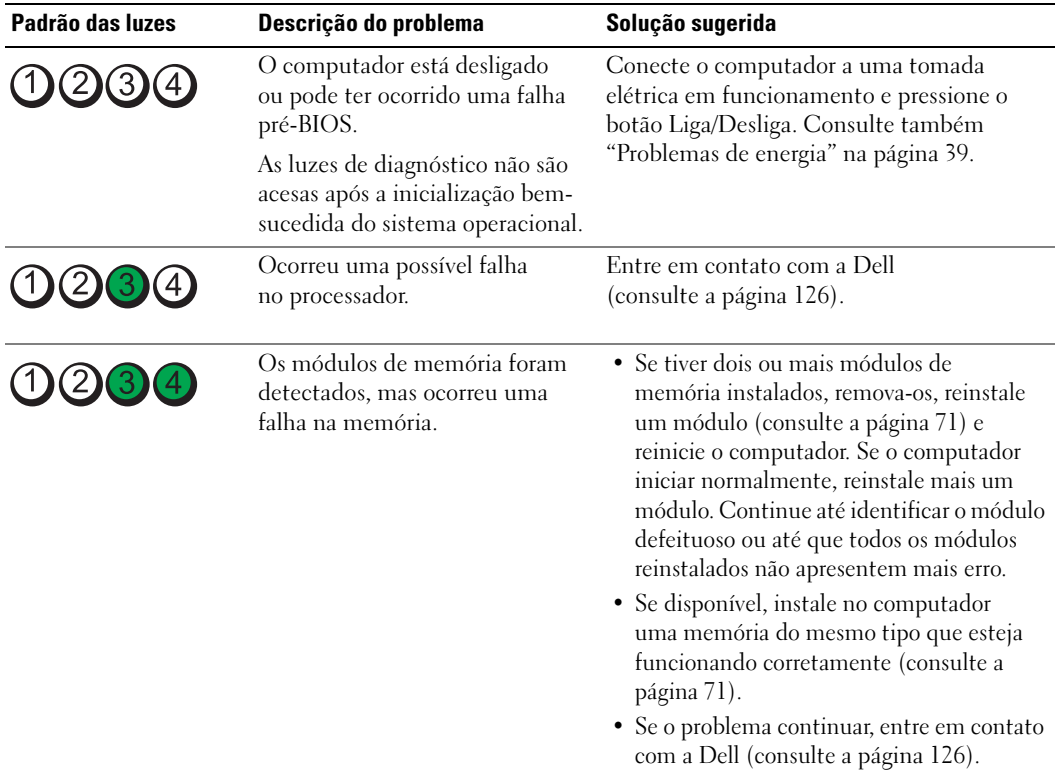

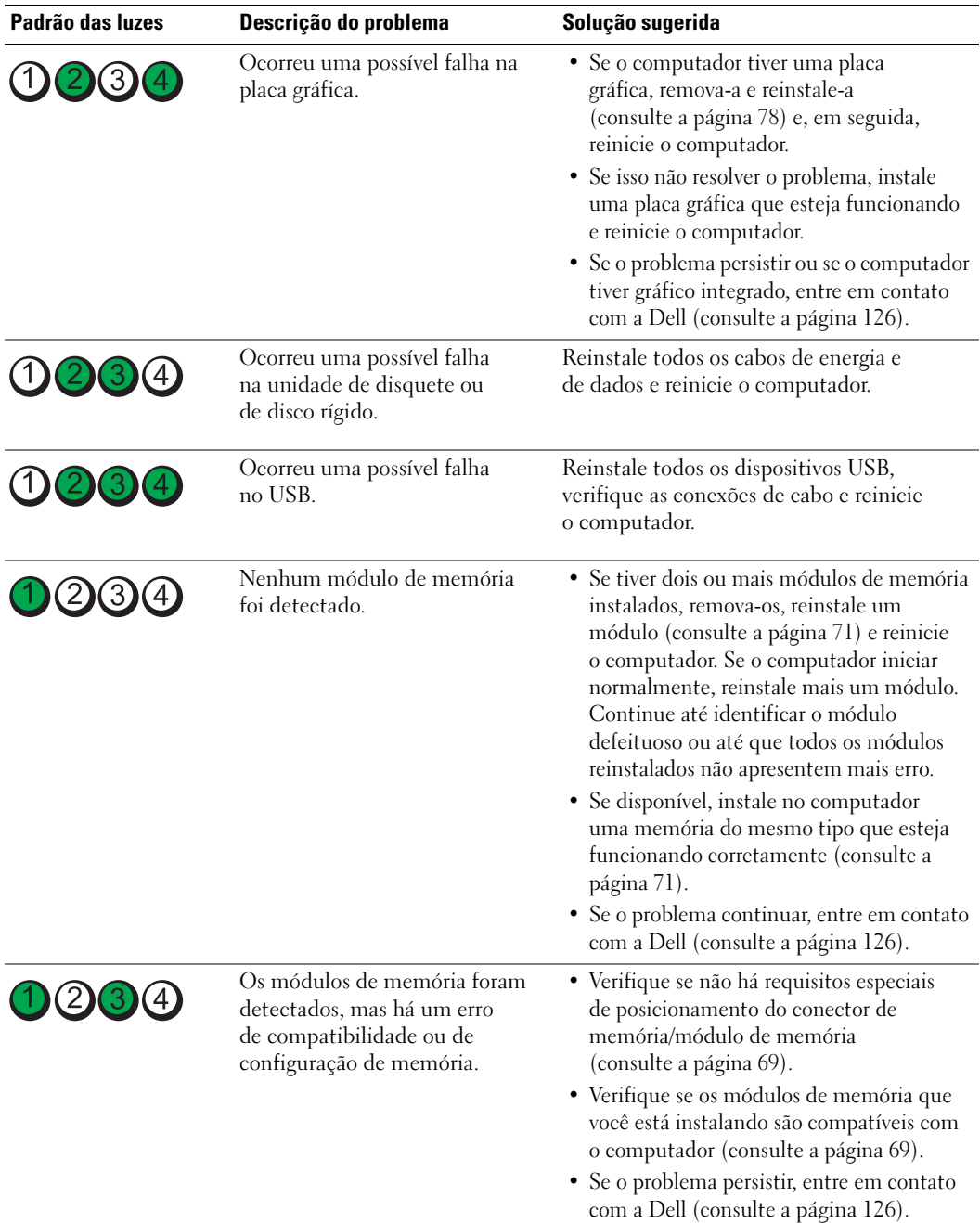

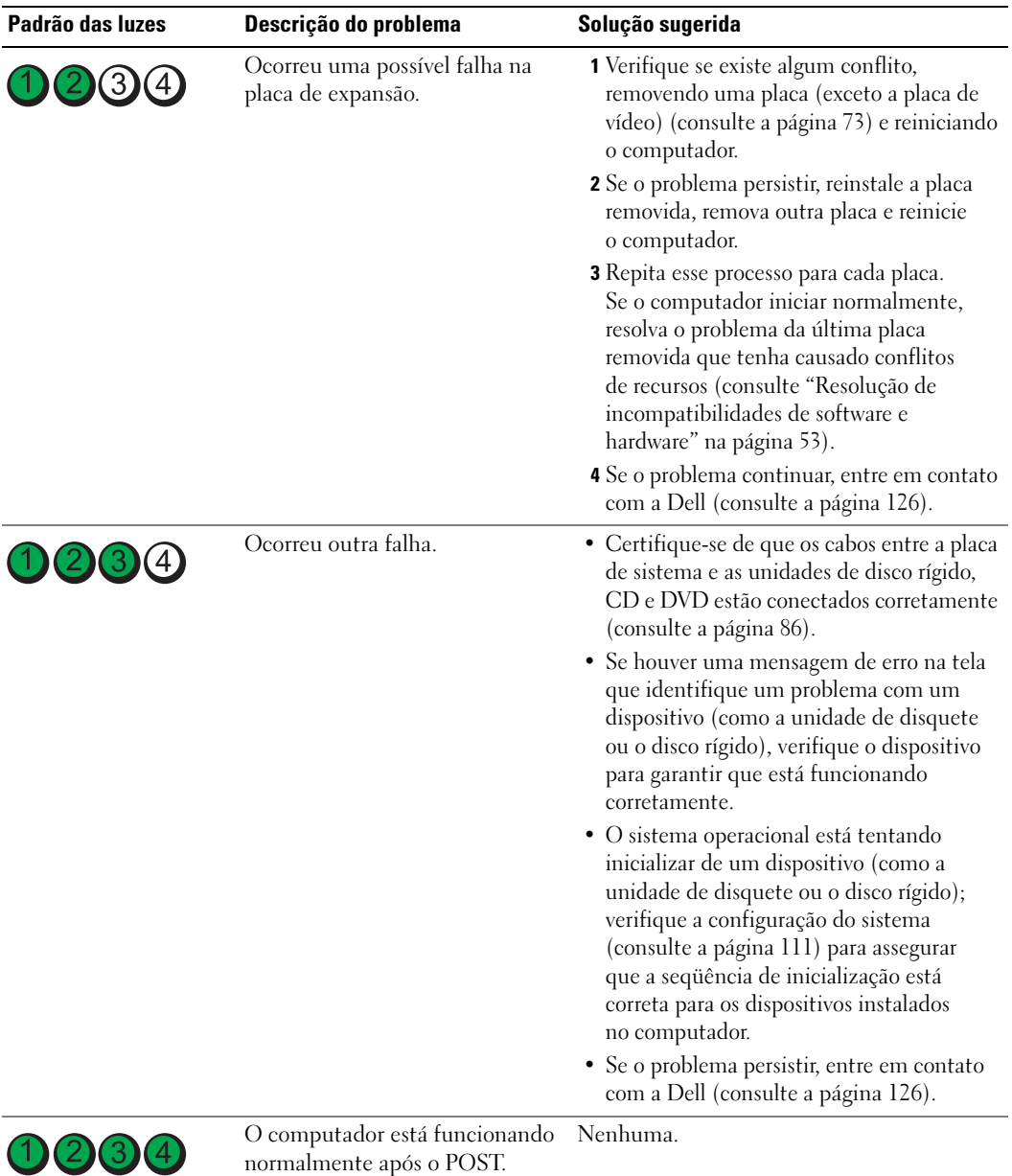

# <span id="page-49-0"></span>Dell Diagnostics

#### CUIDADO: Antes de iniciar os procedimentos desta seção, siga as instruções de segurança no Guia de informações do produto.

Se você tiver algum problema com o seu computador, faça as verificações indicadas em ["Resolução de](#page-28-0)  [problemas" na página 29](#page-28-0) e execute o Dell Diagnostics antes de entrar em contato com a Dell para obter assistência técnica.

#### О AVISO: O Dell Diagnostics funciona apenas em computadores Dell™.

- 1 Ligue (ou reinicie) o computador.
- 2 Ouando o logotipo da DELL<sup>®</sup> for exibido, pressione <F12> imediatamente.

Se esperar demais e o logotipo do sistema operacional for exibido, aguarde até visualizar a área de trabalho do Microsoft® Windows®. Em seguida, desligue o computador (consulte a [página 59\)](#page-58-0) e tente novamente.

- 3 Quando a lista de dispositivos de inicialização for exibida, destaque Boot to Utility Partition (Inicializar na partição do utilitário) e pressione <Enter>.
- 4 Quando a tela Main Menu (Menu principal) do Dell Diagnostics for exibida, selecione o teste a ser executado.

#### Main Menu (Menu principal) do Dell Diagnostics

1 Depois que o Dell Diagnostics for carregado e a tela Main Menu (Menu principal) aparecer, clique no botão da opção desejada.

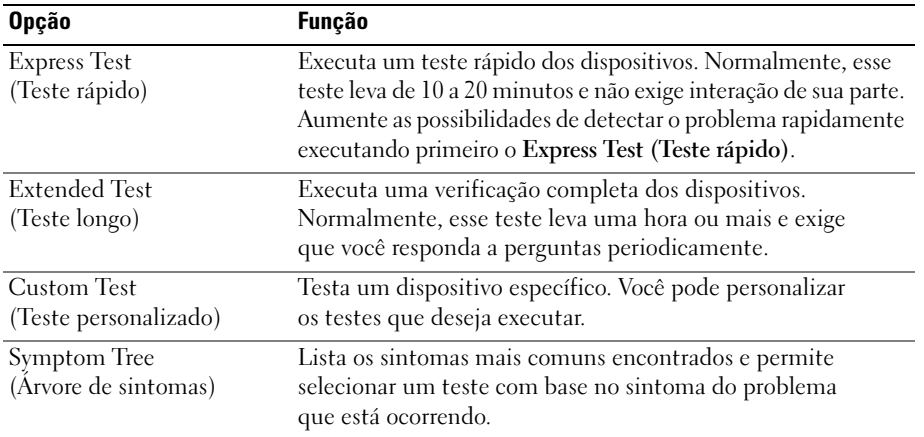

2 Se for encontrado algum problema durante um teste, aparecerá uma mensagem exibindo o código do erro e uma descrição do problema. Anote esse código e a descrição do problema e siga as instruções na tela.

Caso não seja possível resolver o problema, entre em contato com a Dell (consulte a [página 126\)](#page-125-0).

**NOTA:** A Etiqueta de serviço do computador está na parte superior de cada tela de teste. Se você entrar em contato com a Dell, o suporte técnico solicitará o número da etiqueta de serviço.

3 Se você executar um teste a partir da opção Custom Test (Teste personalizado) ou Symptom Tree (Árvore de sintomas), clique na guia aplicável descrita na tabela a seguir para obter mais informações.

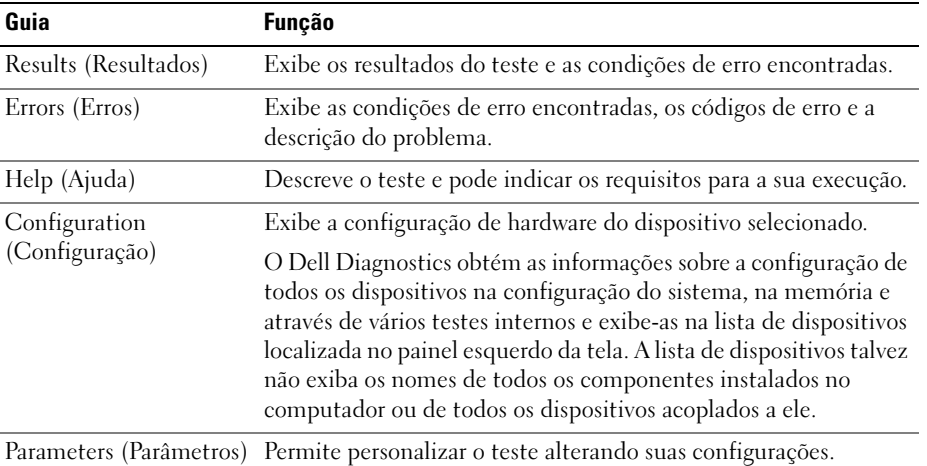

4 Feche a tela de teste para voltar à tela Main Menu (Menu principal). Para sair do Dell Diagnostics e reiniciar o computador, feche a tela Main Menu (Menu principal).

# **Drivers**

#### O que é um driver?

Um driver é um programa que controla algum dispositivo, como impressora, mouse ou teclado. Todos os dispositivos precisam de um programa de driver.

O driver atua como um tradutor entre o dispositivo e os programas que usam o dispositivo. Cada dispositivo possui um conjunto de comandos especializados que apenas o próprio driver reconhece.

A Dell envia o computador com todos os drivers necessários já instalados. Nenhuma instalação ou configuração adicional é necessária.

Muitos drivers, como o de teclado, já estão incluídos no sistema operacional Microsoft® Windows®. Talvez seja necessário instalar drivers se você:

- Atualizar o sistema operacional
- Reinstalar o sistema operacional
- Conectar ou instalar um novo dispositivo

#### Como identificar drivers

Se você tiver problema com algum dispositivo, identifique se o driver é a fonte do problema e, se necessário, atualize o driver.

#### Windows XP

- 1 Clique no botão Start (Iniciar) e, em seguida, clique em Control Panel (Painel de controle).
- 2 Na opção Pick a category (Selecione uma categoria), clique em Performance and Maintenance (Desempenho e manutenção).
- 3 Clique em System (Sistema).
- 4 Na janela System Properties (Propriedades do sistema), clique na guia Hardware.
- 5 Clique em Device Manager (Gerenciador de dispositivos).
- 6 Role a lista para baixo para ver se algum dispositivo tem um ponto de exclamação (um círculo amarelo com um [!]) no ícone.

Se houver, talvez você precise reinstalar o driver ou instalar um novo driver.

#### <span id="page-51-0"></span>Como reinstalar drivers

AVISO: O site de suporte da Dell na Web em support.dell.com (em Inglês) fornece drivers aprovados para computadores da Dell™. Se você instalar drivers obtidos de outras fontes, talvez seu computador não funcione corretamente.

#### <span id="page-51-1"></span>Como usar o recurso Device Driver Rollback (Reversão de driver de dispositivo) do Windows XP

Se ocorrer um problema no computador após a instalação ou a atualização de um driver, use o recurso Device Driver Rollback (Reversão de driver de dispositivo) do Windows XP para substituir o driver pela versão instalada anteriormente.

- 1 Clique no botão Start (Iniciar) e, em seguida, clique em Control Panel (Painel de controle).
- 2 Na opção Pick a category (Selecione uma categoria), clique em Performance and Maintenance (Desempenho e manutenção).
- 3 Clique em System (Sistema).
- 4 Na janela System Properties (Propriedades do sistema), clique na guia Hardware.
- 5 Clique em Device Manager (Gerenciador de dispositivos).
- 6 Clique com o botão direito do mouse no dispositivo para o qual o novo driver foi instalado e clique em Properties (Propriedades).
- **7** Clique na guia Drivers.
- 8 Clique em Roll Back Driver (Reverter driver).

Se o recurso Device Driver Rollback (Reversão de driver de dispositivo) não resolver o problema, use o recurso System Restore (Restaurar sistema) para retornar o computador ao estado operacional em que se encontrava antes da instalação do novo driver.

#### <span id="page-52-1"></span>Como reinstalar drivers manualmente

- 1 Depois de copiar para a unidade de disco rígido os arquivos de driver necessários, clique no botão Start (Iniciar) e, em seguida, clique com o botão direito do mouse em My Computer (Meu computador).
- 2 Clique em Properties (Propriedades).
- 3 Clique na guia Hardware e, em seguida, clique em Device Manager (Gerenciador de dispositivos).
- 4 Clique duas vezes no tipo de dispositivo para o qual você está instalando o driver.
- 5 Clique duas vezes no nome do dispositivo para o qual você está instalando o driver.
- 6 Clique na guia Driver e, em seguida, clique em Update Driver (Atualizar driver).
- 7 Clique em Install from a list or specific location (Advanced) [Instalar de uma lista ou local específico (avançado)] e, em seguida, clique em Next (Avançar).
- 8 Clique em Browse (Procurar) e vá até o local para o qual você extraiu os arquivos de driver.
- 9 Quando o nome do driver correto for exibido, clique em Next (Avançar).
- <span id="page-52-0"></span>10 Clique em Finish (Concluir) e reinicie o computador.

# <span id="page-52-2"></span>Resolução de incompatibilidades de software e hardware

Se um dispositivo não foi detectado durante a instalação do sistema operacional, ou se foi detectado, porém configurado incorretamente, você pode usar o Hardware Troubleshooter (Solucionador de problemas de hardware) para solucionar a incompatibilidade.

Para resolver as incompatibilidades usando o Hardware Troubleshooter (Solucionador de problemas de hardware):

- 1 Clique no botão Start (Iniciar) e, em seguida, clique em Help and Support (Ajuda e suporte).
- 2 Digite hardware troubleshooter no campo Search (Pesquisar) e clique na seta para iniciar a pesquisa.
- 3 Clique em Hardware Troubleshooter (Solucionador de problemas de hardware) na lista Search Results (Resultados da pesquisa).
- 4 Na lista Hardware Troubleshooter (Solucionador de problemas de hardware), clique na opção I need to resolve a hardware conflict on my computer (Preciso resolver um conflito de hardware em meu computador) e, em seguida, clique em Next (Avançar).

# Como restaurar o sistema operacional

Estas são as opções de restauração do sistema operacional:

- O recurso System Restore (Restaurar sistema) do Microsoft Windows XP retorna o computador a um estado operacional anterior sem afetar os arquivos de dados.
- O Dell PC Restore (Restaurador de PC da Dell) da Symantec restaura a unidade de disco rígido para o estado operacional de quando você comprou o computador. Ou seja, ele exclui permanentemente todos os dados na unidade de disco rígido e remove qualquer aplicativo instalado após o recebimento do computador.

### Como usar o recurso System Restore (Restaurar sistema) do Microsoft® Windows® XP

O recurso System Restore (Restaurar sistema) do sistema operacional Microsoft Windows XP permite retornar o computador a um estado operacional anterior (sem afetar arquivos de dados) se as alterações efetuadas nas configurações do sistema ou no hardware/software tiverem deixado o computador em um estado operacional não desejado. Consulte a Ajuda do Windows para obter informações sobre como usar o recurso System Restore (Restaurar sistema).

AVISO: Faça backups regulares dos arquivos de dados. O recurso System Restore (Restaurar sistema) não monitora os arquivos de dados nem os recupera.

 $\mathscr{D}$  NOTA: Como os procedimentos deste documento foram escritos para o modo de exibição padrão do Windows, talvez eles não funcionem se você configurar seu computador da Dell™ para o modo de exibição clássico do Windows.

#### Como criar um ponto de restauração

- 1 Clique no botão Start (Iniciar) e, em seguida, clique em Help and Support (Ajuda e suporte).
- 2 Clique em System Restore (Restaurar sistema).
- 3 Siga as instruções exibidas na tela.

#### Como restaurar o computador a um estado operacional anterior

Se ocorrerem problemas após a instalação de um driver de dispositivo, use o recurso Device Driver Rollback (Reversão de driver de dispositivo) para resolvê-los (consulte a [página 52](#page-51-1)). Caso não obtenha êxito, utilize o recurso System Restore (Restaurar sistema).

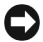

AVISO: Antes de restaurar o computador para o estado operacional anterior, salve e feche todos os arquivos e programas que estiverem abertos. Não altere, nem abra nem exclua qualquer arquivo ou programa enquanto a restauração do sistema não tiver sido concluída.

- 1 Clique no botão Start (Iniciar), aponte para All Programs (Todos os programas)→ Accessories (Acessórios)→ System Tools (Ferramentas do sistema) e, em seguida, clique em System Restore (Restaurar sistema).
- 2 Verifique se a opção Restore my computer to an earlier time (Restaurar o computador para um estado anterior) está selecionada e clique em Next (Avançar).

3 Clique na data de calendário em que deseja restaurar seu computador.

A tela Select a Restore Point (Selecionar um ponto de restauração) fornece um calendário que permite ver e selecionar os pontos de restauração. Todas as datas no calendário com pontos de restauração disponíveis aparecem em negrito.

4 Selecione um ponto de restauração e clique em Next (Avançar).

Se a data do calendário possuir somente um ponto de restauração, esse ponto será selecionado automaticamente. Se houver dois ou mais pontos de restauração disponíveis, clique no ponto que deseja usar.

5 Clique em Next (Avançar).

Depois que o recurso System Restore (Restaurar sistema) concluir a coleta de dados, a tela Restoration Complete (Restauração concluída) será exibida e o computador será reiniciado.

**6** Depois que o computador reinicializar, clique em OK.

Para alterar o ponto de restauração, você pode repetir as etapas usando um ponto de restauração diferente ou desfazer a restauração.

#### Como desfazer a última restauração do sistema

- AVISO: Antes de desfazer a última restauração do sistema, salve e feche todos os arquivos e programas que estiverem abertos. Não altere, nem abra nem exclua qualquer arquivo ou programa enquanto a restauração do sistema não tiver sido concluída.
	- 1 Clique no botão Start (Iniciar), aponte para All Programs (Todos os programas)→ Accessories (Acessórios)→ System Tools (Ferramentas do sistema) e, em seguida, clique em System Restore (Restaurar sistema).
- 2 Clique na opção Undo my last restoration (Desfazer a última restauração) e clique em Next (Avancar).

#### Como ativar o recurso System Restore (Restaurar sistema)

Se você reinstalar o Windows XP com menos de 200 MB de espaço livre em disco, o recurso System Restore (Restaurar sistema) será desativado automaticamente. Para confirmar se ele está ativado:

- 1 Clique no botão Start (Iniciar) e, em seguida, clique em Control Panel (Painel de controle).
- 2 Clique em Performance and Maintenance (Desempenho e manutenção).
- 3 Clique em System (Sistema).
- 4 Clique na guia System Restore (Restaurar sistema).
- 5 Verifique se a opção Turn off System Restore (Desativar o recurso Restaurar sistema) está desmarcada.

#### Como usar o Dell™ PC Restore (Restaurador de PC da Dell) da Symantec

**NOTA:** O Dell PC Restore não está disponível em todos os países.

Use o Dell PC Restore (Restaurador de PC da Dell) da Symantec como última opção para restaurar o sistema operacional. Ele restaura a unidade de disco rígido para o estado operacional de quando você comprou o computador. Todos os programas ou arquivos adicionados desde que você recebeu o computador – inclusive arquivos de dados – serão permanentemente excluídos da unidade de disco rígido. Arquivos de dados incluem documentos, planilhas, mensagens de correio eletrônico, fotos digitais, arquivos de música, etc. Se possível, faça backup de todos os dados antes de usar o PC Restore (Restaurador de PC).

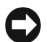

AVISO: Sua utilização exclui permanentemente todos os dados na unidade de disco rígido e remove qualquer aplicativo ou driver instalado após o recebimento do computador. Se possível, faça backup dos dados antes de usar esse recurso.

Para usar o PC Restore (Restaurador de PC):

- 1 Ligue o computador e observe as luzes de status do teclado.
- 2 Assim que as luzes piscarem, pressione <Ctrl><F11>.

Se você não pressionar <Ctrl><F11> a tempo, deixe o computador terminar de iniciar e reinicie-o novamente.

AVISO: Se você quiser interromper o PC Restore (Restaurador de PC), clique em Reboot (Reinicializar) na etapa seguinte.

- 3 Na tela que será exibida em seguida, clique em Restore (Restaurar).
- 4 Na próxima tela, clique em Confirm (Confirmar).

O processo de restauração leva de 6 a10 minutos para ser concluído.

5 Quando solicitado, clique em Finish (Concluir) para reinicializar o computador.

 $\mathscr{U}$  NOTA: Não desligue o computador manualmente. Clique em Finish (Concluir) e deixe o computador reinicializar completamente.

**6** Quando solicitado, clique em **Yes** (Sim).

O computador é reiniciado. Como o computador será restaurado ao estado operacional original, as telas exibidas, como o Contrato de Licença de Usuário Final, serão as mesmas que apareceram na primeira vez que você ligou o computador.

7 Clique em Next (Avançar).

A tela System Restore (Restauração do sistema) será exibida e o computador será reiniciado.

8 Depois que o computador reinicializar, clique em OK.

#### Remoção do Dell PC Restore

AVISO: A remoção do Dell PC Restore da unidade de disco rígido exclui permanentemente do computador o utilitário PC Restore. Depois de remover o Dell PC Restore, não será possível utilizá-lo para restaurar o sistema operacional do computador.

O recurso Dell PC Restore permite restaurar a unidade de disco rígido para o estado em que estava quando o computador foi adquirido. É recomendável não remover o PC Restore do computador, mesmo que seja para obter espaço adicional da unidade de disco rígido. Se remover o PC Restore da unidade, não será possível nem mesmo recuperá-lo, e nunca mais será possível utilizá-lo para voltar o sistema operacional do computador ao seu estado original.

Para remover o PC Restore:

- 1 Faça logon no computador como administrador local.
- 2 No Windows Explorer, siga para o local c:\dell\utilities\DSR.
- **3** Clique duas vezes no arquivo DSRIRRemv2.exe.

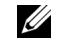

**COBSERVAÇÃO:** Se não fizer logon como administrador local, será exibida uma mensagem informando que é necessário fazê-lo. Clique em Quit (Sair) e faça logon como administrador local.

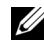

 $\mathscr{U}_4$  OBSERVAÇÃO: Se não houver partição para o PC Restore na unidade de disco rígido do computador, será exibida uma mensagem informando que não foi encontrada nenhuma partição. Clique em Quit (Sair), pois não há partição a excluir.

- 4 Clique em OK para remover a partição do PC Restore da unidade de disco rígido.
- 5 Clique em Yes (Sim) quando for exibida a mensagem de confirmação.

A partição do PC Restore é excluída e um novo espaço no disco rígido é adicionado à alocação disponível na unidade.

- 6 Clique com o botão direito em Disco local (C) no Windows Explorer, clique em Propriedades e verifique se o espaço adicional está disponível conforme indicado pelo valor aumentado em Espaço livre.
- 7 Clique em Finish (Concluir) para fechar a janela de remoção do PC Restore.

Reinicie o computador.

# Como remover e instalar peças

# <span id="page-58-2"></span>Antes de começar

Este capítulo fornece procedimentos para a remoção e a instalação dos componentes de seu computador. Cada procedimento pressupõe que as seguintes condições foram atendidas, salvo menção contrária.

- Você executou as etapas em "Como desligar o computador" (consulte a [página 59](#page-58-1)) e "Antes de trabalhar na parte interna do computador" (consulte a [página 60\)](#page-59-0).
- Você leu as informações sobre segurança no Guia de informações do produto da Dell™.
- Um componente pode ser recolocado ou se adquirido separadamente instalado por meio do procedimento de remoção na ordem inversa.

#### Ferramentas recomendadas

Os procedimentos desse documento podem exigir estas ferramentas:

- Uma pequena chave de fenda de lâmina plana
- Chave de fenda Phillips
- Disquete ou CD do programa de atualização do Flash BIOS

#### <span id="page-58-1"></span><span id="page-58-0"></span>Como desligar o computador

AVISO: Para evitar a perda de dados, salve e feche os arquivos e saia dos programas abertos antes de desligar o computador.

- 1 Desligue o sistema operacional.
	- a Salve e feche todos os arquivos abertos, saia de todos os programas abertos, clique no botão Start (Iniciar) e, em seguida, em Turn Off Computer (Desligar o computador).
	- **b** Na janela Turn off computer (Desligar o computador), clique em Turn off (Desligar). O computador será desligado após a conclusão do processo de desligamento do sistema operacional.
- 2 Verifique se o computador e os dispositivos conectados estão desligados. Se o computador e os dispositivos conectados não forem desligados automaticamente quando você desligar o sistema operacional, mantenha pressionado o botão Liga/Desliga durante 4 segundos.

#### <span id="page-59-0"></span>Antes de trabalhar na parte interna do computador

Use as diretrizes de segurança a seguir para ajudá-lo a proteger o computador de possíveis danos e garantir sua própria segurança pessoal.

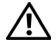

 $\bigwedge$  CUIDADO: Antes de iniciar os procedimentos desta seção, siga as instruções de segurança no Guia de informações do produto.

 $/$ [\ CUIDADO: Manuseie os componentes e as placas com cuidado. Não toque nos componentes ou nos contatos de uma placa. Segure-a pelas extremidades ou pelo suporte de montagem metálico. Segure um componente, como um processador, pelas bordas, nunca pelos pinos.

AVISO: Somente um técnico credenciado para isso deve executar reparos no computador. Danos decorrentes de mão-de-obra não autorizada pela Dell não serão cobertos pela garantia.

AVISO: Ao desconectar um cabo, puxe-o pelo conector ou pelo respectivo loop de alívio de tensão e nunca pelo próprio cabo. Alguns cabos têm um conector com presilhas de travamento. Se você for desconectar esse tipo de cabo, pressione as presilhas de travamento antes de desconectar o cabo. Ao remover os conectores, mantenhaos alinhados para não danificar os pinos. Além disso, antes de conectar um cabo, verifique se os dois conectores estão orientados e alinhados corretamente.

AVISO: Para evitar danos ao computador, execute as seguintes etapas antes de começar a trabalhar em sua parte interna.

1 Desligue o computador (consulte a [página 59\)](#page-58-1).

AVISO: Para desconectar um cabo de rede, primeiro desacople o cabo do computador e só depois desconecte-o do dispositivo de rede.

- 2 Desconecte do computador qualquer linha telefônica ou de telecomunicação.
- 3 Desconecte das tomadas elétricas o computador e todos os dispositivos acoplados e, em seguida, pressione o botão Liga/Desliga para aterrar a placa de sistema.

 $/$ ( $\land$  CUIDADO: Para evitar choques elétricos, sempre desligue o computador da tomada elétrica antes de remover a tampa.

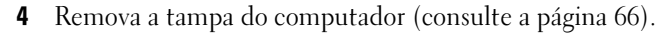

AVISO: Antes de tocar em qualquer componente na parte interna do computador, elimine a eletricidade estática de seu corpo tocando em uma superfície metálica sem pintura, como o metal da parte de trás do computador. No decorrer do trabalho, toque periodicamente em uma superfície metálica sem pintura para dissipar a eletricidade estática que pode danificar os componentes internos.

# Vista frontal do computador

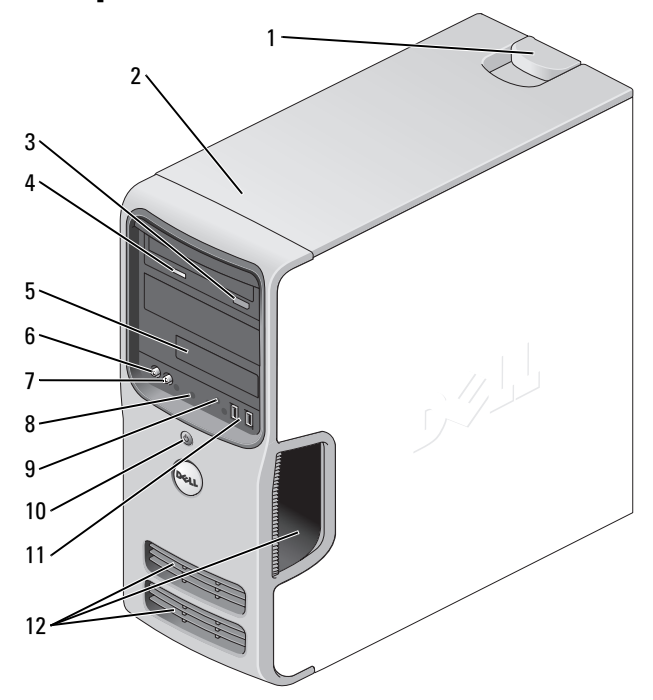

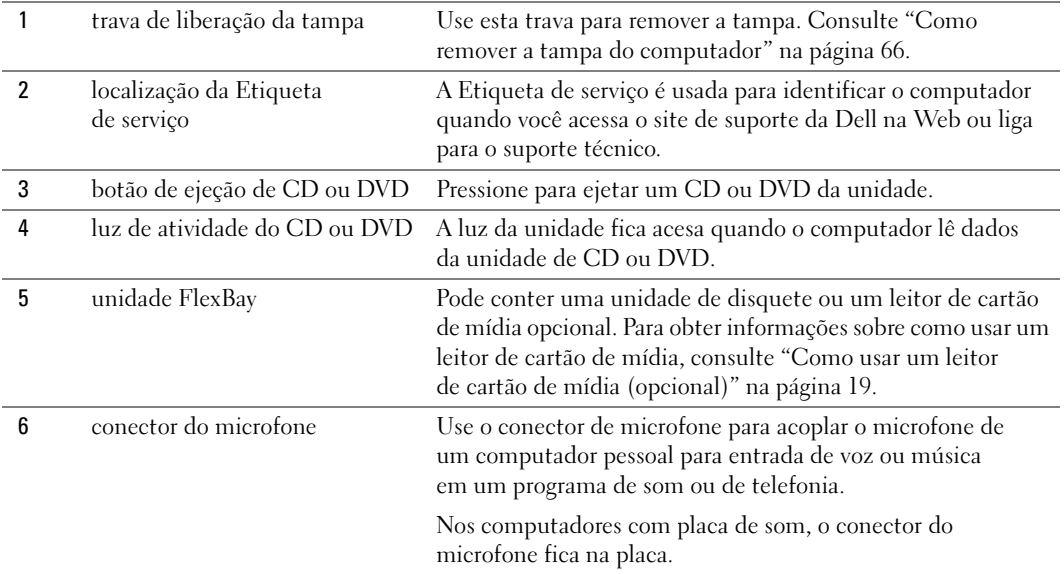

<span id="page-61-0"></span>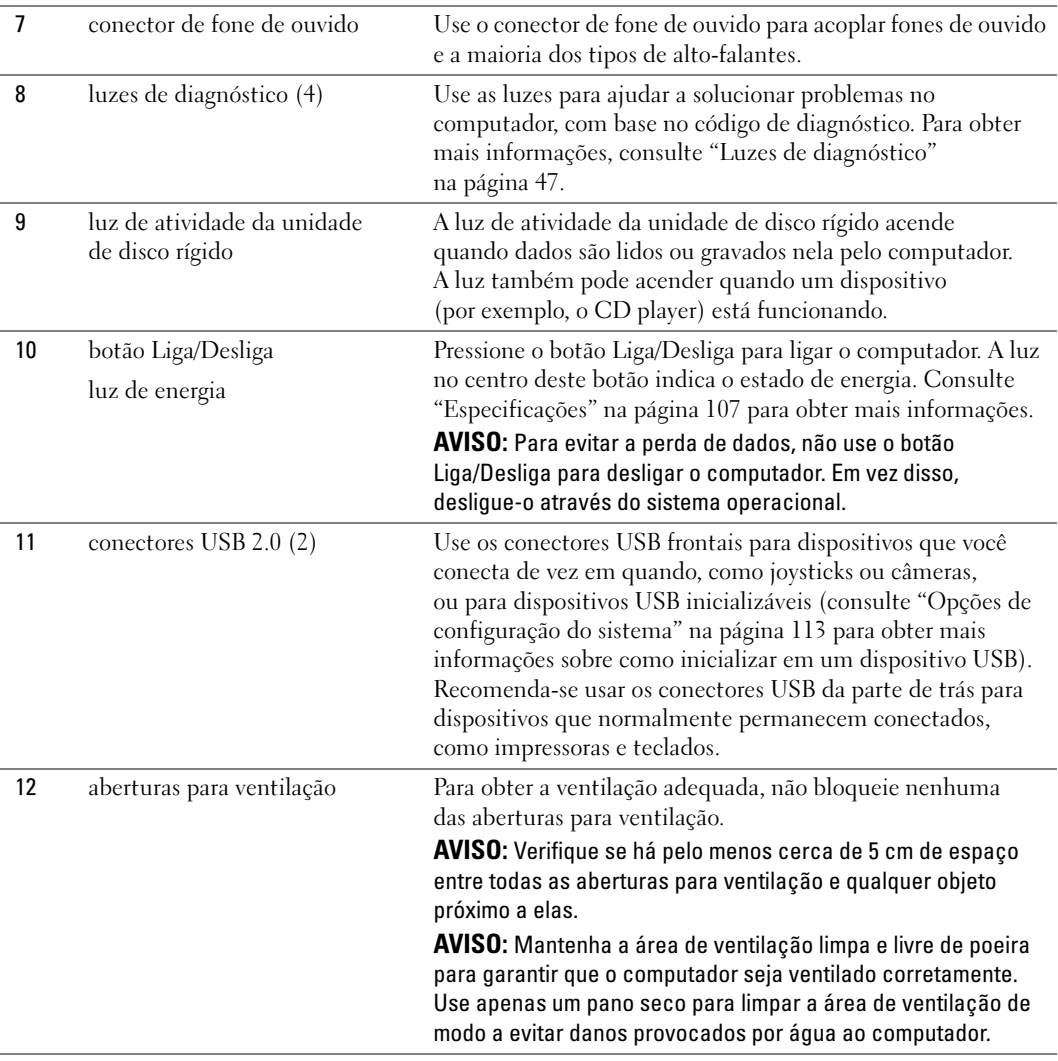

# <span id="page-62-0"></span>Vista traseira do computador

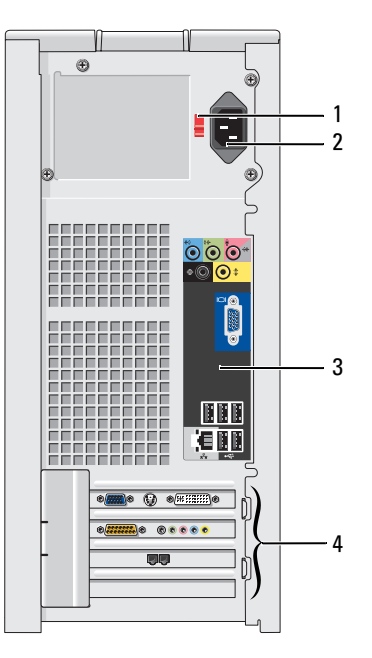

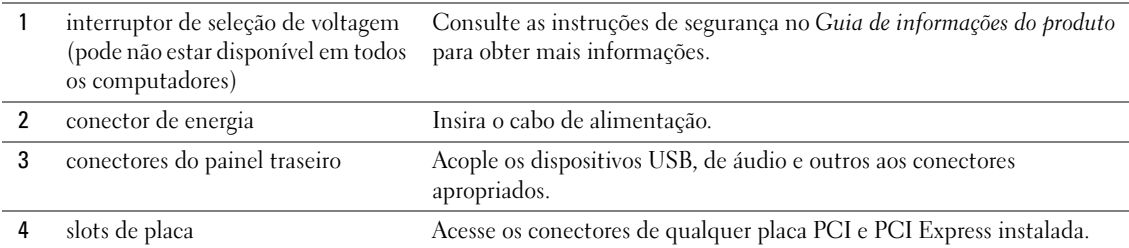

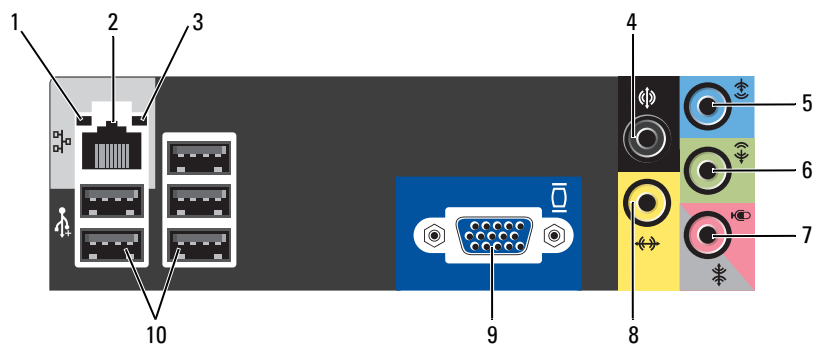

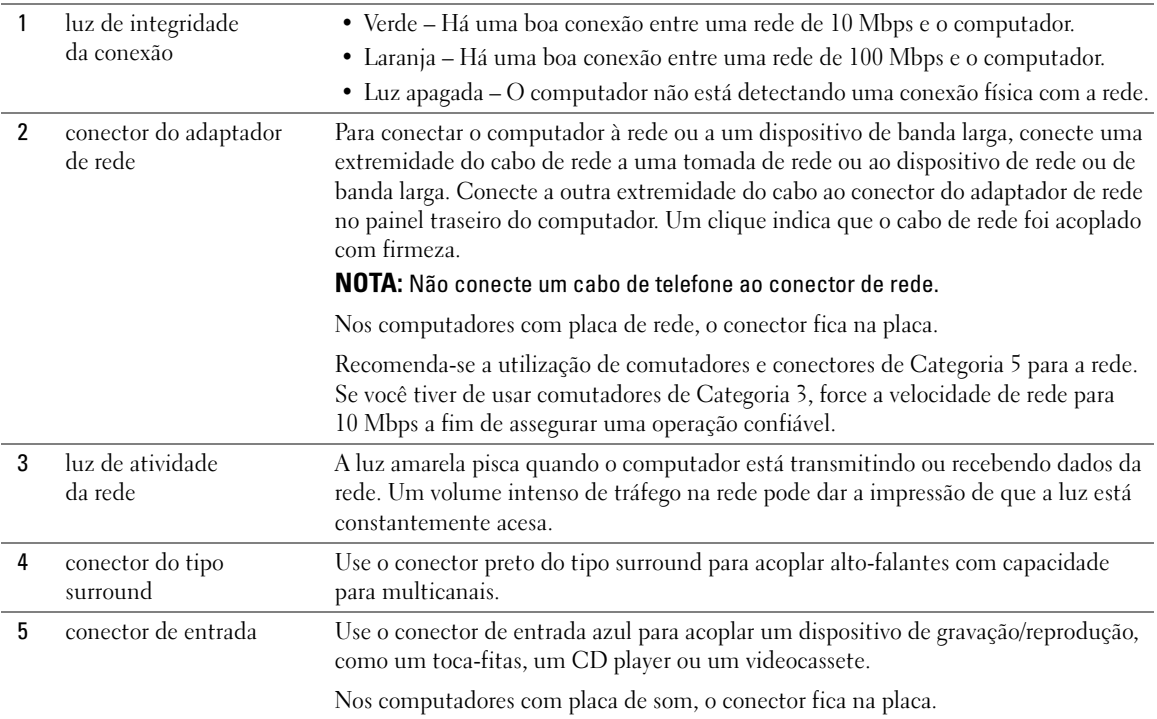

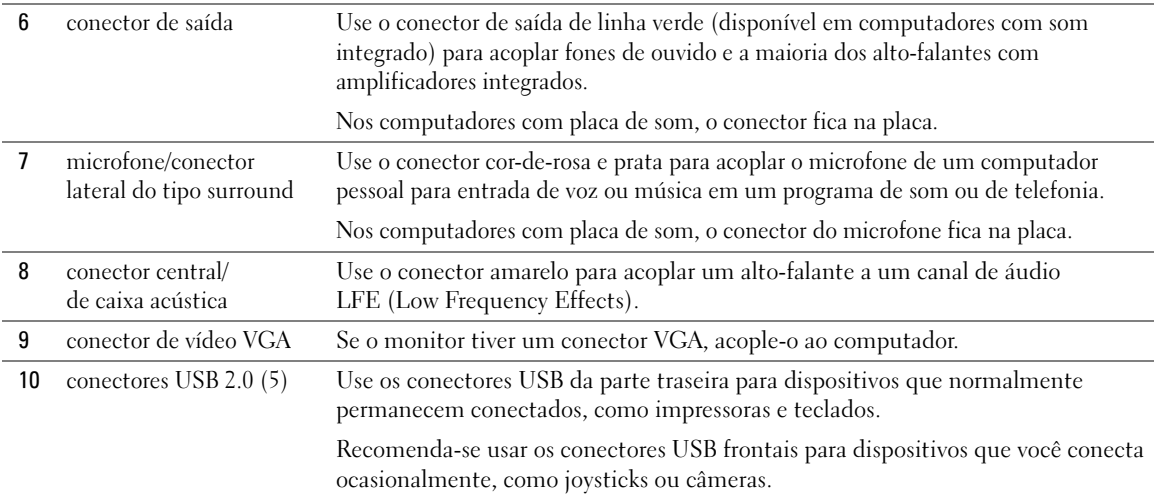

# <span id="page-65-0"></span>Como remover a tampa do computador

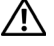

 $\bigwedge$  CUIDADO: Antes de iniciar os procedimentos desta seção, siga as instruções de segurança no Guia de informações do produto.

 $\bigwedge$  CUIDADO: Para evitar choques elétricos, sempre desligue o computador da tomada elétrica antes de remover a tampa.

1 Siga os procedimentos em ["Antes de começar" na página 59.](#page-58-2)

AVISO: Verifique se há espaço suficiente para colocar a tampa removida – pelo menos 30 cm (1 pé) de espaço da área de trabalho.

AVISO: Verifique se você está trabalhando em uma superfície protegida e plana para não arranhar o computador ou o local em que ele está.

- 2 Deite o computador com a tampa voltada para cima.
- 3 Remova a liberação da trava da tampa localizada no painel superior.

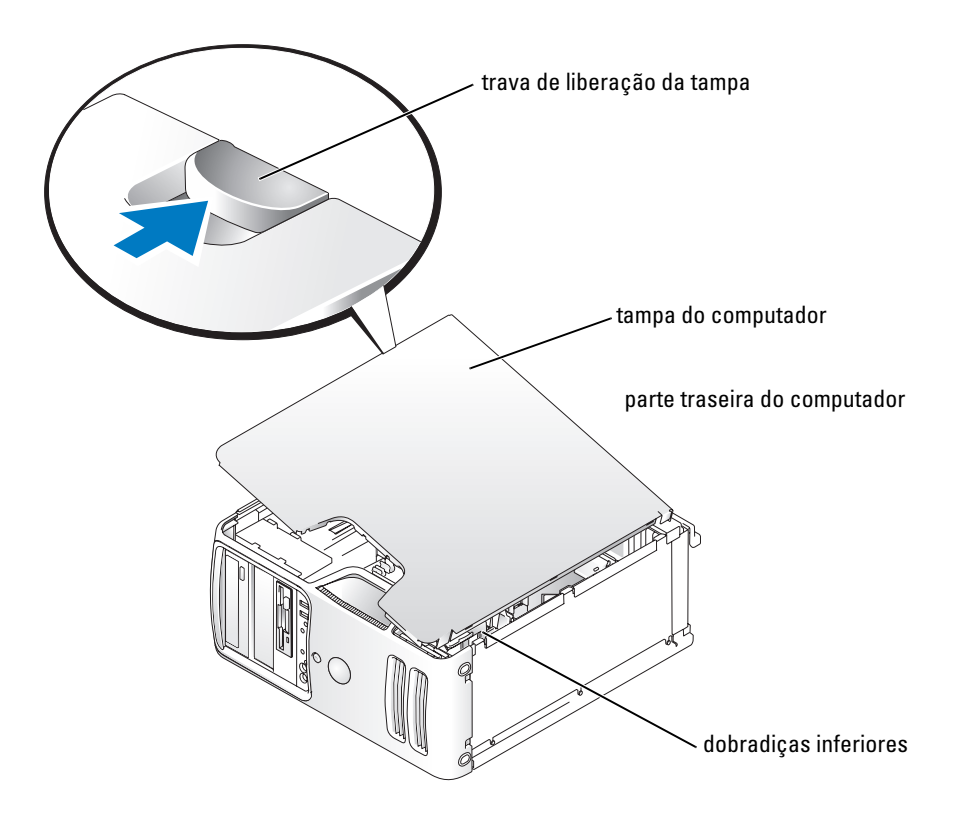

- 4 Localize as três dobradiças na parte inferior do computador.
- 5 Segure a tampa do computador pelos lados e gire-a para cima, usando as dobradiças inferiores como pontos de alavancagem.
- 6 Libere a tampa das dobradiças e coloque-a em um local seguro.

# Vista interna do computador

#### $\bigwedge$  CUIDADO: Antes de iniciar os procedimentos desta seção, siga as instruções de segurança no Guia de informações do produto.

Siga os procedimentos em ["Antes de começar" na página 59](#page-58-2).

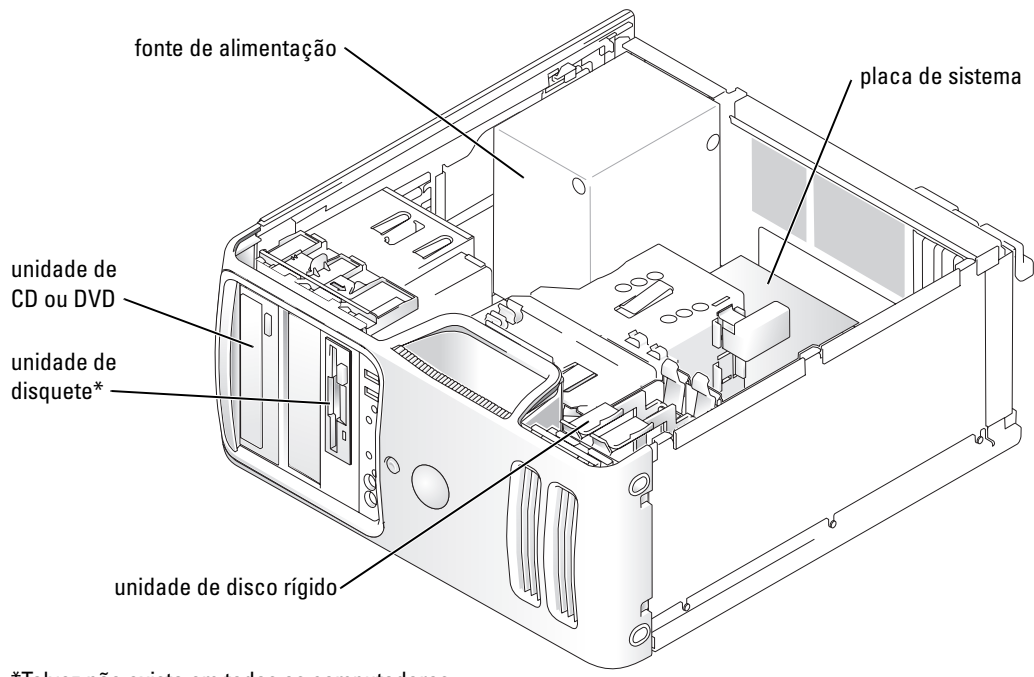

\*Talvez não exista em todos os computadores.

# <span id="page-67-0"></span>Componentes da placa de sistema

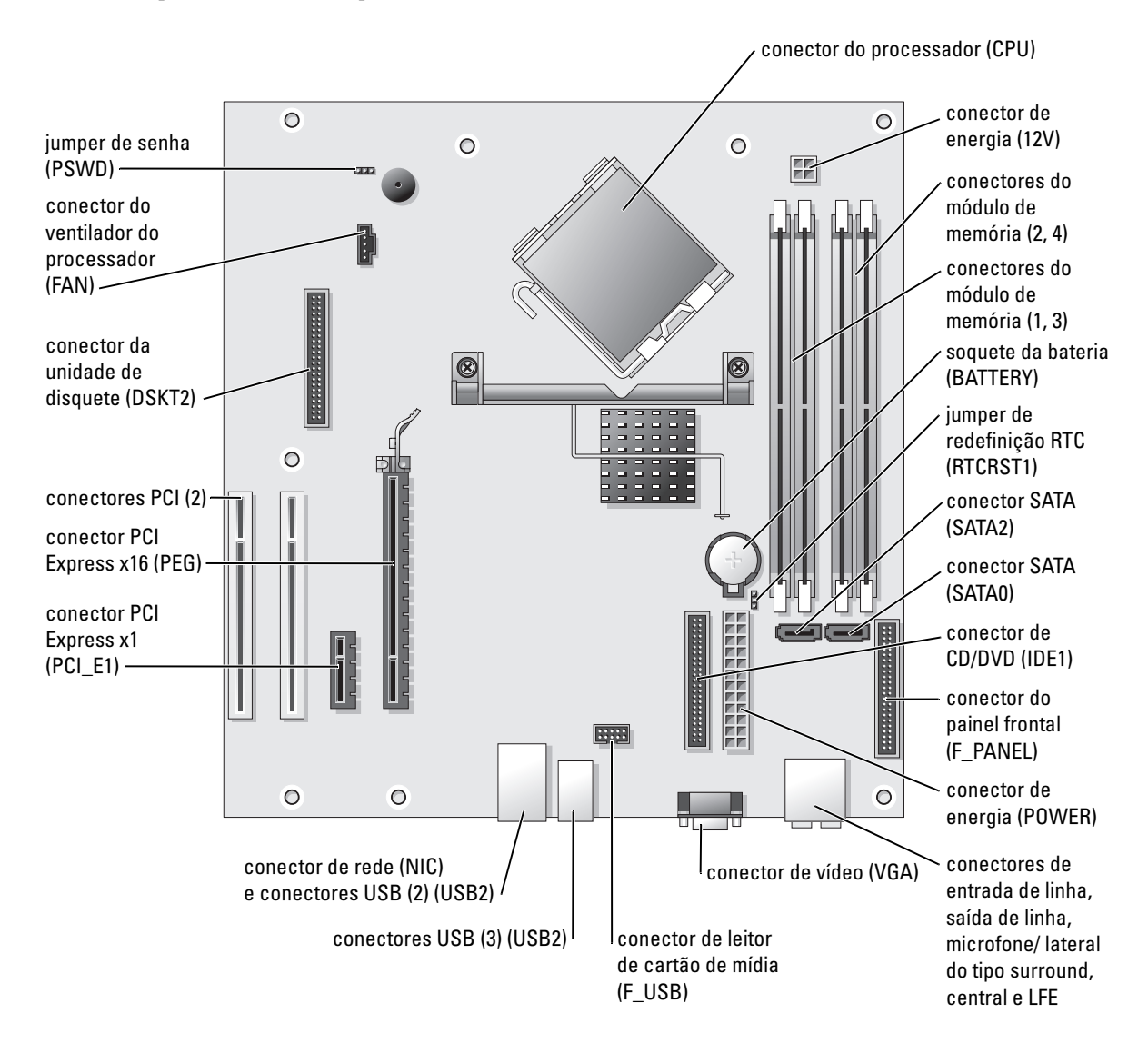

# Memória

Você pode aumentar a memória do computador instalando módulos de memória na placa de sistema.

O computador aceita memória DDR2. Para obter informações sobre o tipo de memória que o computador aceita, consulte ["Memória" na página 107.](#page-106-0)

### <span id="page-68-0"></span>Visão geral sobre a memória DDR2

Os módulos de memória DDR devem ser instalados em pares iguais de tamanho, velocidade e tecnologia de memória. Se os módulos de memória DDR2 não forem instalados em pares correspondentes, o computador continuará a funcionar, mas com uma pequena redução no desempenho. Consulte a etiqueta no módulo para determinar sua capacidade.

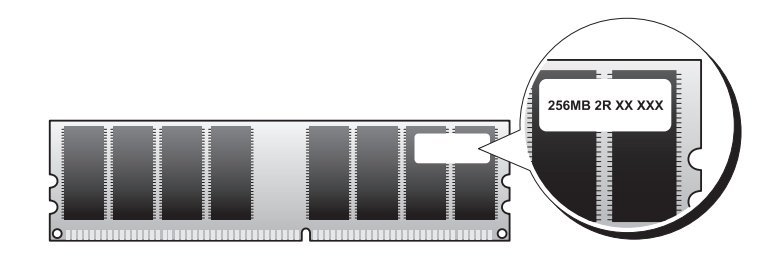

**NOTA:** Instale os módulos de memória DDR2 sempre na ordem indicada na placa de sistema.

As configurações de memória recomendadas são:

– Um par de módulos de memória iguais instalado nos conectores DIMM 1 e 2.

 $O<sub>11</sub>$ 

– Um par de módulos de memória iguais instalado nos conectores DIMM 1 e 2 e outro par igual instalado nos conectores DIMM 3 e 4.

AVISO: Não instale módulos de memória ECC ou de buffer. Somente a memória que não seja do buffer e não ECC é aceita.

• Se você instalar pares mistos de memória DDR2 400-MHz (PC2-3200) e DDR2 533-MHz (PC2-4300), os módulos funcionarão na menor velocidade instalada.

• Verifique se instalou um único módulo de memória no conector DIMM 1 ou no conector mais próximo do processador antes de instalar módulos nos outros conectores.

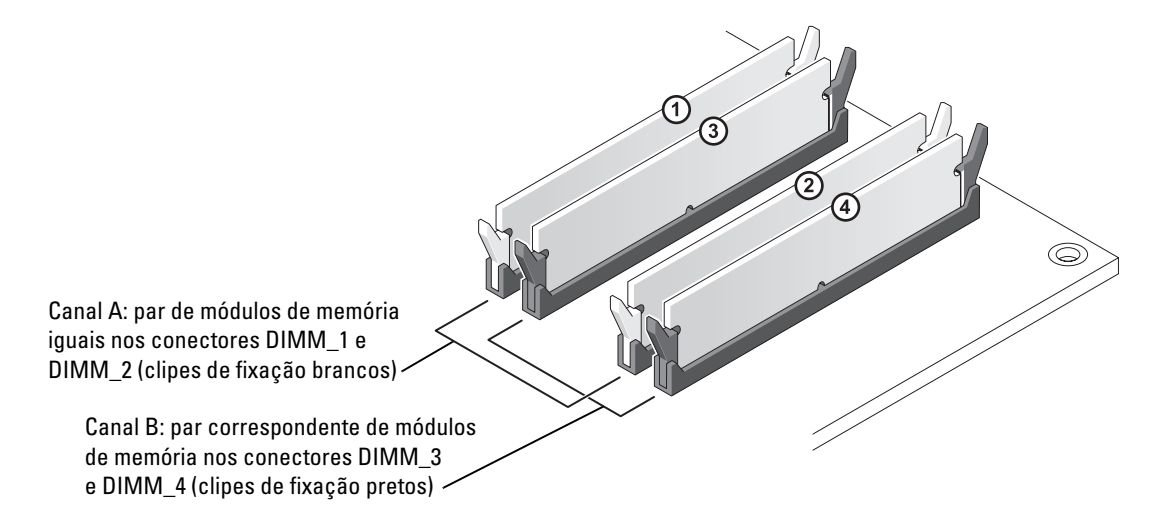

**NOTA:** Os módulos de memória comprados da Dell são cobertos pela garantia do computador.

AVISO: Se você remover os módulos de memória originais do computador durante uma atualização de memória, mantenha-os separados de todos os novos módulos existentes, mesmo que você os tenha adquirido da Dell. Se possível, *não* forme par de um módulo de memória original com um novo módulo de memória. Caso contrário, o computador poderá não inicializar corretamente. Instale os módulos de memória original em pares nos conectores DIMM 1 e 2 ou 3 e 4.

#### Como endereçar memória com configurações de 4 GB

O computador suporta até 4 GB de memória quando são usados quatro DIMMs de 1 GB. Os sistemas operacionais atuais, como o Microsoft® Windows® XP, só podem utilizar até 4 GB de espaço de endereço. Contudo, a quantidade de memória disponível para o sistema operacional é ligeiramente inferior a 4 GB. Determinados componentes internos do computador requerem espaço de endereço no intervalo de 4 GB. Nenhum espaço de endereço reservado para esses componentes pode ser usado pela memória do computador.

#### <span id="page-70-0"></span>Como instalar memória

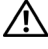

 $\triangle$  CUIDADO: Antes de iniciar os procedimentos desta seção, siga as instruções de segurança no Guia de informações do produto.

AVISO: Para evitar danos a componentes internos do computador, descarregue a eletricidade estática do seu corpo antes de tocar em qualquer componente eletrônico. Você pode fazer isso tocando em uma superfície metálica sem pintura no chassi do computador.

- 1 Siga os procedimentos em ["Antes de começar" na página 59.](#page-58-2)
- 2 Coloque o computador de lado para que a placa de sistema fique na parte inferior do aparelho.
- 3 Pressione para fora o clipe de fixação em cada extremidade do conector do módulo de memória.

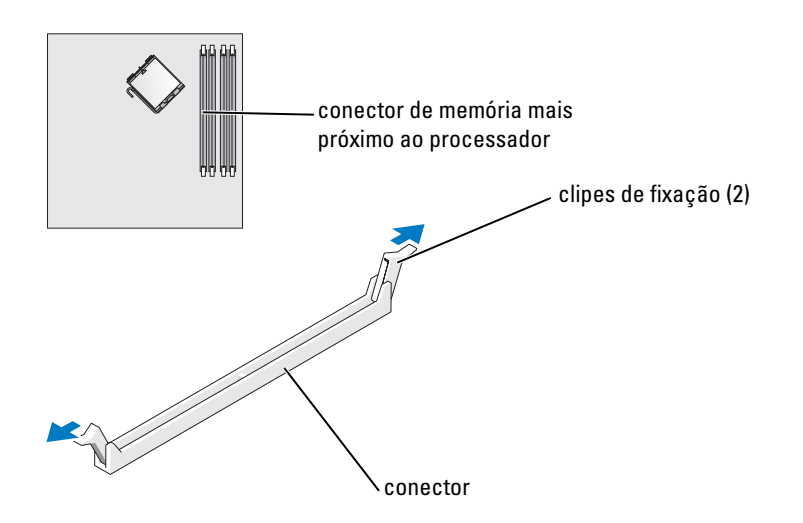

4 Alinhe o chanfro na parte inferior do módulo com a barra transversal do conector.

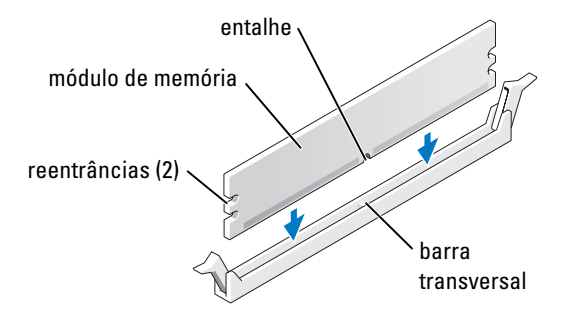

AVISO: Para evitar danos ao módulo de memória, pressione-o contra o conector aplicando a mesma força a cada uma de suas extremidades.

5 Insira o módulo no conector até ele encaixar na posição.

Se você inserir o módulo corretamente, os clipes de fixação se encaixarão com um estalo nas reentrâncias em cada extremidade do módulo.

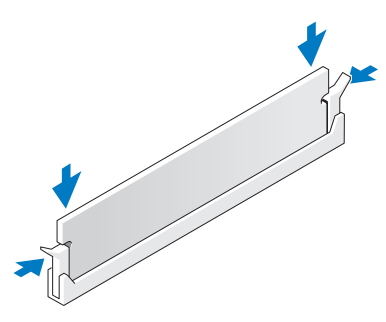

- **6** Recoloque a tampa do computador.
- AVISO: Para conectar um cabo de rede, primeiro acople o cabo a um dispositivo de rede e só depois conecte-o ao computador.
- 7 Conecte o computador e os dispositivos às tomadas elétricas e ligue-os.
- 8 Clique com o botão direito do mouse no ícone My Computer (Meu computador) e clique em Properties (Propriedades).
- **9** Clique na guia **General** (Geral).
- 10 Para verificar se a memória foi instalada corretamente, verifique o total de memória (RAM) listado.

#### Como remover memória

#### CUIDADO: Antes de iniciar os procedimentos desta seção, siga as instruções de segurança no Guia de informações do produto.

**EX AVISO:** Para evitar danos a componentes internos do computador, descarregue a eletricidade estática do seu corpo antes de tocar em qualquer componente eletrônico. Você pode fazer isso tocando em uma superfície metálica sem pintura no chassi do computador.

- 1 Siga os procedimentos em ["Antes de começar" na página 59.](#page-58-2)
- 2 Pressione para fora o clipe de fixação em cada extremidade do conector do módulo de memória.
- 3 Segure o módulo e puxe-o para cima.

Se tiver dificuldade para retirar o módulo, mova-o com cuidado para frente e para trás até removê-lo do conector.
## Placas

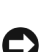

 $\sqrt{\phantom{a}}$  CUIDADO: Antes de iniciar os procedimentos desta seção, siga as instruções de segurança no Guia de informações do produto.

AVISO: Para evitar danos a componentes internos do computador, descarregue a eletricidade estática do seu corpo antes de tocar em qualquer componente eletrônico. Você pode fazer isso tocando em uma superfície metálica sem pintura no chassi do computador.

Seu computador Dell™ fornece os seguintes slots para placas PCI e PCI Express:

- Dois slots de placa PCI
- Um slot de placa PCI Express x16
- Um slot de placa PCI Express x1

#### Placas PCI

O computador aceita duas pacas PCI.

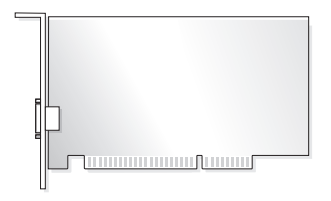

Se estiver instalando ou substituindo uma placa, siga os procedimentos fornecidos na próxima seção. Se você estiver removendo, mas não substituindo uma placa PCI, consulte ["Como remover uma placa PCI"](#page-76-0)  [na página 77.](#page-76-0)

Se você estiver substituindo uma placa, remova do sistema operacional o driver da placa atual.

Se você estiver instalando ou substituindo uma placa PCI Express, consulte ["Como instalar uma placa PCI](#page-77-0)  [Express" na página 78](#page-77-0).

#### <span id="page-73-1"></span>Como instalar uma placa PCI

1 Siga os procedimentos em ["Antes de começar" na página 59.](#page-58-0)

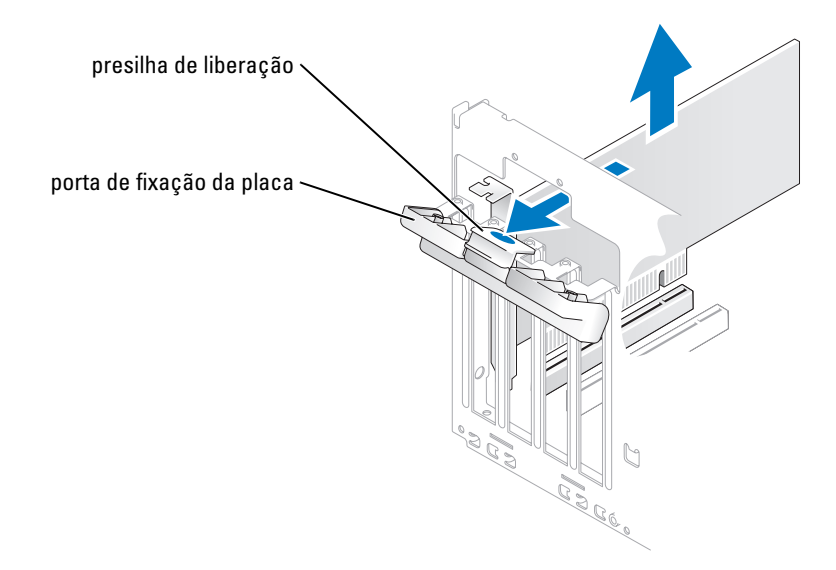

- 2 Empurre suavemente a presilha de liberação na porta de fixação da placa para abrir a porta. Como a porta é cativa, ela permanecerá na posição aberta.
- 3 Se estiver instalando uma nova placa, remova o suporte de preenchimento para criar uma abertura no slot da placa. Prossiga para a [etapa 5.](#page-73-0)
- 4 Se estiver substituindo uma placa que já esteja instalada no computador, remova-a.

Se necessário, desconecte todos os cabos acoplados à placa. Segure-a pelos cantos superiores e solte-a do conector.

<span id="page-73-0"></span>5 Prepare a placa para a instalação.

Para obter informações sobre como configurar a placa, fazer conexões internas ou personalizá-la para seu computador, consulte a documentação que a acompanha.

CUIDADO: Alguns adaptadores de rede iniciam automaticamente o computador quando estão conectados a uma rede. Para evitar choque elétrico, desligue o computador da tomada elétrica antes de instalar as placas. 6 Coloque a placa no conector e pressione-a para baixo com firmeza. Verifique se a placa está totalmente encaixada no slot.

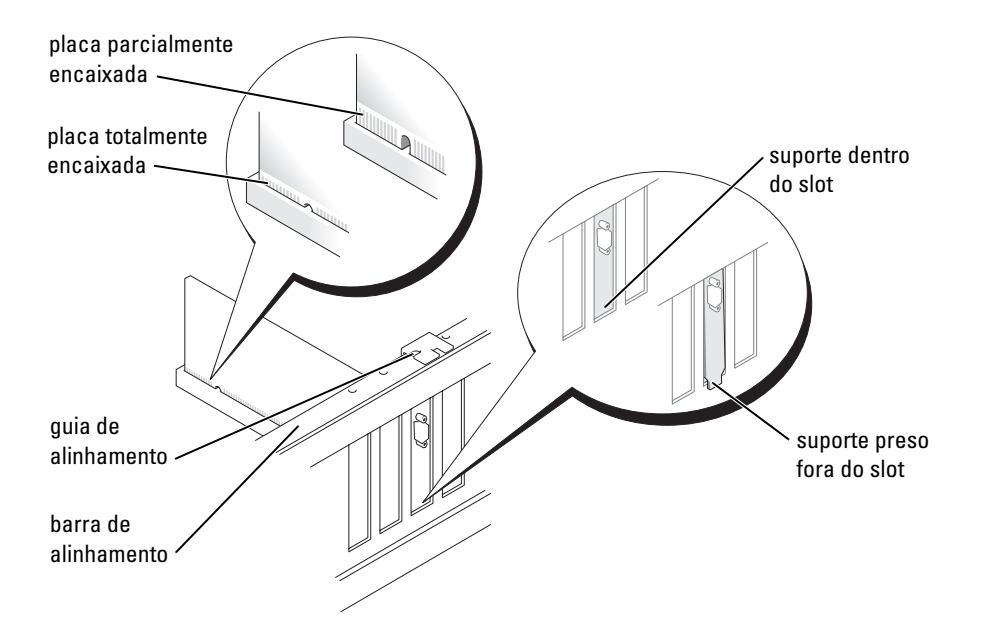

- 7 Antes de fechar a porta de fixação da placa, verifique se:
	- as partes superiores de todas as placas e suportes de preenchimento estejam alinhadas com a barra de alinhamento;
	- o chanfro na parte superior da placa ou do suporte de preenchimento está encaixado na guia de alinhamento.

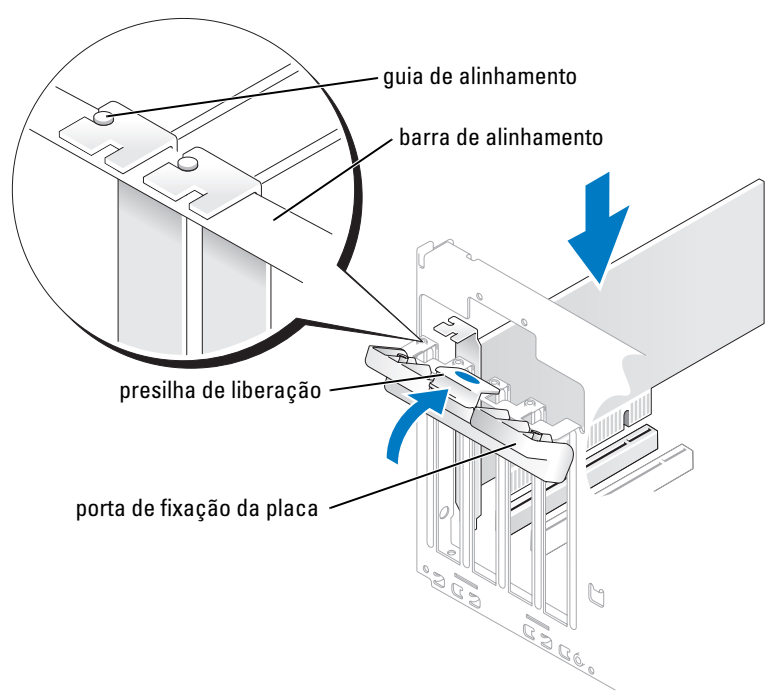

8 Feche a porta de fixação da placa encaixando-a em seu lugar de modo a proteger a(s) placa(s).

AVISO: Não posicione os cabos sobre as placas nem atrás delas. Isso pode impedir o fechamento correto da tampa do computador ou causar danos ao equipamento.

**9** Conecte todos os cabos que devem ser acoplados à placa.

Consulte a documentação da placa para obter informações sobre as conexões do cabo da placa.

AVISO: Para conectar um cabo de rede, primeiro acople o cabo a um dispositivo de rede e só depois conecte-o ao computador.

10 Recoloque a tampa do computador, reconecte o computador e os dispositivos às tomadas elétricas e ligue-os.

- 11 Se você tiver instalado uma placa de som:
	- a Entre na configuração do sistema (consulte [página 111\)](#page-110-0), selecione Audio Controller (Controlador de áudio) e altere a configuração para Off (Desligar).
	- b Acople os dispositivos de áudio externos aos conectores da placa de som. Não acople os dispositivos de áudio externos aos conectores de microfone, alto-falante/fone de ouvido ou entrada de linha no painel traseiro.
- 12 Se você tiver instalado um adaptador de rede adicional e quiser desativar o adaptador de rede integrado:
	- a Entre na configuração do sistema (consulte a [página 111](#page-110-0)), selecione Integrated NIC (NIC integrado) e altere a configuração para Off (Desligar).
	- b Acople o cabo de rede aos conectores do adaptador de rede adicional. Não acople o cabo de rede ao conector integrado no painel traseiro.
- 13 Instale todos os drivers necessários conforme descrito na documentação que acompanha a placa.

#### <span id="page-76-0"></span>Como remover uma placa PCI

- 1 Siga os procedimentos em ["Antes de começar" na página 59.](#page-58-0)
- 2 Empurre suavemente a presilha de liberação na porta de fixação da placa para abrir a porta. Como a porta é cativa, ela permanecerá na posição aberta.
- 3 Se você estiver removendo a placa permanentemente, instale um suporte de preenchimento na abertura do slot da placa vazio.

Caso precise de um suporte de preenchimento, entre em contato com a Dell (consulte a [página 126](#page-125-0)).

- $\mathscr U$  NOTA: A instalação de suportes de preenchimento sobre as aberturas do slot da placa vazio é necessária para manter a certificação da FCC do computador. Os suportes também protegem o computador contra poeira e sujeira.
- 4 Feche a porta de fixação da placa encaixando-a em seu lugar de modo a proteger a(s) placa(s).

AVISO: Para conectar um cabo de rede, primeiro acople o cabo a um dispositivo de rede e só depois conecte-o ao computador.

- 5 Recoloque a tampa do computador, reconecte o computador e os dispositivos às tomadas elétricas e ligue-os.
- 6 Remova o driver da placa do sistema operacional.
- 7 Se você tiver removido uma placa de som:
	- a Entre na configuração do sistema (consulte [página 111\)](#page-110-0), selecione Audio Controller (Controlador de áudio) e altere a configuração para On (Ligar).
	- b Acople os dispositivos de áudio externos aos conectores de áudio no painel traseiro do computador.
- 8 Se você tiver removido um conector de rede adicional:
	- a Entre na configuração do sistema (consulte a [página 111](#page-110-0)), selecione Integrated NIC (NIC integrado) e altere a configuração para On (Ligar).
	- b Acople o cabo de rede ao conector integrado no painel traseiro do computador.

#### Placas PCI Express

O computador aceita uma placa PCI Express x16 e uma placa PCI Express x1.

Se você estiver instalando ou substituindo uma placa PCI Express, siga os procedimentos apresentados na próxima seção. Se você estiver removendo, mas não substituindo uma placa PCI, consulte ["Como remover](#page-81-0)  [uma placa PCI Express" na página 82](#page-81-0).

Se você estiver substituindo uma placa, remova do sistema operacional o driver da placa atual.

Se você estiver instalando ou substituindo uma placa PCI, consulte ["Como instalar uma placa PCI"](#page-73-1)  [na página 74.](#page-73-1)

#### <span id="page-77-0"></span>Como instalar uma placa PCI Express

1 Siga os procedimentos em ["Antes de começar" na página 59.](#page-58-0)

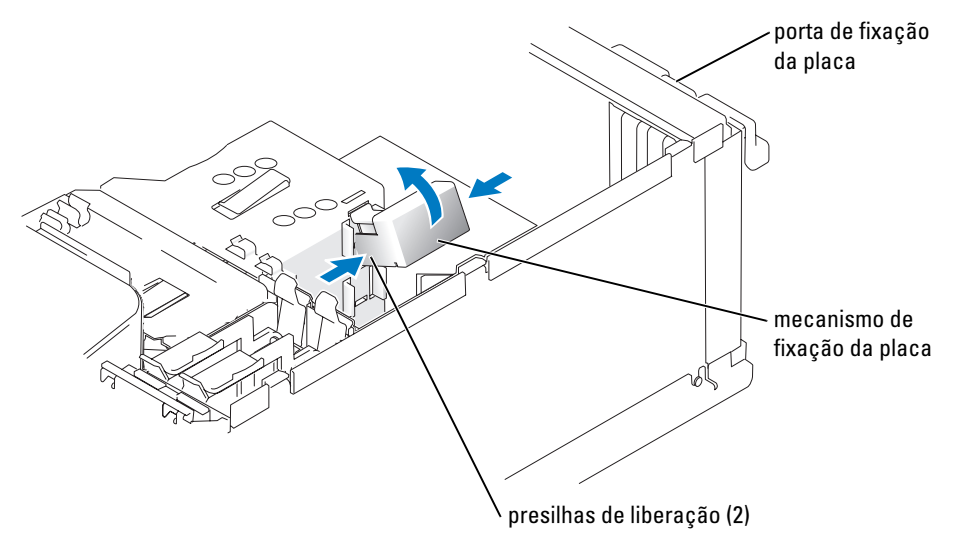

2 Empurre suavemente a presilha de liberação na porta de fixação da placa para abrir a porta. Como a porta é cativa, ela permanecerá na posição aberta. (Consulte a [página 74](#page-73-1) para ver uma ilustração da porta de fixação da placa.)

- 3 Se o computador incluir um mecanismo de fixação da placa, prenda a placa x16 em um local da parte superior:
	- a Gire o mecanismo para cima e pressione suavemente os lados para liberar o mecanismo do dois slots de presilha que o contém.
	- **b** Coloque o mecanismo de fixação em um local seguro.
- 4 Se você estiver instalando uma nova placa, remova o suporte de preenchimento para criar uma abertura no slot da placa. Prossiga para a [etapa 5](#page-73-0).
- 5 Se estiver substituindo uma placa que já esteja instalada no computador, remova-a.

Se necessário, solte os cabos conectados à placa. Se a placa tiver um mecanismo de fixação, remova a parte superior desse mecanismo pressionando a presilha e puxando-a para cima. Puxe a presilha de segurança suavemente, segura a placa pelos cantos superiores e solte-a de seu conector.

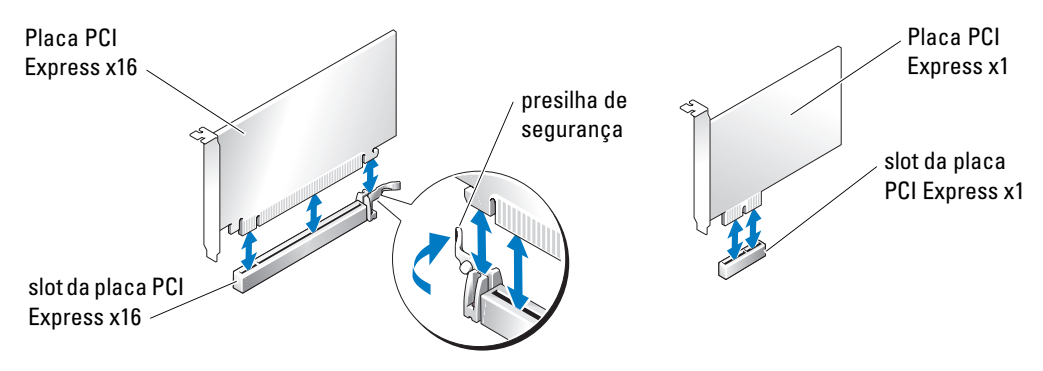

6 Prepare a placa para a instalação.

Para obter informações sobre como configurar a placa, fazer conexões internas ou personalizá-la para seu computador, consulte a documentação que a acompanha.

 $/$ ( $\setminus$  CUIDADO: Alguns adaptadores de rede iniciam automaticamente o computador quando estão conectados a uma rede. Para evitar choque elétrico, desligue o computador da tomada elétrica antes de instalar as placas.

7 Se você estiver instalando a placa no conector x16, posicione-a de modo que o slot de segurança fique alinhado com a presilha de proteção e puxe suavemente essa presilha.

AVISO: Não se esqueça de soltar a presilha de proteção para remover a placa. Se a placa não for removida corretamente, a placa do sistema poderá ser danificada.

8 Coloque a placa no conector e pressione-a para baixo com firmeza. Verifique se a placa está totalmente encaixada no slot.

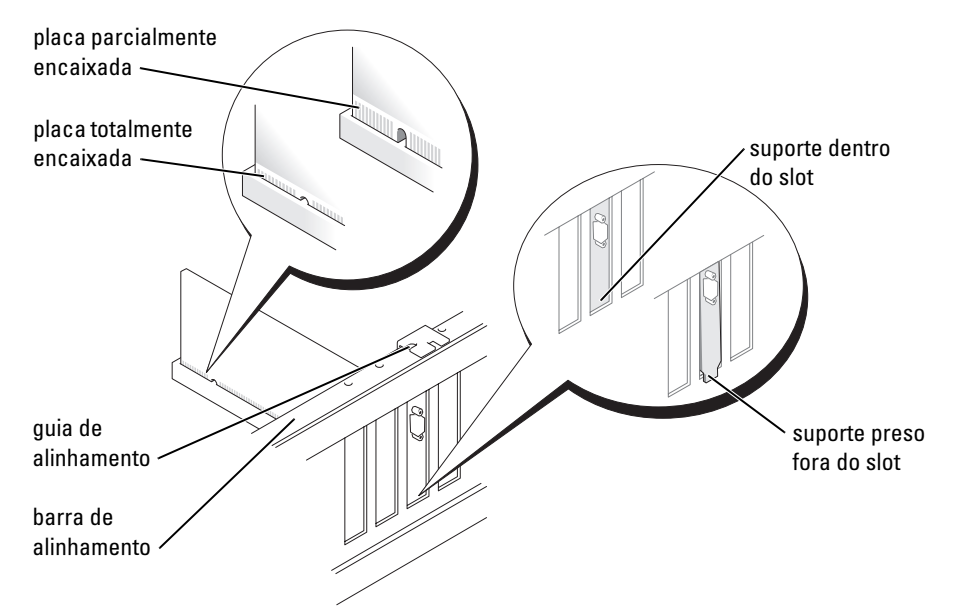

- 9 Caso você tenha colocado uma placa já instalada no computador e removido o mecanismo de fixação, reinstale esse mecanismo.
- 10 Antes de substituir o mecanismo de fixação da placa, verifique se:
	- as partes superiores de todas as placas e suportes de preenchimento estejam alinhadas com a barra de alinhamento;
	- o chanfro na parte superior da placa ou do suporte de preenchimento está encaixado na guia de alinhamento.

11 Encaixe o mecanismo de fixação da placa em seu lugar, protegendo a placa PCI x16.

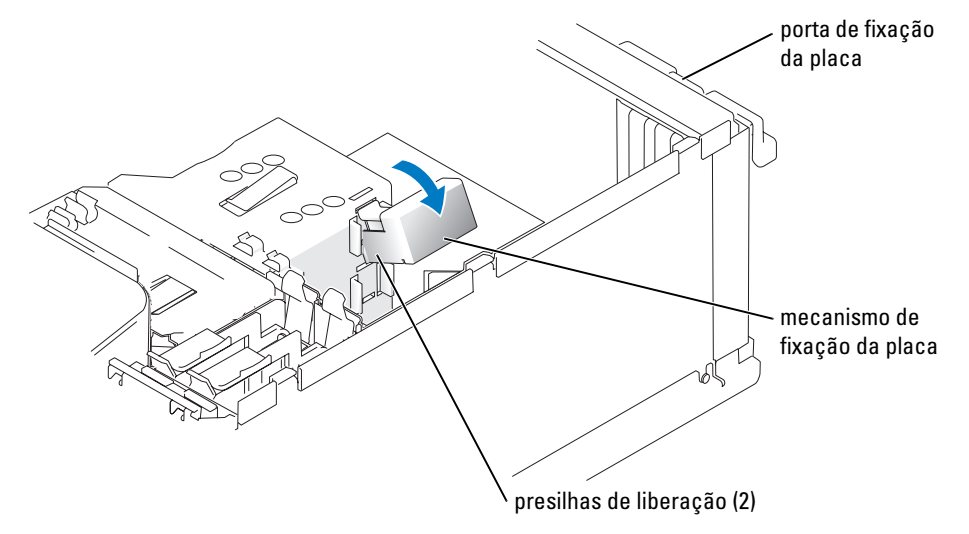

- AVISO: Não posicione os cabos sobre as placas nem atrás delas. Isso pode impedir o fechamento correto da tampa do computador ou causar danos ao equipamento.
- AVISO: Para conectar um cabo de rede, primeiro acople o cabo a um dispositivo de rede e só depois conecte-o ao computador.
- 12 Recoloque a tampa do computador, reconecte o computador e os dispositivos às tomadas elétricas e ligue-os.
- 13 Se você tiver instalado uma placa de som:
	- a Entre na configuração do sistema (consulte [página 111\)](#page-110-0), selecione Audio Controller (Controlador de áudio) e altere a configuração para Off (Desligar).
	- b Acople os dispositivos de áudio externos aos conectores da placa de som. Não acople os dispositivos de áudio externos aos conectores de microfone, alto-falante/fone de ouvido ou entrada de linha no painel traseiro.
- 14 Se você tiver instalado um adaptador de rede adicional e quiser desativar o adaptador de rede integrado:
	- a Entre na configuração do sistema (consulte a [página 111](#page-110-0)), selecione Integrated NIC (NIC integrado) e altere a configuração para Off (Desligar).
	- b Acople o cabo de rede aos conectores do adaptador de rede adicional. Não acople o cabo de rede ao conector integrado no painel traseiro.
- 15 Instale todos os drivers necessários conforme descrito na documentação que acompanha a placa.

#### <span id="page-81-0"></span>Como remover uma placa PCI Express

- 1 Siga os procedimentos em ["Antes de começar" na página 59.](#page-58-0)
- 2 Empurre suavemente a presilha de liberação na porta de fixação da placa para abrir a porta. Como a porta é cativa, ela permanecerá na posição aberta. (Consulte a [página 74](#page-73-1) para ver uma ilustração da porta de fixação da placa.)
- 3 Se o computador incluir um mecanismo de fixação da placa, prenda a placa x16 em um local da parte superior:
	- a Gire o mecanismo para cima e pressione suavemente os lados para liberar o mecanismo do dois slots de presilha que o contém.
	- **b** Coloque o mecanismo de fixação em um local seguro.
- 4 Se você estiver removendo a placa permanentemente, instale um suporte de preenchimento na abertura do slot da placa vazio.

Caso precise de um suporte de preenchimento, entre em contato com a Dell (consulte a [página 126](#page-125-0)).

- $\mathscr{U}$  NOTA: A instalação de suportes de preenchimento sobre as aberturas do slot da placa vazio é necessária para manter a certificação da FCC do computador. Os suportes também protegem o computador contra poeira e sujeira.
- 5 Recoloque o mecanismo de fixação da placa nas presilhas e gire-o para baixo para encaixá-lo.
- 6 Feche a porta de fixação da placa encaixando-a em seu lugar de modo a proteger a(s) placa(s).

AVISO: Para conectar um cabo de rede, primeiro acople o cabo a um dispositivo de rede e só depois conecte-o ao computador.

- 7 Recoloque a tampa do computador, reconecte o computador e os dispositivos às tomadas elétricas e ligue-os.
- 8 Remova o driver da placa do sistema operacional.
- 9 Se você tiver removido uma placa de som:
	- a Entre na configuração do sistema (consulte [página 111\)](#page-110-0), selecione Audio Controller (Controlador de áudio) e altere a configuração para On (Ligar).
	- b Acople os dispositivos de áudio externos aos conectores de áudio no painel traseiro do computador.
- 10 Se você tiver removido um conector de rede adicional:
	- a Entre na configuração do sistema (consulte a [página 111](#page-110-0)), selecione Integrated NIC (NIC integrado) e altere a configuração para On (Ligar).
	- **b** Acople o cabo de rede ao conector integrado no painel traseiro do computador.
- 11 Instale todos os drivers necessários conforme descrito na documentação que acompanha a placa.

## Painel da unidade

 $\sqrt{N}$  CUIDADO: Antes de iniciar os procedimentos desta seção, siga as instruções de segurança no Guia de informações do produto.

CUIDADO: Para evitar choques elétricos, sempre desligue o computador da tomada elétrica antes de remover a tampa.

#### <span id="page-82-0"></span>Como remover o Painel da unidade

1 Siga os procedimentos em ["Antes de começar" na página 59.](#page-58-0)

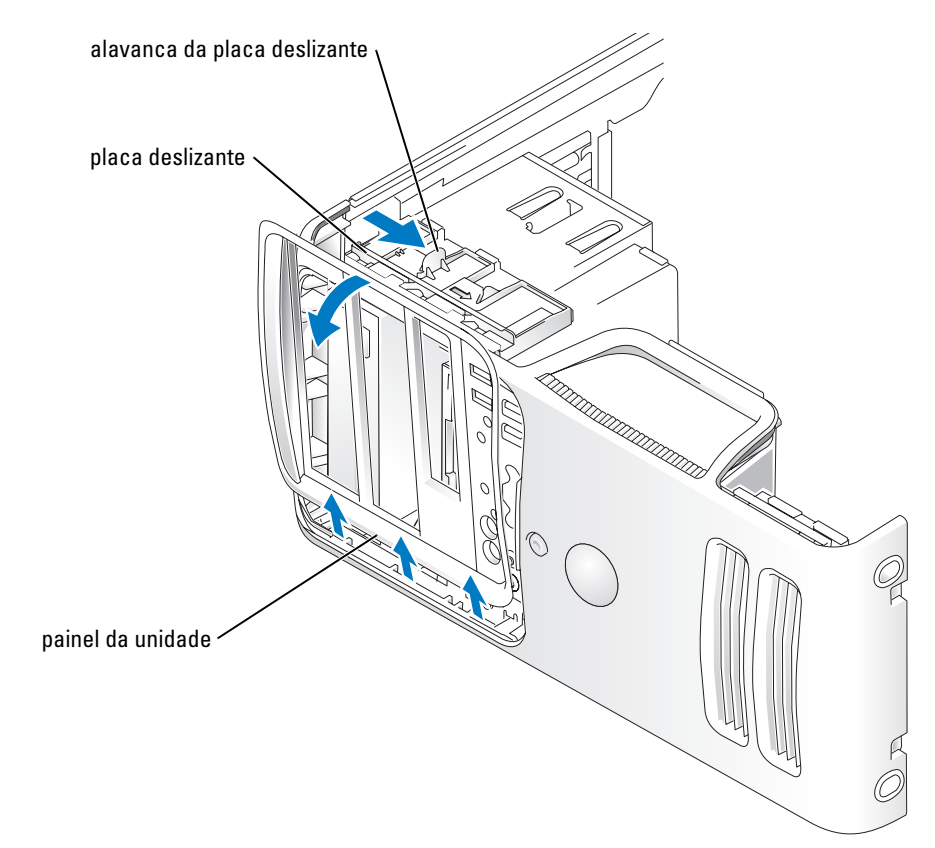

2 Segure a alavanca na placa deslizante e puxe essa placa para a direita até colocá-la na posição aberta.

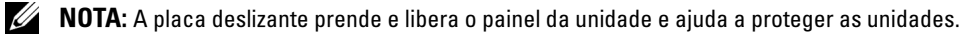

- 3 Ao puxar de dentro e girar o painel da unidade para a esquerda, você libera esse painel de suas dobradiças laterais.
- 4 Coloque o painel da unidade em um local seguro.

#### <span id="page-83-0"></span>Como remover o Encaixe do painel da unidade

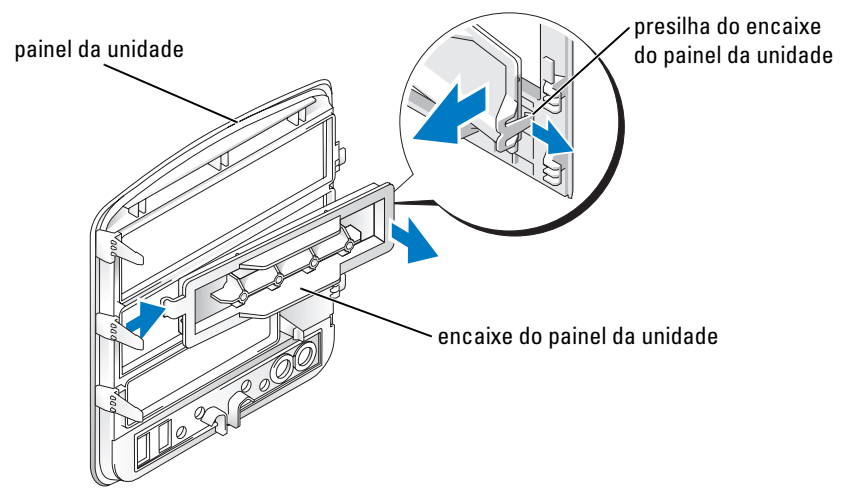

- 1 Vire o painel da unidade de lado e localize a ponta da presilha de encaixe que trava uma presilha no lado direito.
- 2 Puxe a ponta interna da presilha de encaixe do painel da unidade para fora do painel.
- 3 Gire o encaixe do painel da unidade para fora desse painel.
- 4 Coloque o encaixe do painel da unidade em um local seguro.

#### Como recolocar o Encaixe do painel da unidade

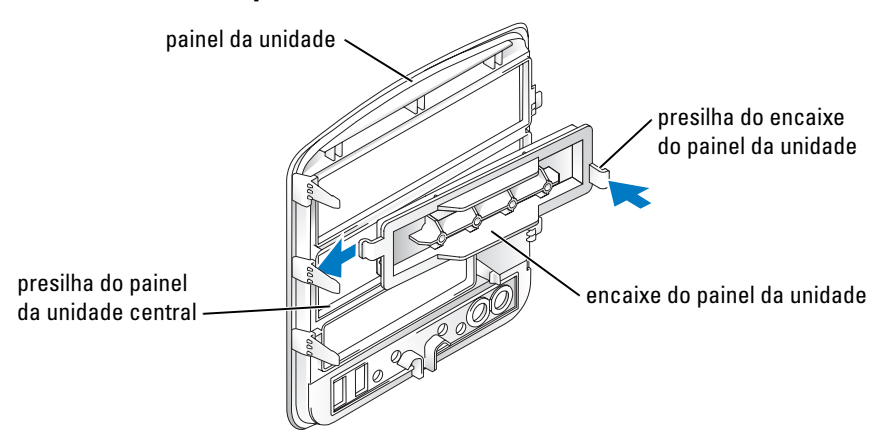

- 1 Deslize a presilha do lado esquerdo do encaixe do painel da unidade sob a presilha do painel da unidade central.
- 2 Gire o encaixe do painel da unidade e encaixe sua presilha sobre a presilha correspondente no painel da unidade.

#### <span id="page-84-0"></span>Como substituir o Painel da unidade

1 Siga os procedimentos em ["Antes de começar" na página 59.](#page-58-0)

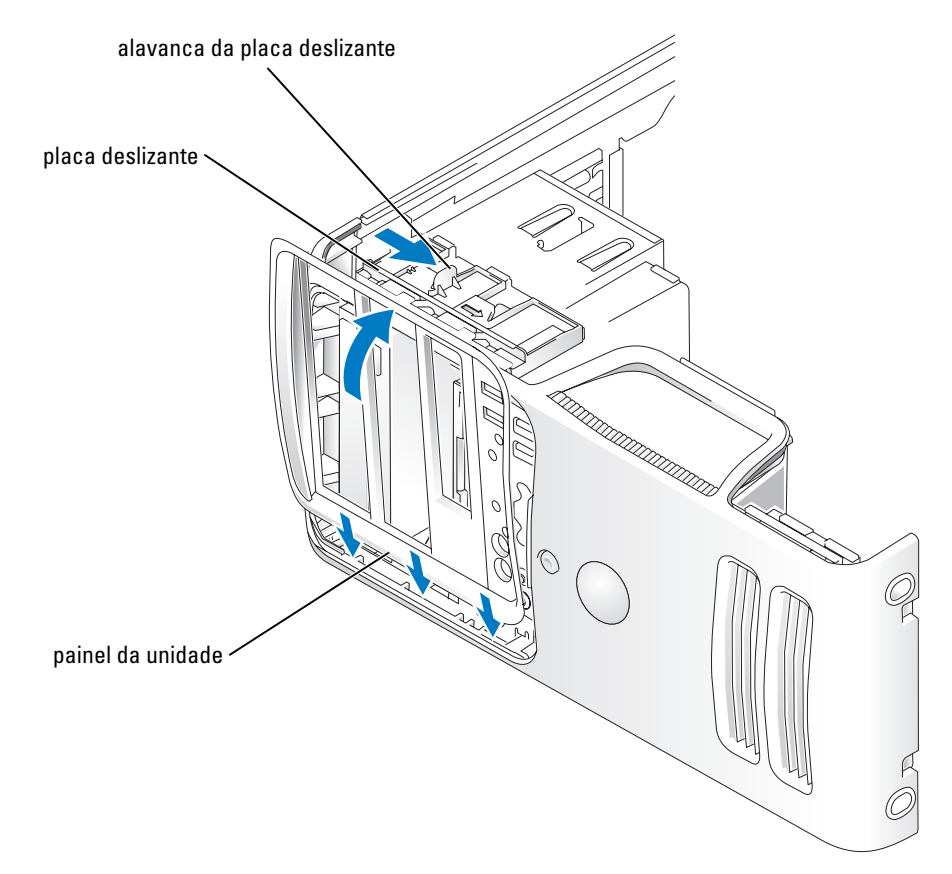

- 2 Alinhe as presilhas do painel da unidade com as dobradiças da porta lateral.
- 3 Gire o painel da unidade na direção do computador até encaixá-lo no painel frontal.

## Unidades

O computador aceita uma combinação destes dispositivos:

- Até dois discos rígidos seriais ATA
- Uma unidade FlexBay (pode conter uma unidade de disquete ou um leitor de cartão de mídia opcional)
- Até duas unidades de CD ou DVD

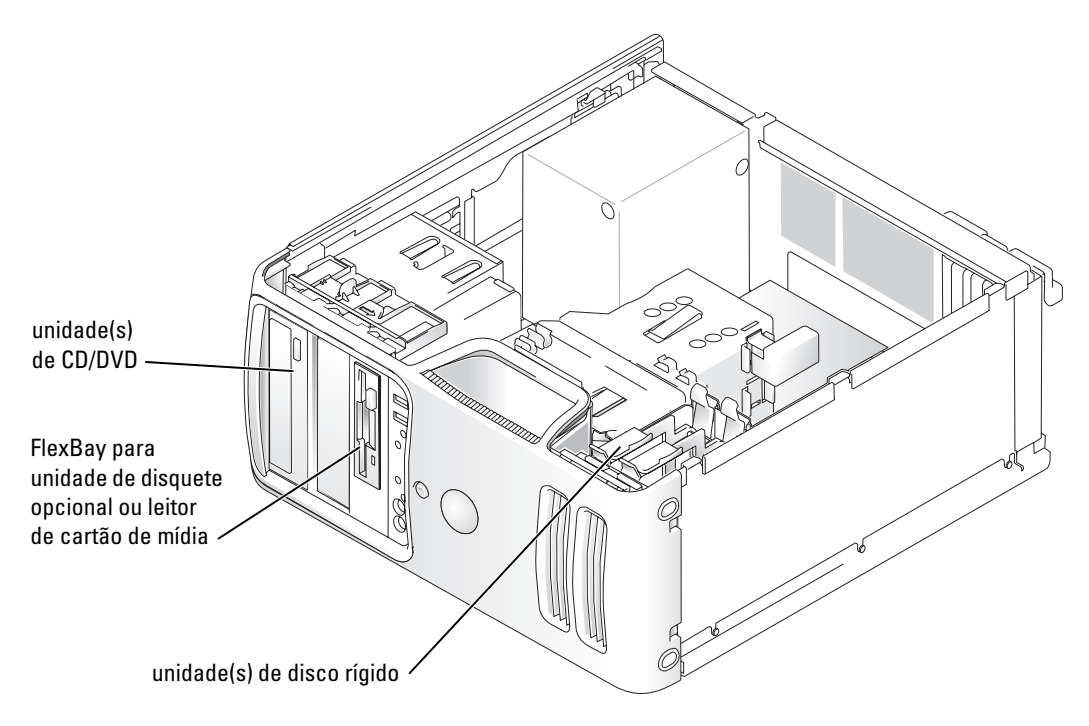

Conecte as unidades de CD/DVD ao conector denominado "IDE1" na placa do sistema. As unidades de disco rígido ATA serial devem ser acopladas aos conectores identificados como "SATA0" ou "SATA2" na placa de sistema.

#### Endereçamento de unidades IDE

Quando você conecta dois dispositivos IDE a um único cabo de interface IDE e os configura para a configuração de seleção de cabo, o dispositivo acoplado ao último conector no cabo de interface é o dispositivo mestre ou de inicialização (unidade 0), enquanto o acoplado ao conector central no cabo de interface é o dispositivo escravo (unidade 1). Consulte a documentação da unidade no kit de atualização para obter informações sobre como configurar dispositivos para a configuração de seleção de cabo.

#### Como conectar cabos de unidades

Ao instalar uma unidade, você conecta dois cabos (um cabo de alimentação de CC e um cabo de dados) à parte de trás da unidade e à placa do sistema.

#### Conectores de interface da unidade

A maioria dos conectores de interface possui guias para inserção correta; isto é, um chanfro ou um pino ausente em um conector corresponde a uma presilha ou a um orifício preenchido no outro conector. Os conectores com guias garantem que o fio do pino 1 do cabo (indicado pela faixa colorida em uma borda do cabo IDE – cabos ATA seriais não usam uma faixa colorida) se encaixe na extremidade do pino 1 do conector. A extremidade do pino 1 de um conector em uma placa é geralmente indicada pela inscrição "1" impressa diretamente na placa.

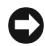

AVISO: Quando você conectar um cabo de interface IDE, não coloque a faixa colorida longe do pino 1 do conector. A inversão do cabo impede o funcionamento da unidade e pode danificar o controlador, a unidade ou ambos.

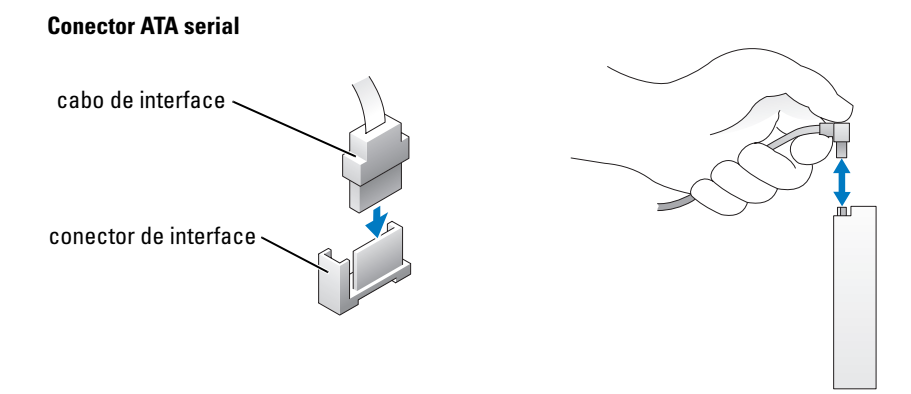

#### Conector do cabo de alimentação

Para conectar uma unidade usando o cabo de alimentação, localize o conector de entrada de alimentação na placa do sistema.

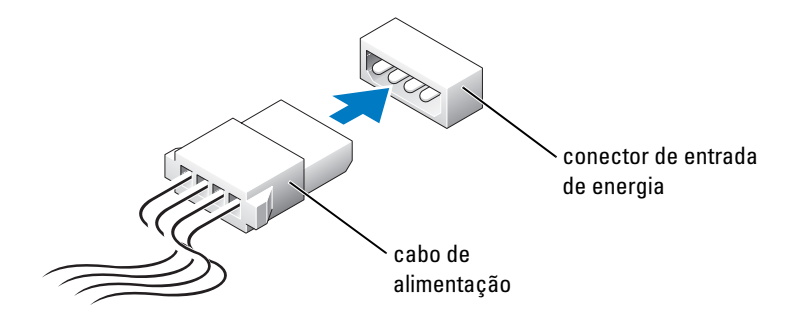

#### Como conectar e desconectar cabos da unidade

Ao remover o cabo de dados de uma unidade IDE, segure a presilha colorida e puxe até que o conector se solte.

Quando você conectar e desconectar um cabo de dados ATA serial, desconecte-o usando a presilha.

Como os conectores IDE, os conectores de interface ATA serial possuem guias para inserção correta, isto é, um chanfro ou um pino ausente em um conector corresponde a uma presilha ou a um orifício preenchido no outro conector.

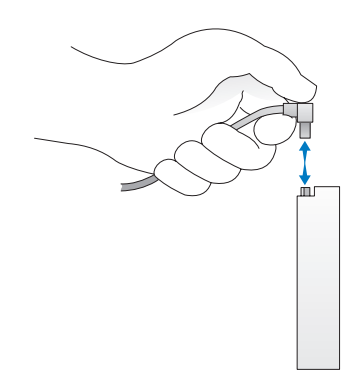

## Unidade de disco rígido

 $\sqrt{N}$  CUIDADO: Antes de iniciar os procedimentos desta seção, siga as instruções de segurança no Guia de informações do produto.

 $\hat{\mathcal{A}}$  CUIDADO: Para evitar choques elétricos, sempre desligue o computador da tomada elétrica antes de remover a tampa.

AVISO: Para evitar danos à unidade, não a coloque sobre uma superfície rígida. Coloque-a sobre uma superfície que possa amortecê-la adequadamente, como uma almofada de espuma.

AVISO: Se você estiver substituindo uma unidade de disco rígido que contenha dados que deseja manter, faça backup dos arquivos antes de iniciar este procedimento.

Verifique na documentação da unidade se ela está configurada para o computador.

#### Como remover uma unidade de disco rígido

- 1 Siga os procedimentos em ["Antes de começar" na página 59.](#page-58-0)
- 2 Desconecte os cabos de alimentação e de dados da unidade.
- AVISO: Use a presilha para remover o cabo de dados da unidade de disco rígido ou da placa do sistema.

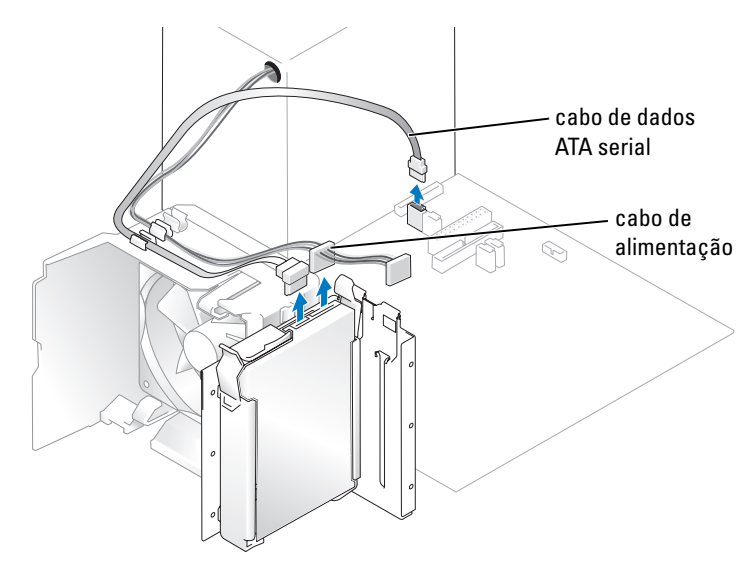

3 Pressione as presilhas azuis de cada lado da unidade e deslize-a para cima e para fora do computador.

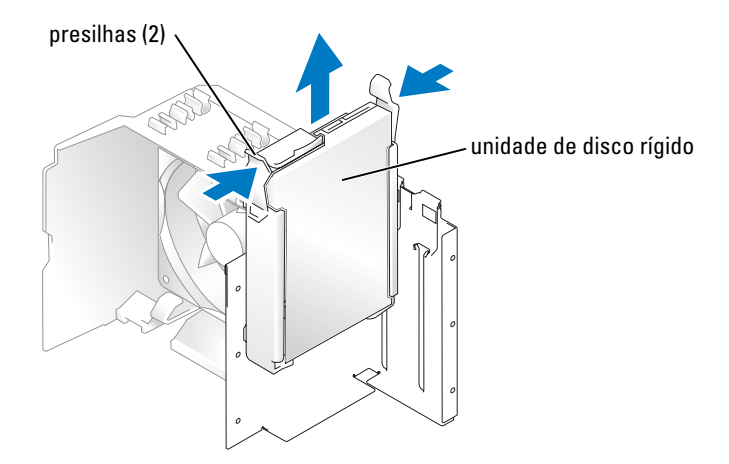

#### Como instalar uma unidade de disco rígido

- 1 Desembale a unidade de disco rígido de substituição e prepare-a para a instalação.
- 2 Verifique na documentação da unidade se ela está configurada para o computador.

 $\mathscr{D}$  NOTA: Se a unidade de disco rígido de substituição não tiver o suporte acoplado, remova o suporte da unidade antiga desencaixando-o da mesma. Encaixe o suporte na nova unidade.

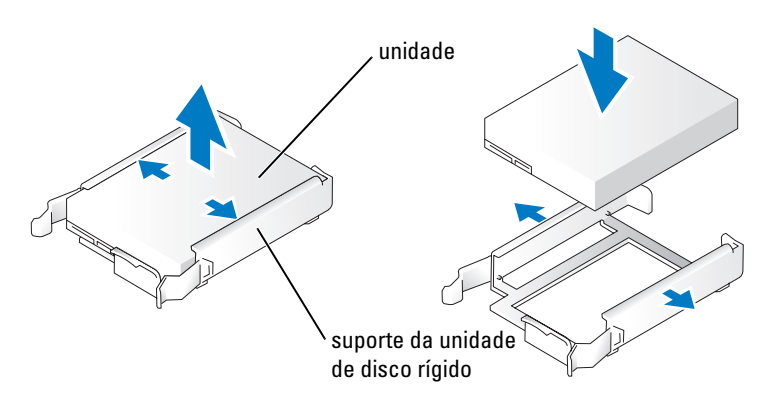

- 3 Deslize a unidade com cuidado até ouvir um clique ou perceber que ela foi devidamente instalada.
- 4 Conecte os cabos de alimentação e da unidade de disco rígido à unidade.

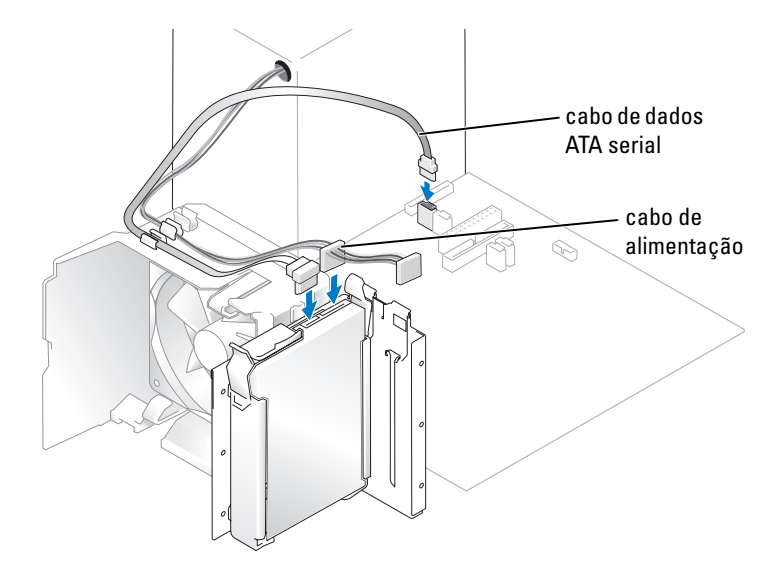

- 5 Verifique se todos os conectores estão acoplados corretamente e encaixados com firmeza.
- 6 Recoloque a tampa do computador [\(página 105\)](#page-104-0).

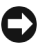

**AVISO:** Para conectar um cabo de rede, primeiro acople o cabo a uma tomada de rede e só depois conecte-o ao computador.

7 Conecte o computador e os dispositivos às tomadas elétricas e ligue-os.

Consulte a documentação fornecida com a unidade para obter instruções sobre como instalar os softwares necessários para a sua operação.

#### Como adicionar uma segunda unidade de disco rígido

CUIDADO: Antes de iniciar os procedimentos desta seção, siga as instruções de segurança no Guia de informações do produto.

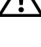

 $\sqrt{!}$  CUIDADO: Para evitar choques elétricos, sempre desligue o computador da tomada elétrica antes de remover a tampa.

AVISO: Para evitar danos à unidade, não a coloque sobre uma superfície rígida. Coloque-a sobre uma superfície que possa amortecê-la adequadamente, como uma almofada de espuma.

- 1 Verifique na documentação da unidade se ela está configurada para o computador.
- 2 Siga os procedimentos em ["Antes de começar" na página 59.](#page-58-0)
- 3 Pressione as presilhas azuis de cada lado do suporte da unidade de disco rígido e deslize-a para cima e para fora do computador.
- 4 Encaixe o suporte na unidade de disco rígido.
- 5 Deslize a nova unidade com cuidado (segundo disco rígido) para o seu lugar até você perceber um clique ou até que a mesma esteja devidamente instalada.

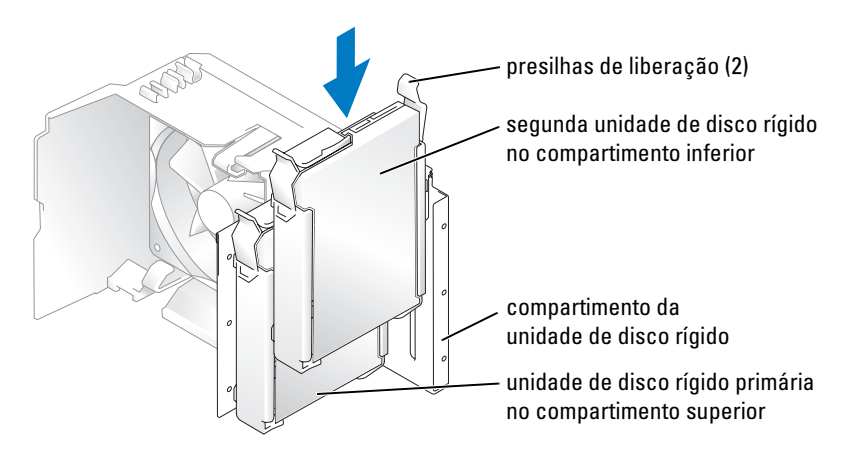

- 6 Conecte um cabo de alimentação à unidade.
- 7 Conecte o cabo de dados à unidade e à placa do sistema (consulte [página 68](#page-67-0)).

## <span id="page-91-0"></span>Unidade de disquete

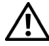

 $\bigwedge$  CUIDADO: Antes de iniciar os procedimentos desta seção, siga as instruções de segurança no Guia de informações do produto.

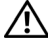

 $\hat{P}$  CUIDADO: Para evitar choques elétricos, sempre desligue o computador da tomada elétrica antes de remover a tampa.

**NOTA:** Se você estiver adicionando uma unidade de disquete, consulte "Como instalar uma unidade de disquete" [na página 94.](#page-93-0)

#### Como remover uma unidade de disquete

- 1 Siga os procedimentos em ["Antes de começar" na página 59.](#page-58-0)
- 2 Remova o painel da unidade (consulte a [página 83\)](#page-82-0).

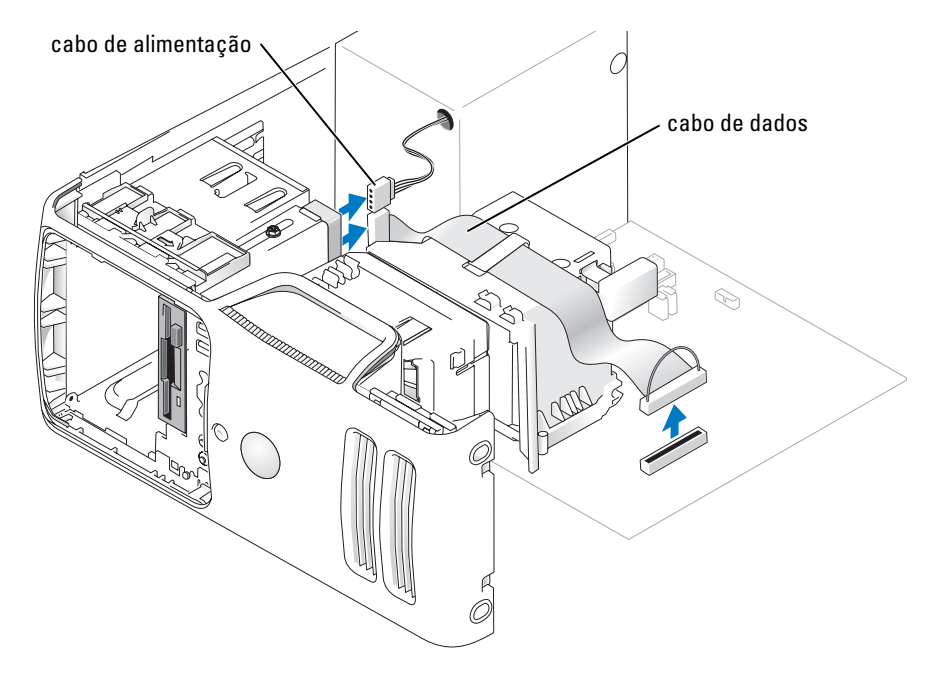

3 Desconecte o cabo de dados e o cabo de alimentação da parte de trás da unidade de disquete.

**NOTA:** Se você estiver instalando uma placa PCI Express x16, ela poderá cobrir os conectores da unidade de disquete. Remova essa placa antes de conectar os cabos da unidade de disquete.

4 Deslize a trava de liberação da unidade para a parte inferior do computador e, sem soltar essa trava, deslize a unidade para fora pela frente do computador.

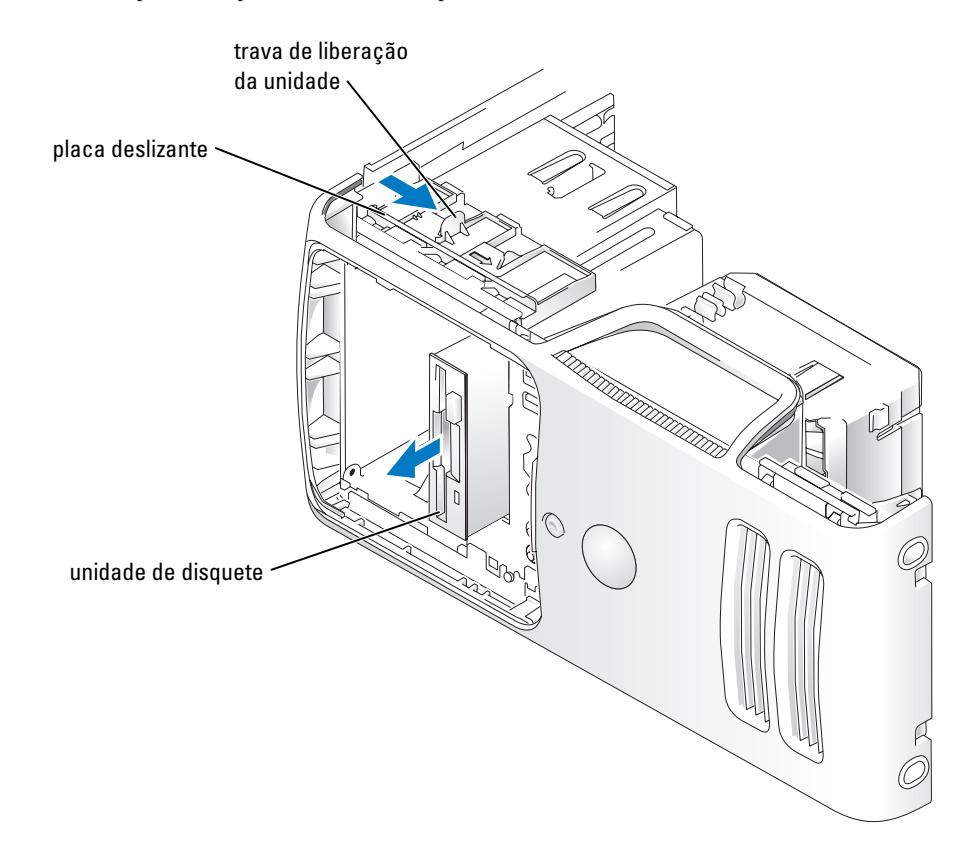

#### <span id="page-93-0"></span>Como instalar uma unidade de disquete

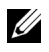

 $\mathscr{D}$  NOTA: Caso a unidade de disquete nova ou substituta não tenha os parafusos adequados, use os parafusos localizados no encaixe do painel da unidade.

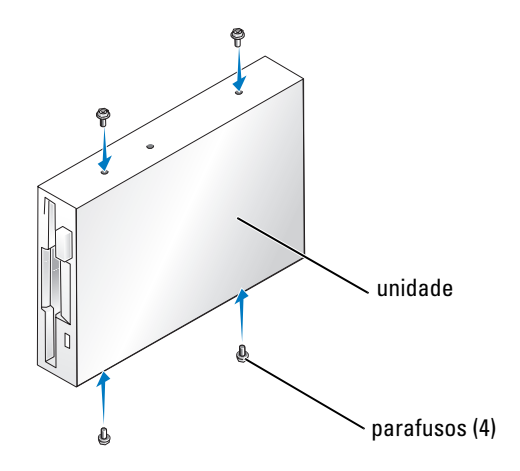

- 1 Siga os procedimentos em ["Antes de começar" na página 59.](#page-58-0)
- 2 Remova o painel da unidade (consulte a [página 83\)](#page-82-0).
- 3 Deslize a unidade com cuidado até ouvir um clique ou perceber que ela foi devidamente instalada.
- $\mathscr{Q}_\blacktriangle$  NOTA: Se você estiver instalando uma nova unidade de disquete e não uma substituta, remova o encaixe do painel da unidade em que você deseja instalá-la, coloque os parafusos localizados na parte de trás desse encaixe na unidade e coloque a unidade em seu lugar.
	- 4 Acople os cabos de alimentação e de dados à unidade de disquete.

5 Acople a outra extremidade do cabo de dados ao conector denominado "DSKT2" na placa do sistema (consulte a [página 68](#page-67-0)) e passe o cabo pelo clipe na cobertura.

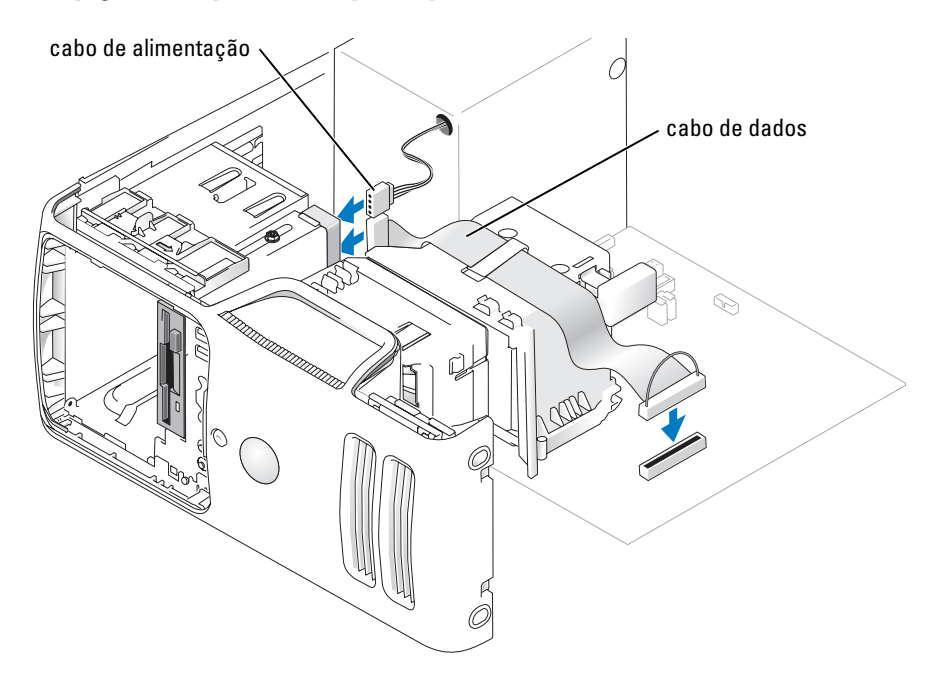

- 6 Se você estiver instalando uma nova unidade de disquete, em vez de substituindo uma unidade, remova os encaixes do painel frontal (consulte a [página 92\)](#page-91-0).
- 7 Verifique todas as conexões de cabo e dobre os cabos para garantir o fluxo de ar adequado para o ventilador e as aberturas de ventilação.
- 8 Recoloque o painel da unidade (consulte a [página 85](#page-84-0)).
- 9 Recoloque a tampa do computador (consulte a [página 105\)](#page-104-0).

AVISO: Para conectar um cabo de rede, primeiro acople o cabo a uma tomada de rede e só depois conecte-o ao computador.

10 Conecte o computador e os dispositivos às tomadas elétricas e ligue-os.

Consulte a documentação fornecida com a unidade para obter instruções sobre como instalar os softwares necessários para a sua operação.

- 11 Entre na configuração do sistema (consulte a [página 111](#page-110-0)) e selecione a opção de Diskette Drive (Unidade de disquete) apropriada.
- 12 Verifique se o computador funciona corretamente executando o Dell Diagnostics (consulte a [página 50](#page-49-0)).

## Leitor de cartão de mídia

Para obter informações sobre como usar um leitor de cartão de mídia, consulte ["Como usar um leitor](#page-18-0)  [de cartão de mídia \(opcional\)" na página 19.](#page-18-0)

#### Como remover um leitor de cartão de mídia

#### $/$ [ $\backslash$  CUIDADO: Antes de iniciar os procedimentos desta seção, siga as instruções de segurança apresentadas no Guia de informações do produto.

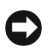

AVISO: Para evitar danos a componentes internos do computador, descarregue a eletricidade estática do seu corpo antes de tocar em qualquer componente eletrônico. Você pode fazer isso tocando em uma superfície metálica sem pintura no chassi do computador.

- 1 Siga os procedimentos em ["Antes de começar" na página 59.](#page-58-0)
- 2 Coloque o computador de lado para que a placa de sistema fique na parte inferior do aparelho.
- 3 Remova a tampa do computador [\(página 66\)](#page-65-0).
- 4 Remova o painel da unidade (consulte a [página 83\)](#page-82-0).

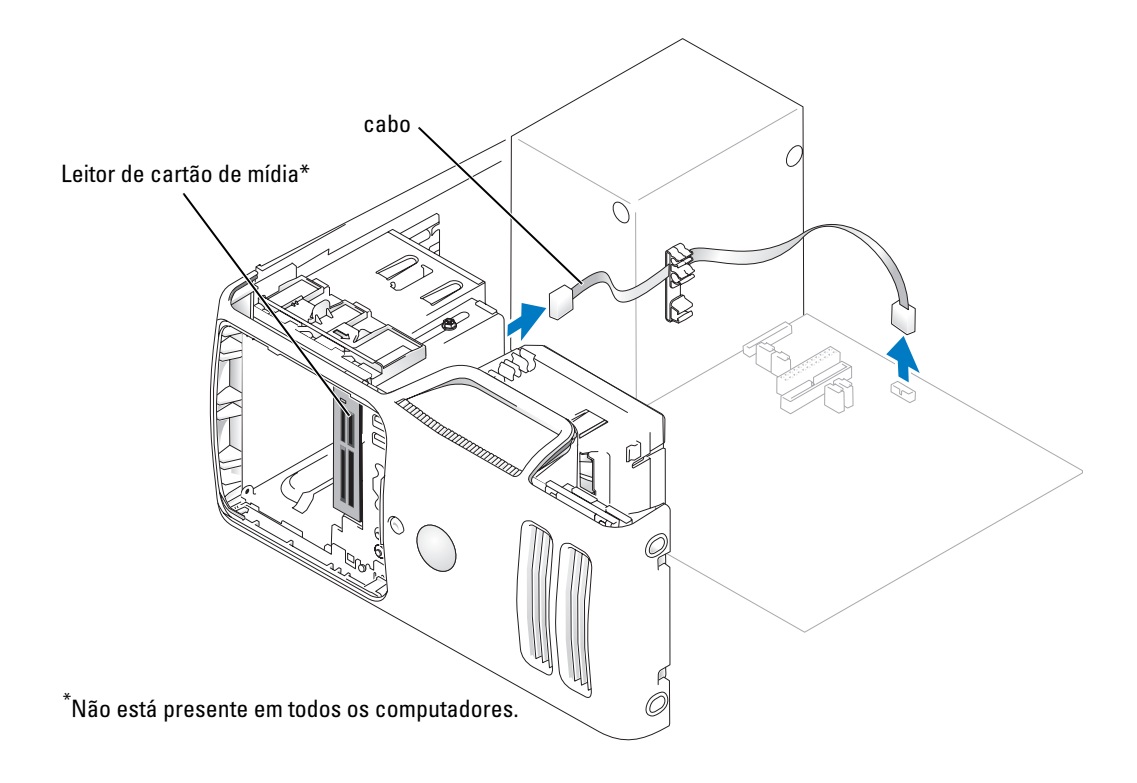

5 Desconecte o cabo USB do FlexBay na parte de trás do leitor de cartão de mídia do conector desse leitor na placa do sistema (consulte a [página](#page-67-0) 68) e passe o cabo pelo clipe de posicionamento.

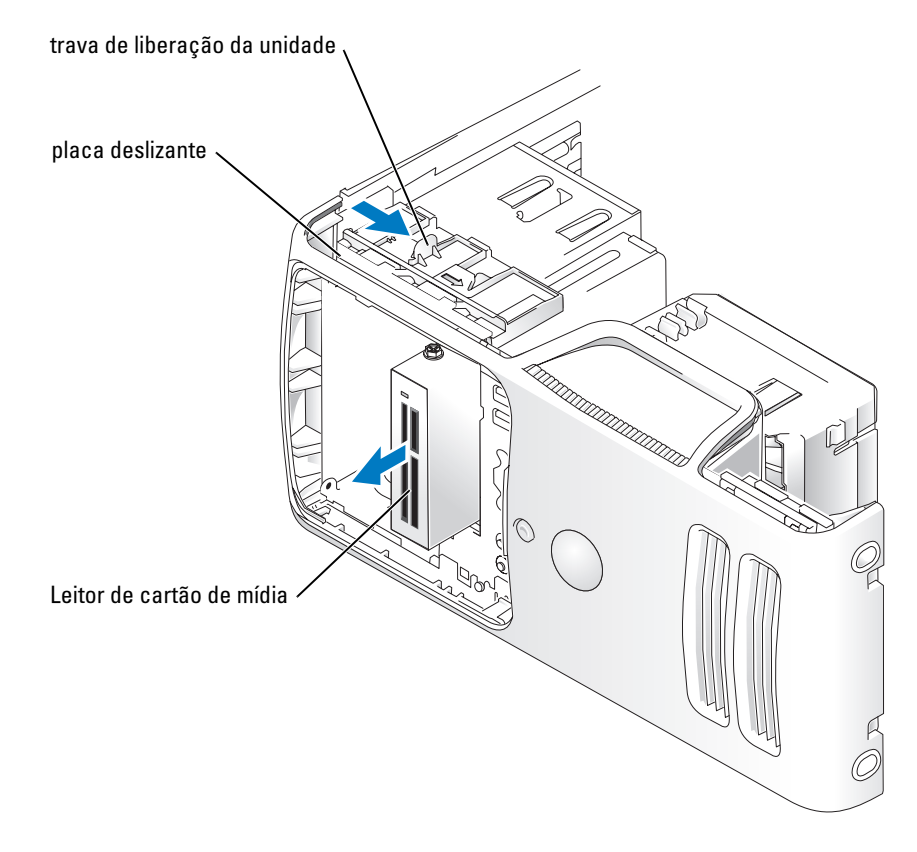

- 6 Deslize a trava de liberação da unidade para a parte inferior do computador e, sem soltar essa trava, deslize o leitor de cartão de mídia para fora pela frente do computador.
- 7 Recoloque o painel da unidade (consulte a [página 85](#page-84-0)).
- 8 Recoloque a tampa do computador (consulte a [página 105\)](#page-104-0).

#### Como instalar um leitor de cartão de mídia

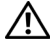

#### $\bigwedge$  CUIDADO: Antes de iniciar os procedimentos desta seção, siga as instruções de segurança apresentadas no Guia de informações do produto.

AVISO: Para evitar danos a componentes internos do computador, descarregue a eletricidade estática do seu corpo antes de tocar em qualquer componente eletrônico. Você pode fazer isso tocando em uma superfície metálica sem pintura no chassi do computador.

1 Siga os procedimentos em ["Antes de começar" na página 59.](#page-58-0)

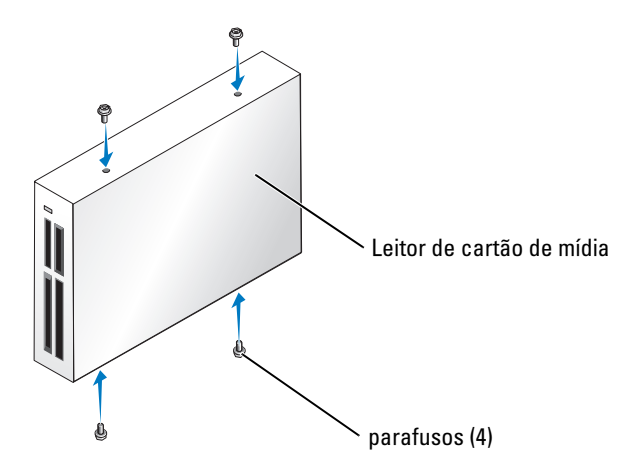

- 2 Coloque o computador de lado para que a placa de sistema fique na parte inferior do aparelho.
- 3 Remova a tampa do computador (consulte a [página 66](#page-65-0)).
- 4 Remova o painel da unidade (consulte a [página 83\)](#page-82-0).
- 5 Retire o leitor de cartão de mídia e o suporte da embalagem e verifique se todos os parafusos estão incluídos.
- 6 Deslize a unidade com cuidado até ouvir um clique ou perceber que ela foi devidamente instalada. Verifique se o leitor de cartão de mídia está instalado antes de conectar o cabo do FlexBay.

7 Conecte o cabo USB do FlexBay à parte de trás do leitor de cartão de mídia e ao conector desse leitor na placa do sistema (consulte a [página 68\)](#page-67-0).

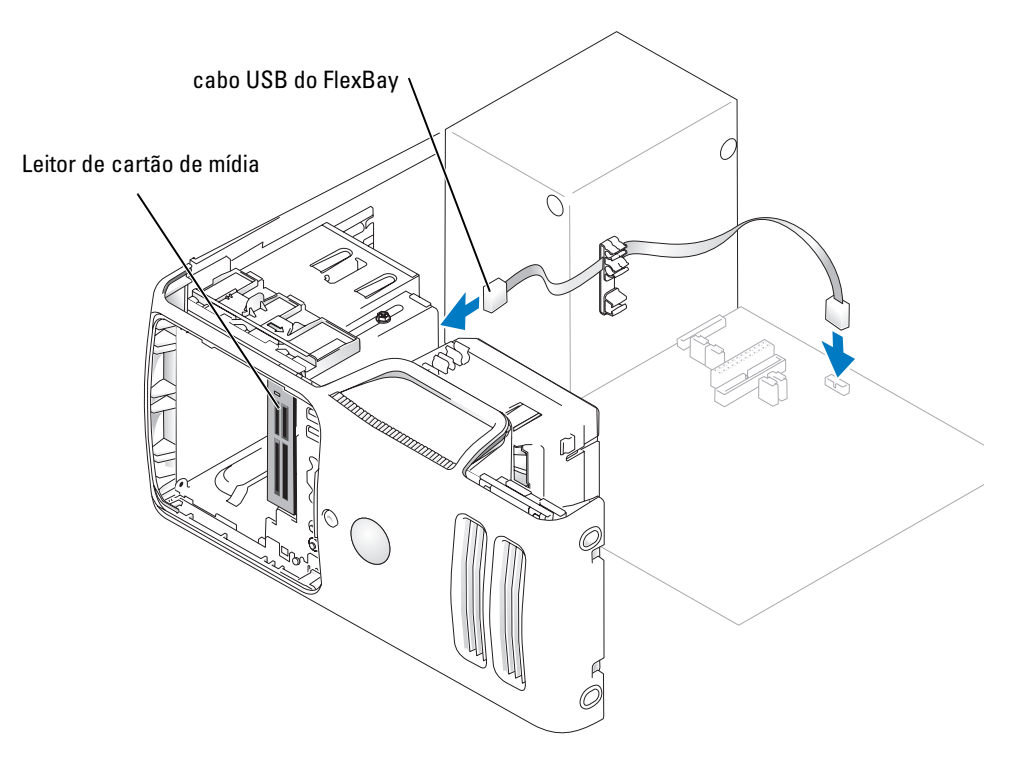

- 8 Insira o leitor de cartão de mídia e deslize-o para seu lugar até acomodá-lo completamente.
- 9 Passe o cabo USB do FlexBay pelo clipe de posicionamento.
- 10 Recoloque a tampa do computador (consulte a [página 105\)](#page-104-0).

## Unidade de CD/DVD

CUIDADO: Antes de iniciar os procedimentos desta seção, siga as instruções de segurança apresentadas no Guia de informações do produto.

 $\bigwedge$  CUIDADO: Para evitar choques elétricos, sempre desligue o computador da tomada elétrica antes de remover a tampa.

#### Como remover uma unidade de CD/DVD

- 1 Siga os procedimentos em ["Antes de começar" na página 59.](#page-58-0)
- 2 Remova a tampa do computador (consulte a [página 66](#page-65-0)).
- 3 Remova o painel da unidade (consulte a [página 83\)](#page-82-0).
- 4 Desconecte o cabo de dados e o cabo de alimentação da parte de trás da unidade.

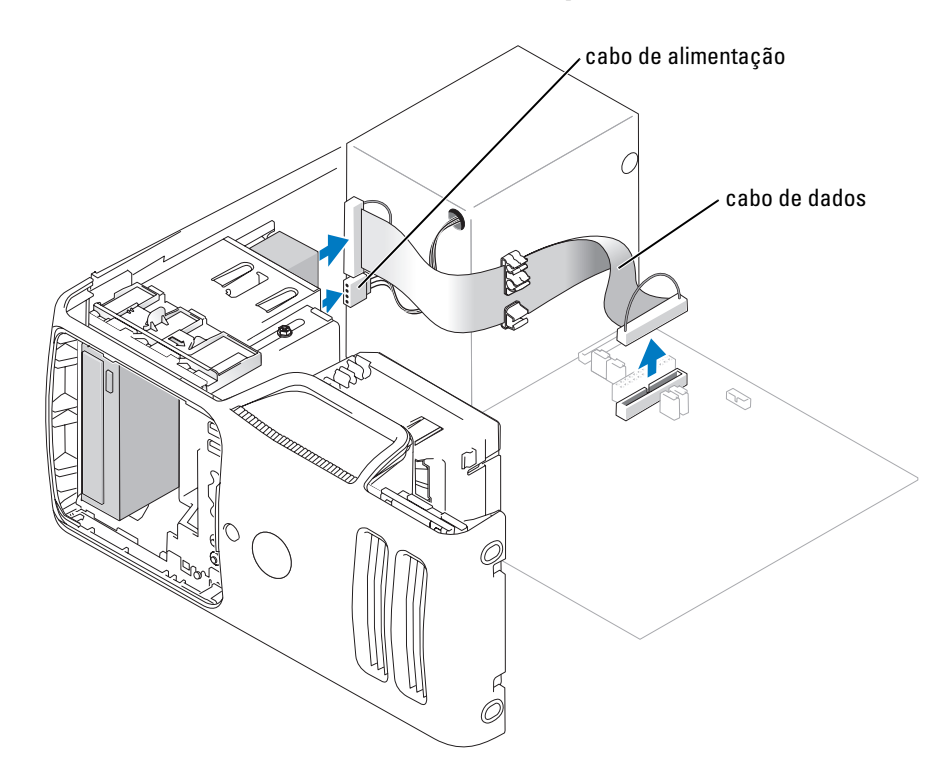

5 Deslize a trava de liberação da unidade para a parte inferior do computador e, sem soltar essa trava, deslize a unidade de CD/DVD para fora pela frente do computador.

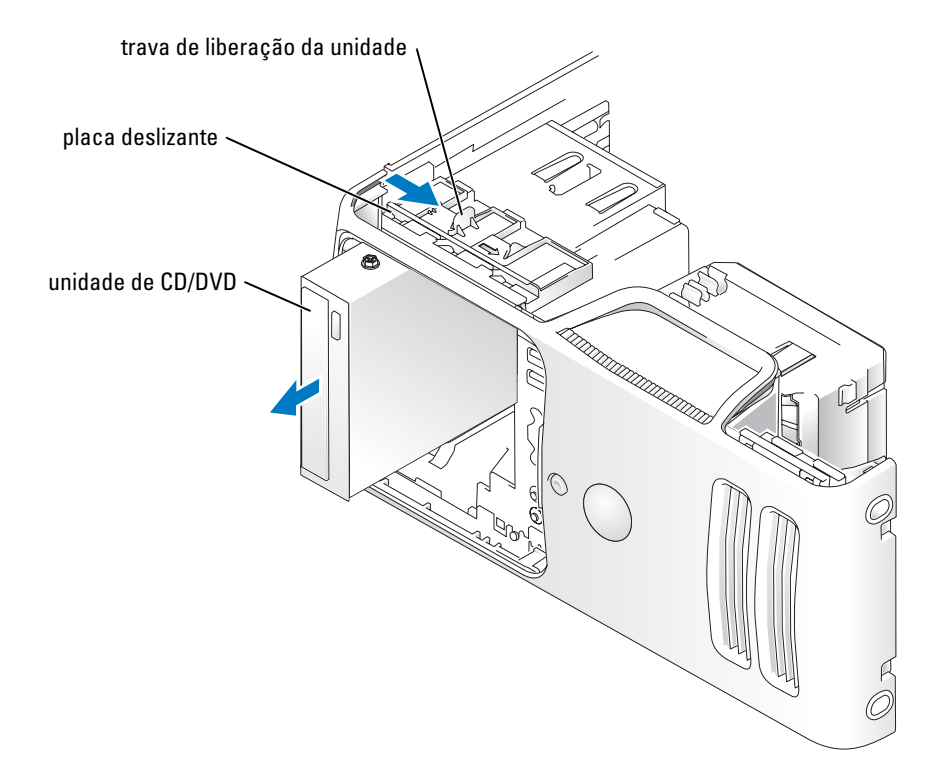

#### Como instalar uma unidade de CD/DVD

- 1 Siga os procedimentos em ["Antes de começar" na página 59.](#page-58-0)
- 2 Se você estiver instalando uma nova unidade de CD/DVD, em vez de substituindo uma unidade, remova os encaixes do painel da unidade (consulte a [página 84\)](#page-83-0).
- 3 Deslize a unidade com cuidado até ouvir um clique ou perceber que ela foi devidamente instalada.
- **NOTA:** Se você estiver instalando uma nova unidade de CD/DVD, em vez de substituindo uma unidade, remova os encaixes do painel da unidade e coloque a unidade em seu lugar. Verifique todas as conexões de cabo e dobre os cabos para garantir o fluxo de ar adequado para o ventilador e as aberturas de ventilação.

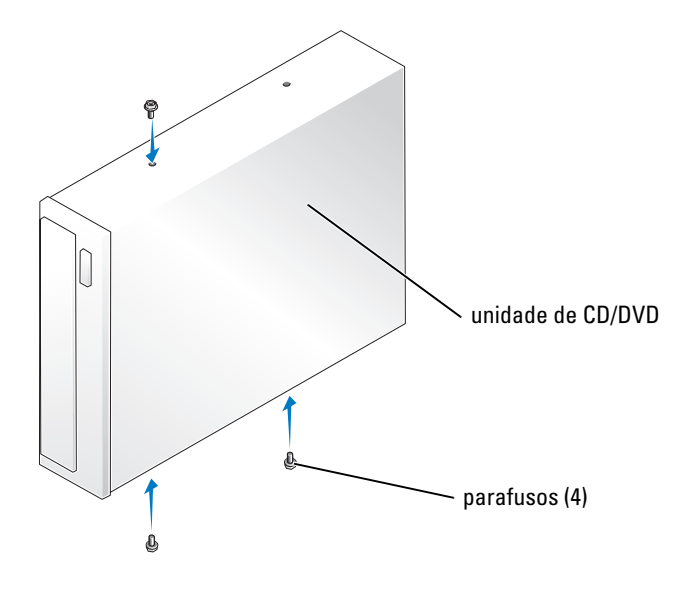

4 Conecte os cabos de alimentação e de dados à unidade.

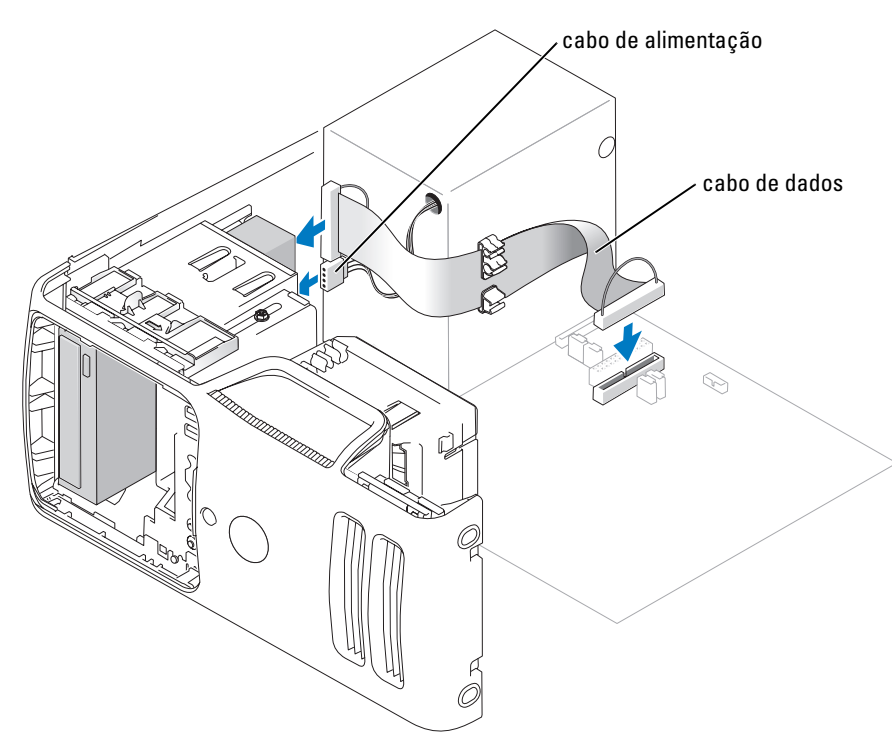

- 5 Verifique todas as conexões de cabo e dobre os cabos para garantir o fluxo de ar adequado para o ventilador e para as aberturas de ventilação.
- 6 Recoloque a tampa do computador (consulte a [página 105\)](#page-104-0).
- 7 Recoloque o painel da unidade (consulte a [página 85](#page-84-0)).
- AVISO: Para conectar um cabo de rede, primeiro acople o cabo a uma tomada de rede e só depois conecte-o ao computador.
- 8 Conecte o computador e os dispositivos às tomadas elétricas e ligue-os.

Consulte a documentação fornecida com a unidade para obter instruções sobre como instalar os softwares necessários para a sua operação.

- 9 Entre na configuração do sistema (consulte a [página 111](#page-110-0)) e selecione a opção de Drive (Unidade) apropriada.
- 10 Verifique se o computador funciona corretamente executando o Dell Diagnostics (consulte a [página 50](#page-49-0)).

## Bateria

#### Como substituir a bateria

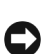

 $\bigwedge$  CUIDADO: Antes de iniciar os procedimentos desta seção, siga as instruções de segurança apresentadas no Guia de informações do produto.

AVISO: Para evitar danos a componentes internos do computador, descarregue a eletricidade estática do seu corpo antes de tocar em qualquer componente eletrônico. Você pode fazer isso tocando em uma superfície metálica sem pintura no chassi do computador.

Uma bateria de célula tipo moeda mantém as informações de configuração, data e hora do computador. A bateria pode durar vários anos.

Se tiver que reajustar constantemente essas informações ao ligar o computador, substitua a bateria.

 $\triangle$  CUIDADO: Uma nova bateria poderá explodir se não for instalada corretamente. Substitua a bateria somente por uma de tipo igual ou equivalente recomendada pelo fabricante. Descarte as baterias usadas de acordo com as instruções do fabricante.

Para substituir a bateria:

- 1 Grave todas as telas a configuração do sistema (consulte a [página 111](#page-110-0)) para que você possa restaurar as configurações corretas na [etapa 8.](#page-104-1)
- 2 Siga os procedimentos em ["Antes de começar" na página 59.](#page-58-0)
- 3 Localize o soquete da bateria (consulte a [página 68](#page-67-0)).
- AVISO: Se for retirar a bateria do soquete utilizando um objeto pontudo, tome cuidado para não tocar na placa de sistema com o objeto. Certifique-se de que o objeto realmente está entre a bateria e o soquete antes de tentar retirá-la. Caso contrário, você poderá danificar a placa de sistema retirando o soquete ou quebrando as linhas de circuito na placa de sistema.
- 4 Remova a bateria, retirando-a cuidadosamente do soquete com os dedos ou com um objeto pontudo e não-condutor (por exemplo, uma chave de fenda de plástico).
- 5 Insira a nova bateria no soquete com o lado indicando "+" para cima e encaixe-a no lugar.

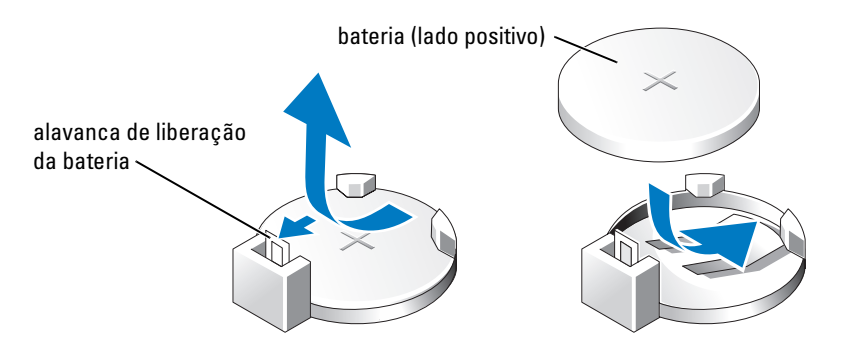

6 Recoloque a tampa do computador (consulte a [página 105\)](#page-104-0).

AVISO: Para conectar um cabo de rede, primeiro acople o cabo a um dispositivo de rede e só depois conecte-o ao computador.

- 7 Conecte o computador e os dispositivos às tomadas elétricas e ligue-os.
- <span id="page-104-1"></span>8 Entre na configuração do sistema (consulte a [página 111](#page-110-0)) e restaure as configurações registradas na etapa 1.
- **9** Descarte a bateria antiga corretamente. Consulte o Guia de informações do produto para obter informações sobre descarte de baterias.

### <span id="page-104-0"></span>Como recolocar a tampa do computador

- $\bigwedge$  CUIDADO: Antes de iniciar os procedimentos desta seção, siga as instruções de segurança apresentadas no Guia de informações do produto.
- 1 Certifique-se de que todos os cabos estejam conectados e dobre-os para mantê-los afastados.
- 2 Verifique se nenhuma ferramenta ou peça adicional foi deixada dentro do computador.
- 3 Alinhe a parte inferior da tampa com as presilhas ao longo da borda inferior do computador.
- 4 Usando as presilhas como alavancas, gire a tampa para baixo e pressione-a para fechá-la.

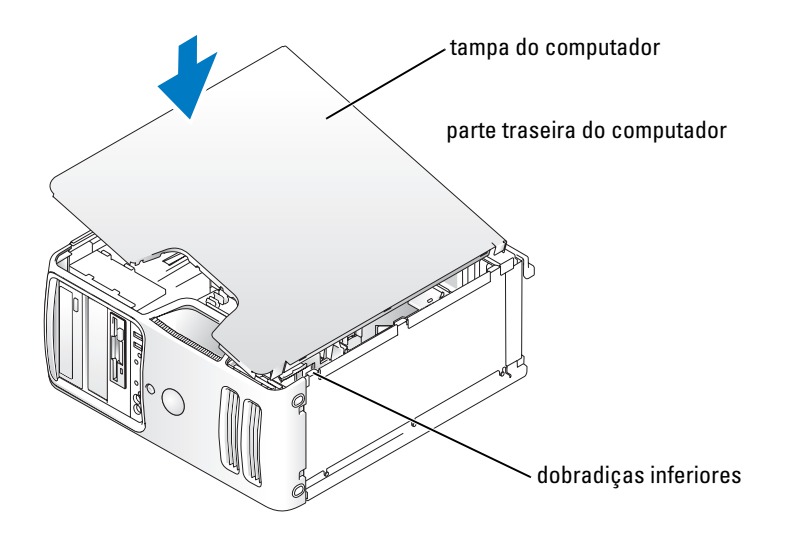

5 Verifique se a tampa foi colocada corretamente antes de colocar o computador na posição correta, em pé.

AVISO: Para conectar um cabo de rede, primeiro acople o cabo a um dispositivo de rede e só depois conecte-o ao computador.

6 Conecte o computador e os dispositivos às tomadas elétricas e ligue-os.

# 5

## Apêndice

## Especificações

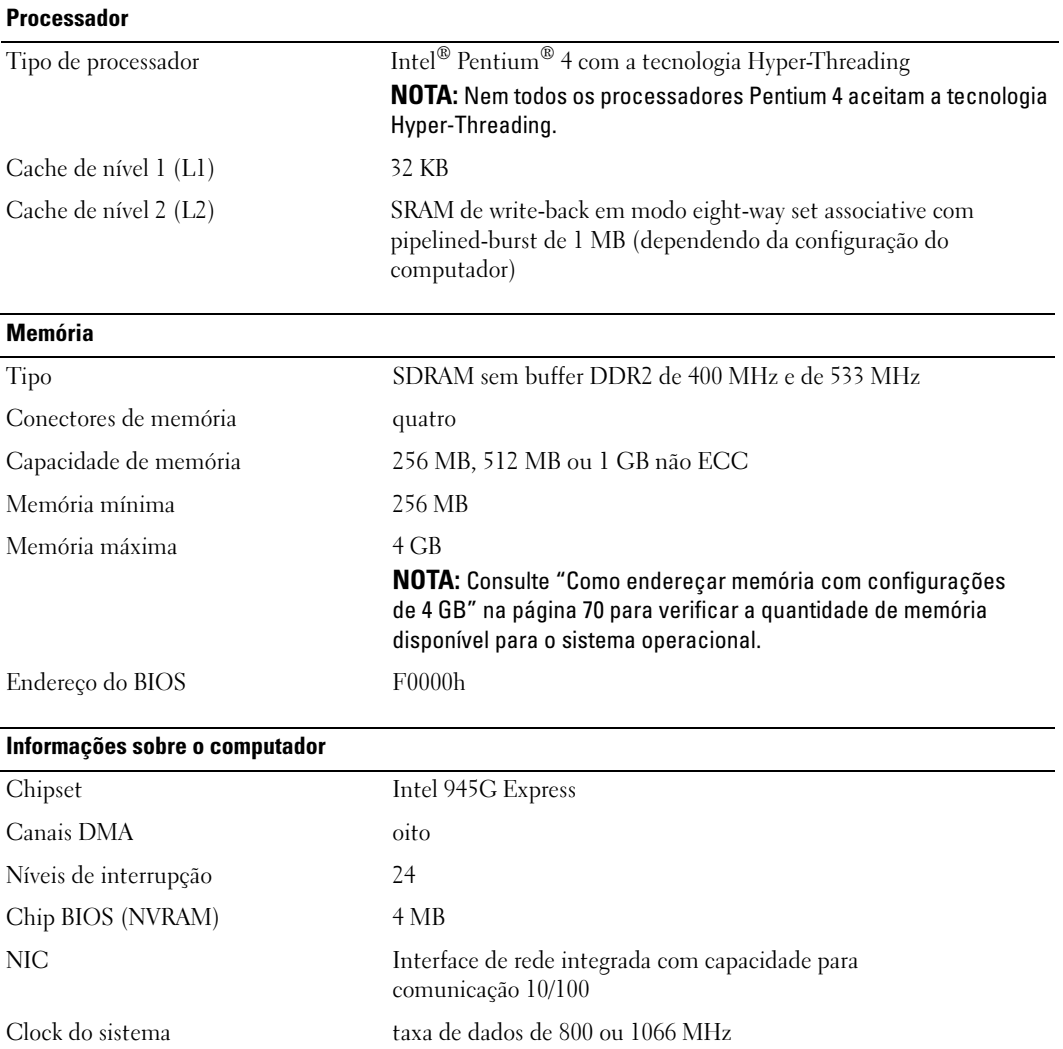

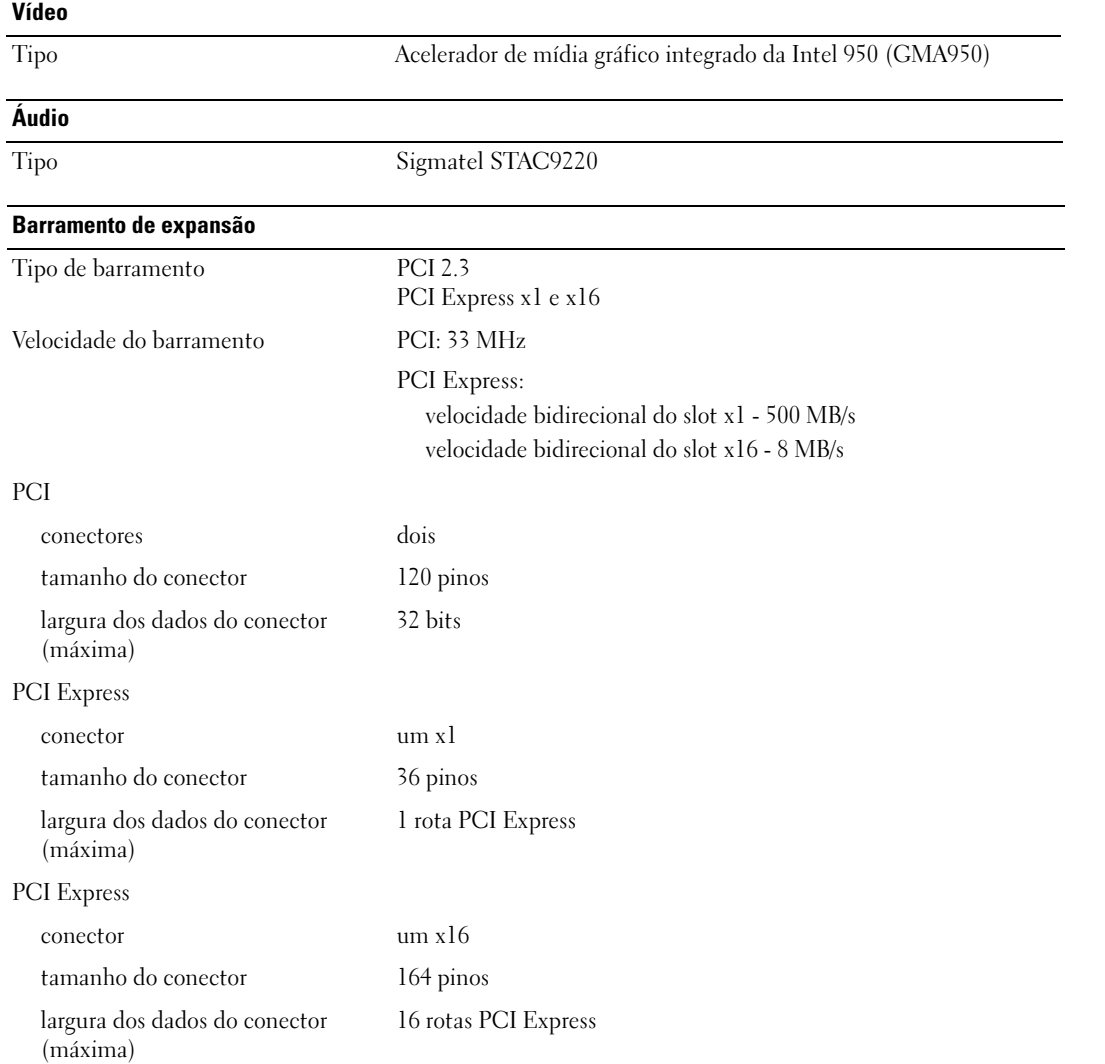
#### Unidades

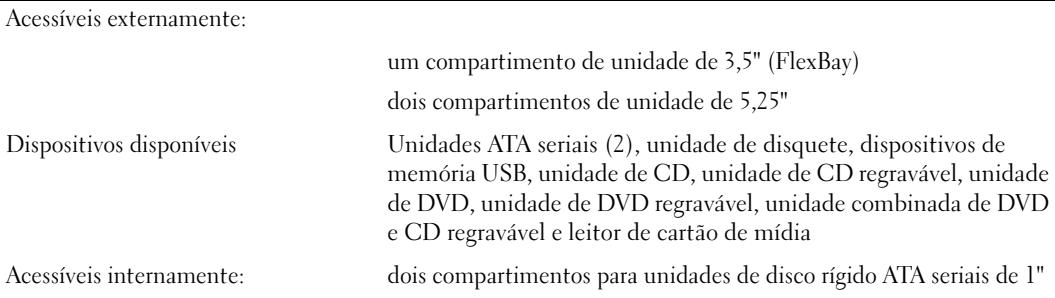

#### <span id="page-108-0"></span>**Conectores**

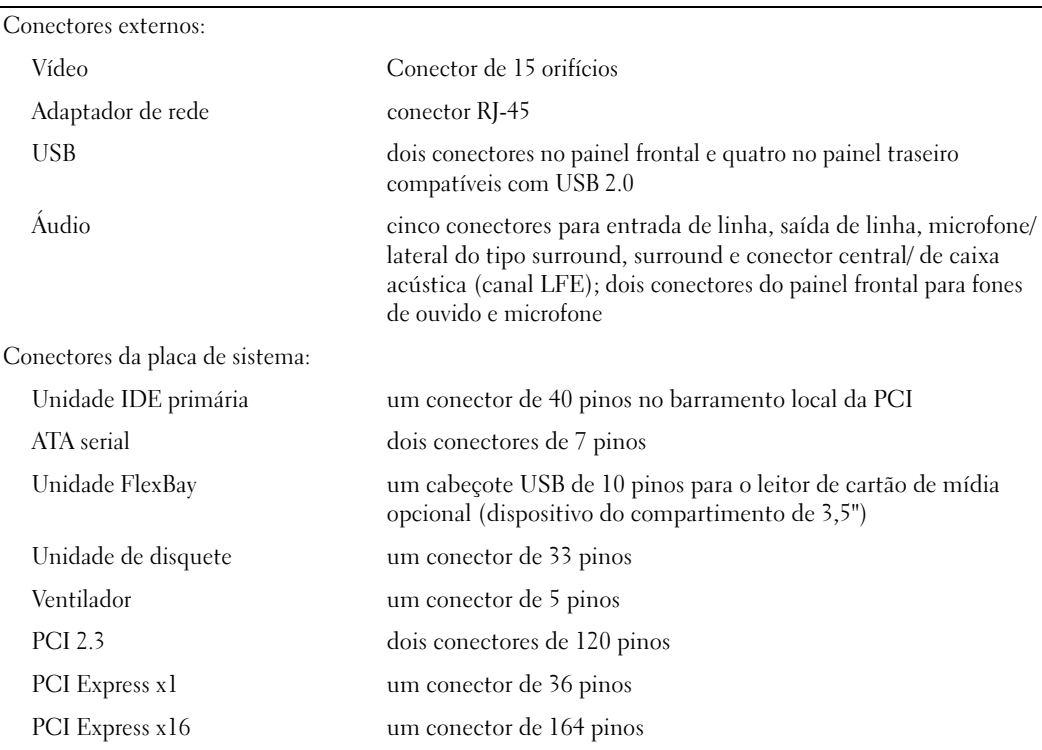

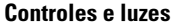

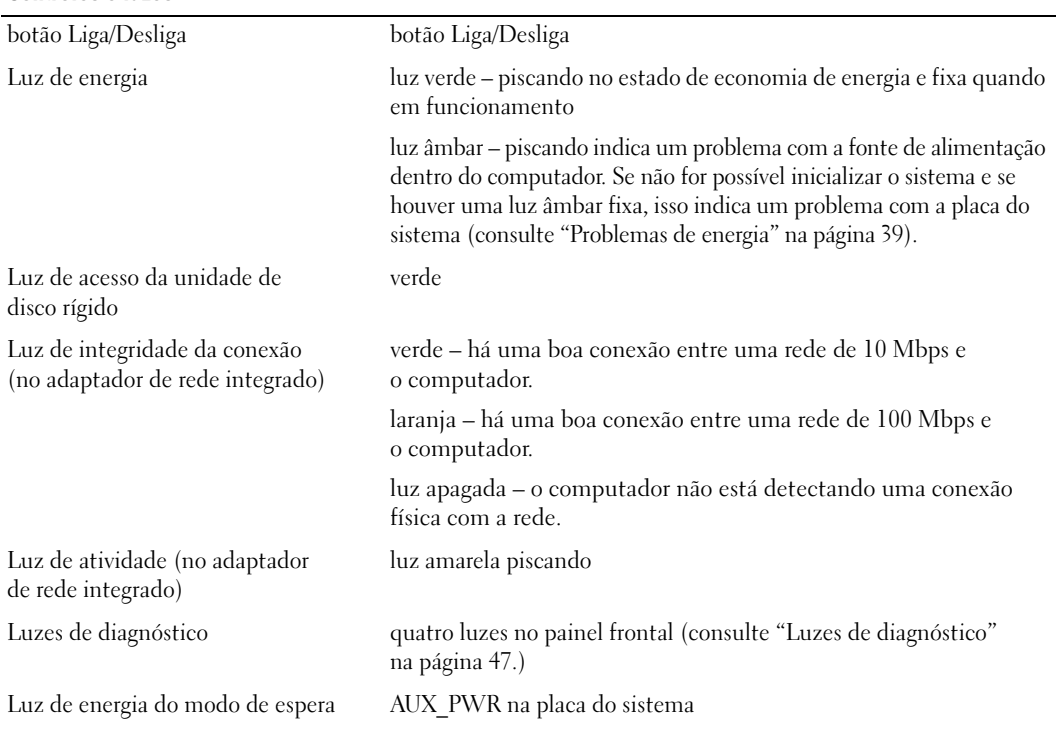

#### Energia

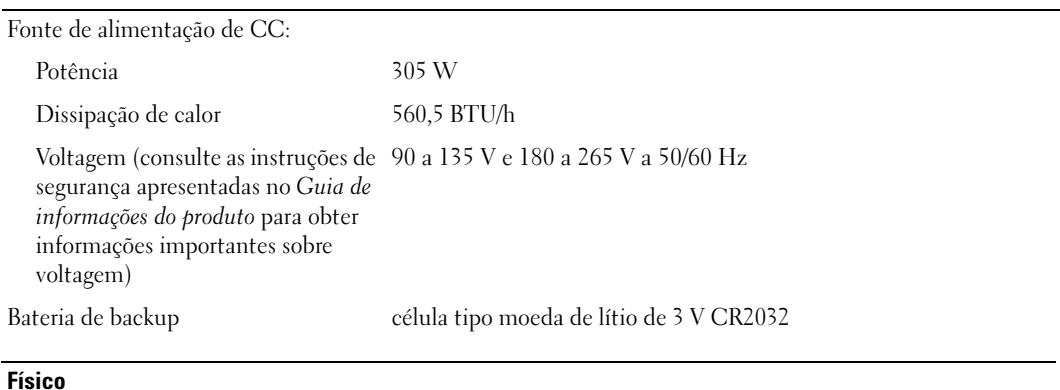

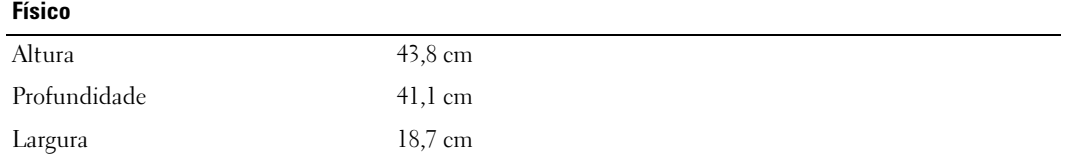

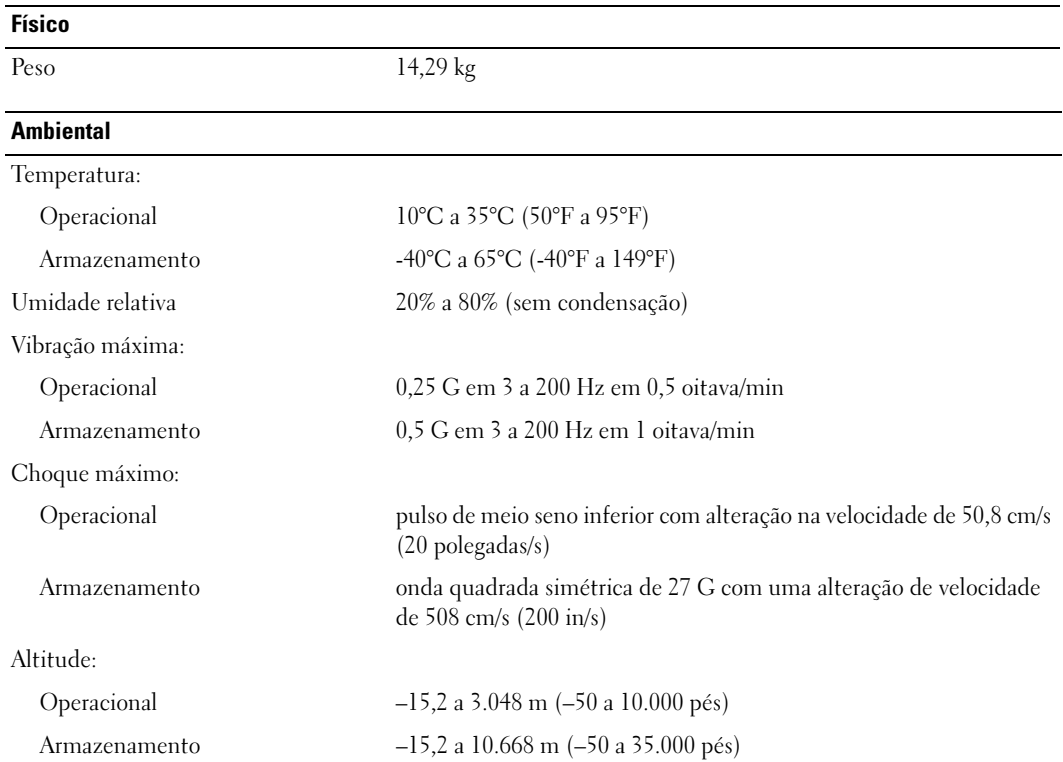

# <span id="page-110-0"></span>Configuração do sistema

## Visão geral

Use as definições de configuração do sistema para:

- Alterar as informações de configuração do sistema após adicionar, alterar ou remover qualquer hardware no seu computador
- Definir ou alterar uma opção que pode ser selecionada pelo usuário, tal como a senha do usuário
- Ler a quantidade atual de memória ou definir o tipo de unidade de disco rígido instalado

Antes de usar a configuração do sistema, é recomendável que você anote as informações na tela de configuração do sistema para referência futura.

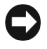

AVISO: Não altere as configurações desse programa, a menos que você seja um usuário de computador experiente. Certas alterações podem causar o funcionamento incorreto do computador.

### <span id="page-111-0"></span>Como entrar na configuração do sistema

- 1 Ligue (ou reinicie) o computador.
- 2 Quando o logotipo da DELL™ for exibido, você deverá aguardar a exibição do prompt F2.
- 3 Depois que esse prompt F2 aparecer, pressione <F2> imediatamente.

 $\mathscr{D}$  NOTA: 0 prompt F2 indica que o teclado foi inicializado. Esse prompt pode aparecer muito rapidamente, portanto, você deve esperar atentamente sua exibição e pressionar <F2>. Se você pressionar <F2> antes do solicitado, esse atalho será perdido.

4 Se você esperar muito tempo e o logotipo do sistema operacional for exibido, aguarde até visualizar a área de trabalho do Microsoft® Windows®. Em seguida, desligue o computador (consulte [página 59\)](#page-58-0) e tente novamente.

#### Telas de configuração do sistema

As telas de configuração do sistema exibem informações sobre a configuração atual ou modificáveis do computador.

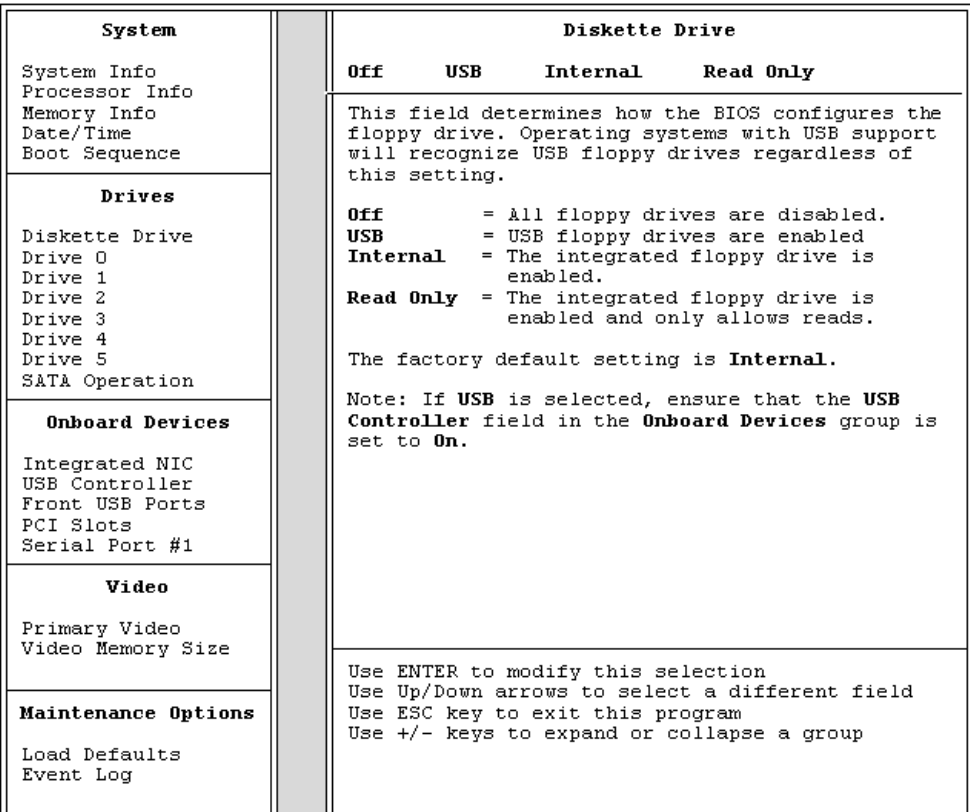

## Opções de configuração do sistema

 $\mathscr{U}$  NOTA: Dependendo do computador e dos dispositivos instalados, os itens listados nesta seção talvez não apareçam ou talvez não sejam exatamente iguais aos itens descritos aqui.

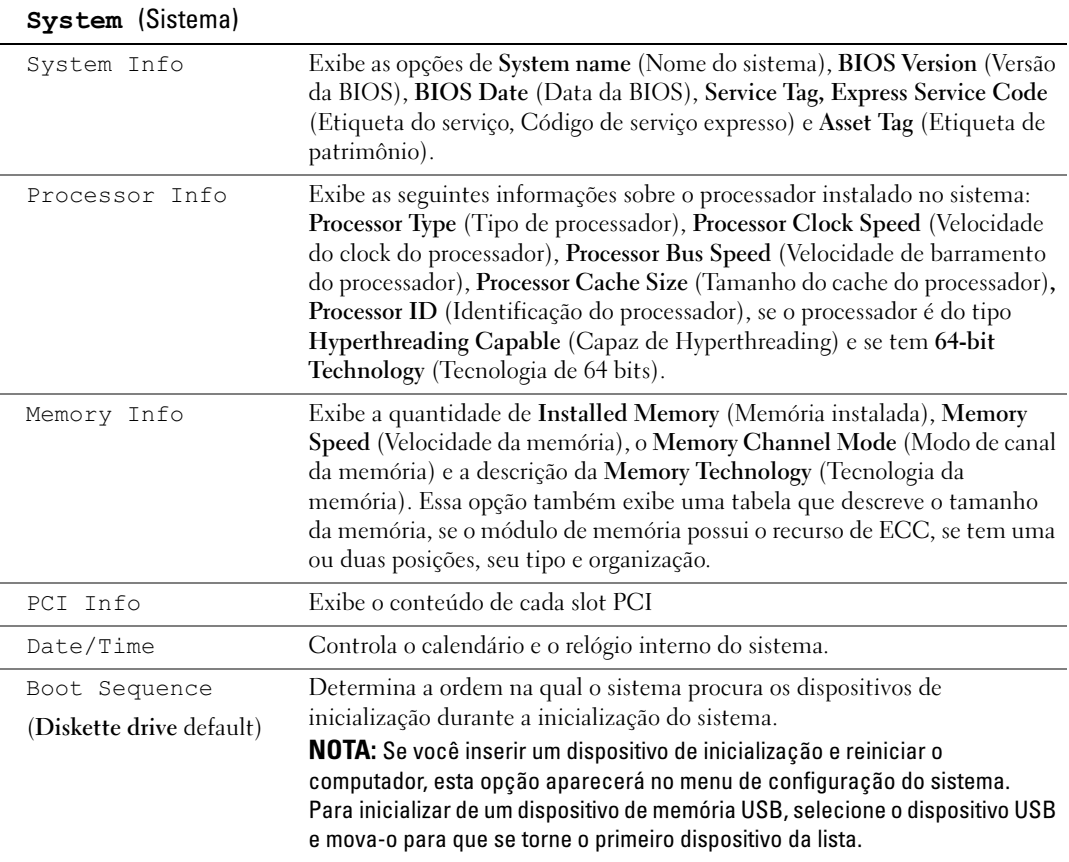

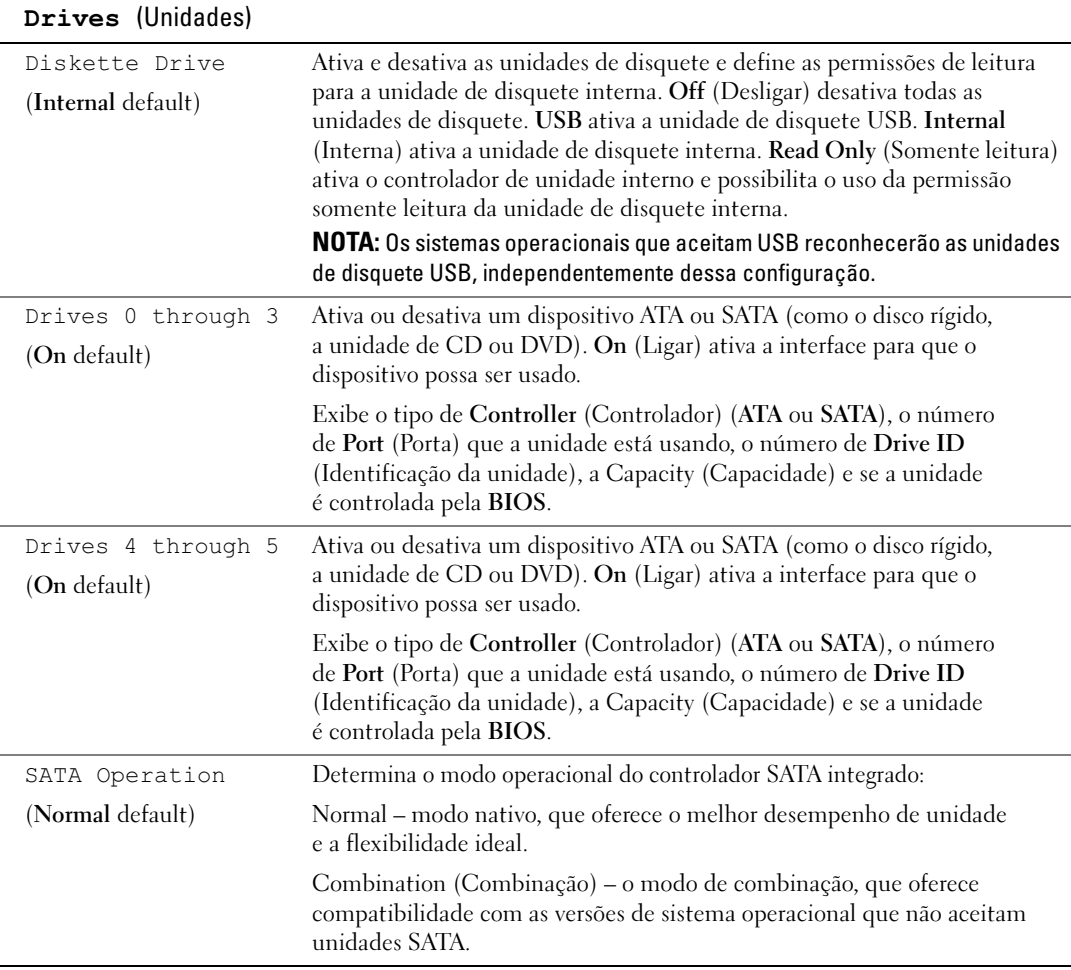

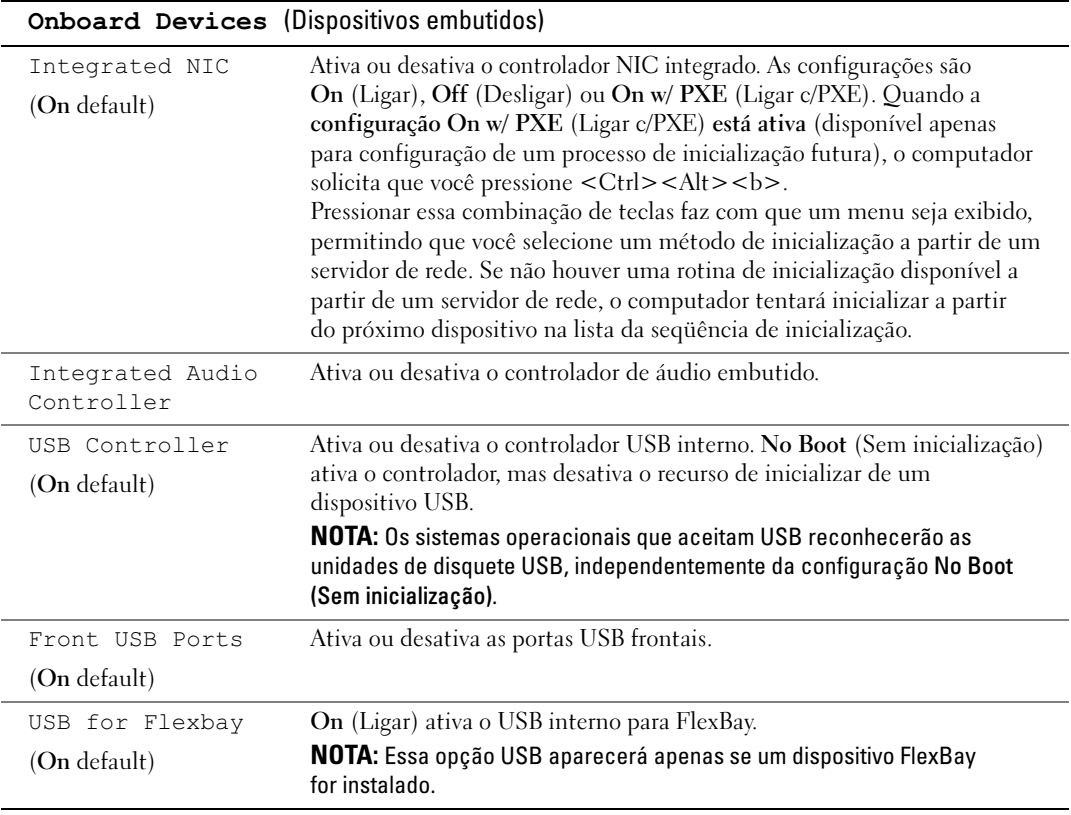

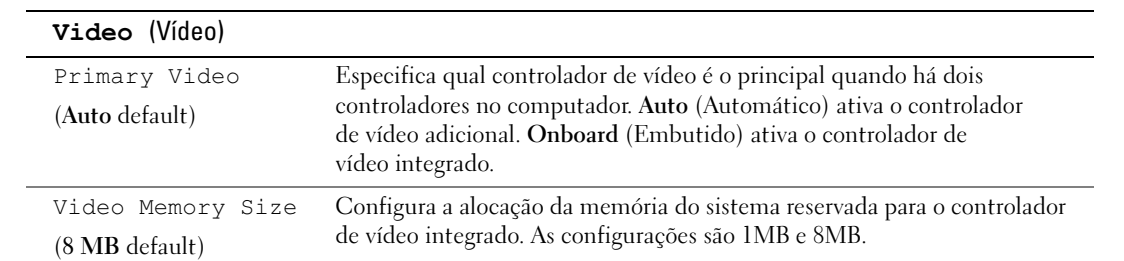

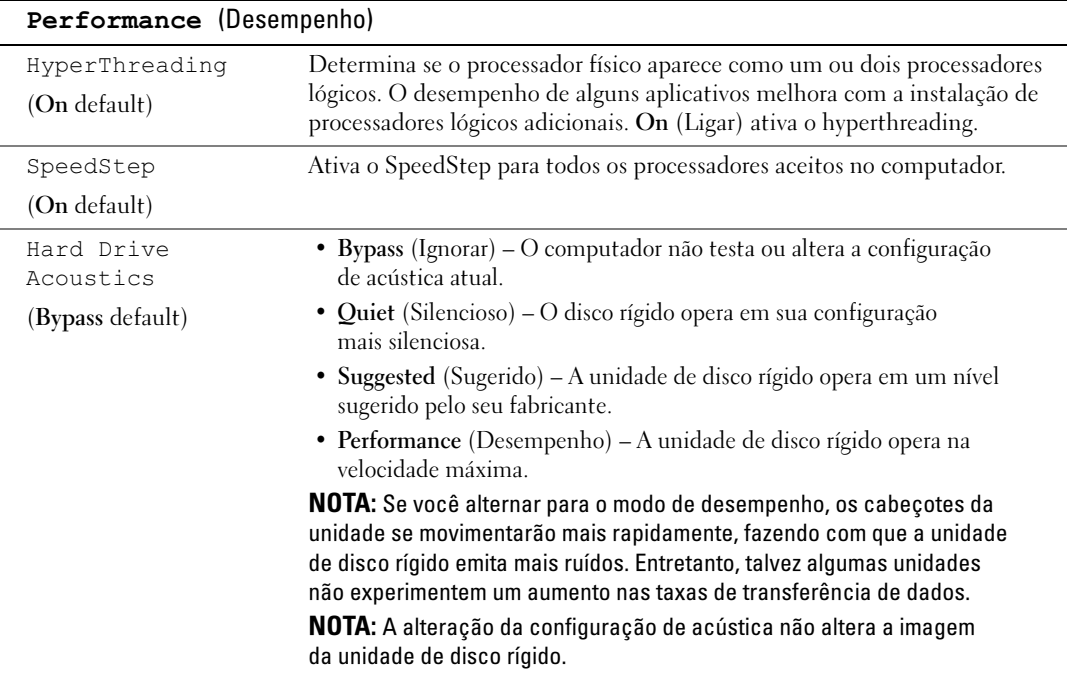

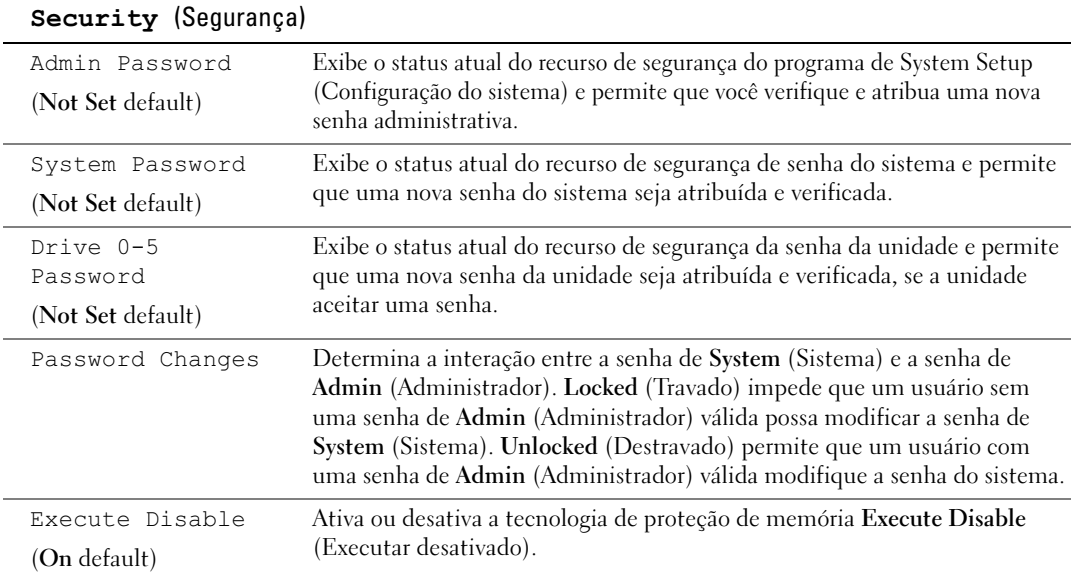

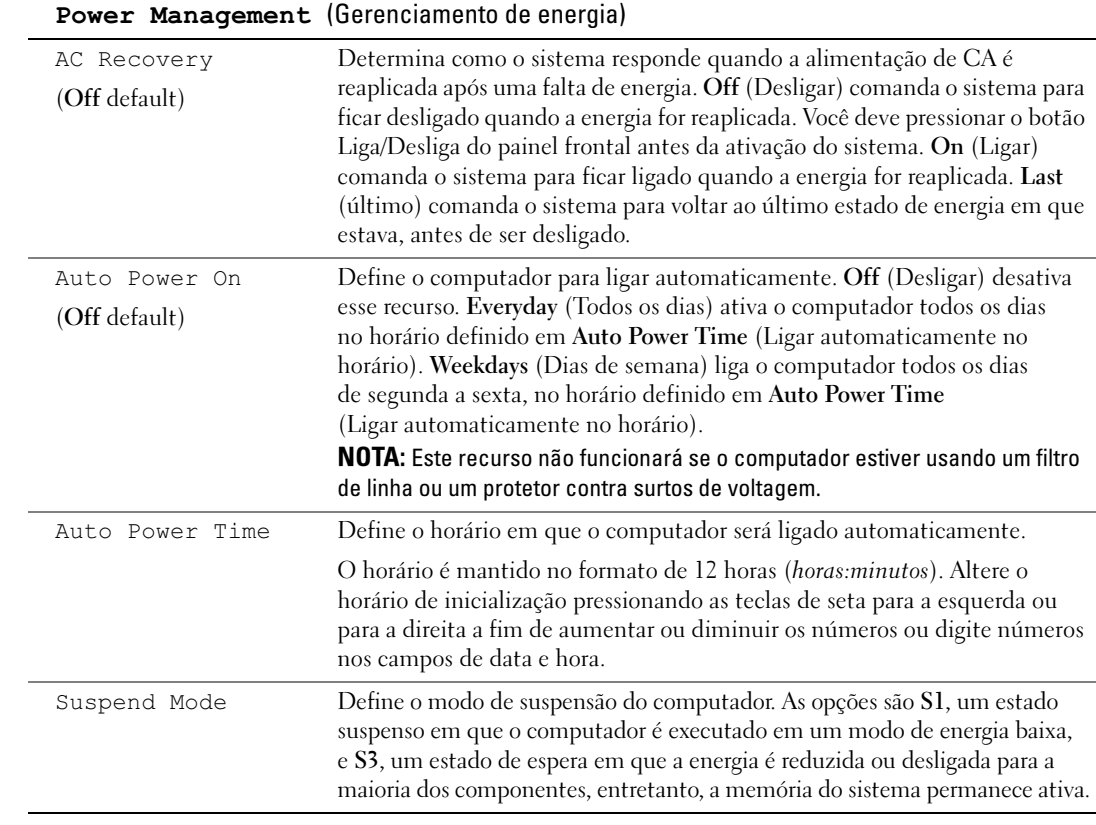

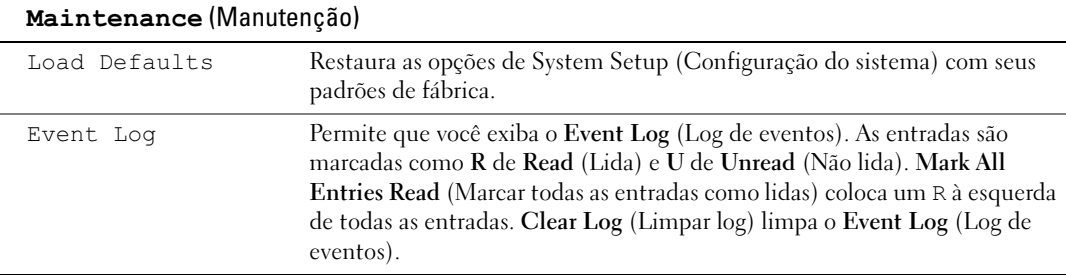

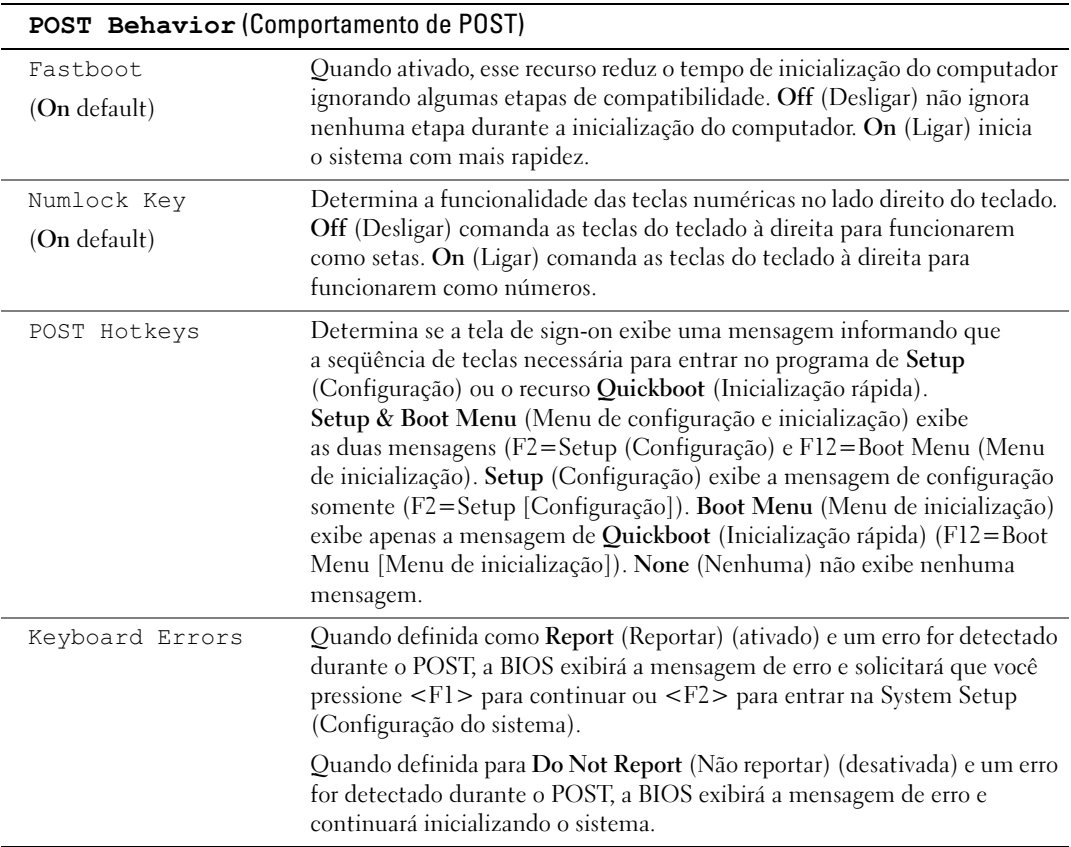

## Boot Sequence (Seqüência de inicialização)

Esse recurso permite que você mude a seqüência de inicialização para dispositivos.

#### Configurações opcionais

- Diskette Drive (Unidade de Disquete) O computador tenta inicializar a partir da unidade de disquete. Se o disquete na unidade não for inicializável, se não houver nenhum disquete na unidade, ou se não houver nenhuma unidade de disquete instalada no computador, esse computador gerará uma mensagem de erro.
- Hard Drive (Disco Rígido) O computador tenta inicializar a partir da unidade de disco rígido principal. Se não houver sistema operacional na unidade, o computador gerará uma mensagem de erro.
- CD Drive (Unidade de CD) O computador tenta inicializar a partir da unidade de CD. Se não houver CD na unidade ou se o CD não possuir sistema operacional, o computador gerará uma mensagem de erro.
- USB Flash Device (Dispositivo Flash USB) Insira o dispositivo de memória em uma porta USB e reinicie o computador. Quando F12 = Boot Menu (Menu de inicialização) for exibido no canto superior direito da tela, pressione <F12>. O BIOS detecta o dispositivo e adiciona a opção de USB flash ao menu de inicialização.

 $\mathscr U$  NOTA: Para fazer a inicialização em um dispositivo USB, este dispositivo precisa ser inicializável. Para verificar se o dispositivo é inicializável, consulte a documentação do dispositivo.

#### Alteração da seqüência de inicialização do computador para a inicialização atual

Você pode usar este recurso, por exemplo, para reiniciar o computador em um dispositivo USB, como uma unidade de disquete, chave de memória ou unidade de CD regravável.

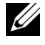

 $\mathscr{D}$  NOTA: Se você estiver inicializando em uma unidade de disquete USB, primeiro defina essa unidade como OFF (Desligada) na configuração do sistema (consulte a [página 111\)](#page-110-0).

- 1 Se você estiver inicializando em um dispositivo USB, acople-o a um conector USB (consulte a [página 109\)](#page-108-0).
- 2 Ligue (ou reinicie) o computador.
- **3** Quando F12 = Setup (F2 = Configurar), F12 = Boot (F2 = Inicializar) for exibido no canto superior direito da tela, pressione <F12>.

Se você esperar demais e o logotipo do sistema operacional for exibido, aguarde até visualizar a área de trabalho do Microsoft Windows. Depois desligue o computador (consulte a [página 59\)](#page-58-0) e tente novamente.

O menu Boot Device (Dispositivo de inicialização) será exibido, listando todos os dispositivos de inicialização disponíveis. Cada dispositivo possui um número ao lado.

4 Na parte inferior do menu, digite o número do dispositivo a ser usado somente na inicialização atual. Por exemplo, se você estiver inicializando em uma chave de memória USB, destaque USB Flash Device (Dispositivo flash USB) e pressione <Enter>.

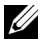

 $\mathscr{U}$  NOTA: Para fazer a inicialização em um dispositivo USB, este dispositivo precisa ser inicializável. Para verificar se o dispositivo é inicializável, verifique a documentação do dispositivo.

#### Como alterar a seqüência de inicialização para futuras inicializações

- 1 Entre na configuração do sistema (consulte a [página 112](#page-111-0)).
- 2 Use as teclas de seta para destacar a opção de menu Boot Sequence (Seqüência de inicialização) e pressione <Enter> para acessar o menu.

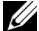

 $\mathscr{A}$  NOTA: Anote a seqüência de inicialização atual, caso queira restaurá-la.

- 3 Pressione as teclas de seta para cima e para baixo para mover-se pela lista de dispositivos.
- 4 Pressione a barra de espaçamento para ativar ou desativar um dispositivo (dispositivos ativados possuem uma marca de seleção).
- 5 Pressione mais (+) ou menos (–) para mover um dispositivo selecionado para cima ou para baixo na lista.

# Como excluir senhas esquecidas

 $\bigwedge$  CUIDADO: Antes de iniciar os procedimentos desta seção, siga as instruções de segurança apresentadas no Guia de informações do produto.

1 Siga os procedimentos em ["Antes de começar" na página 59.](#page-58-1)

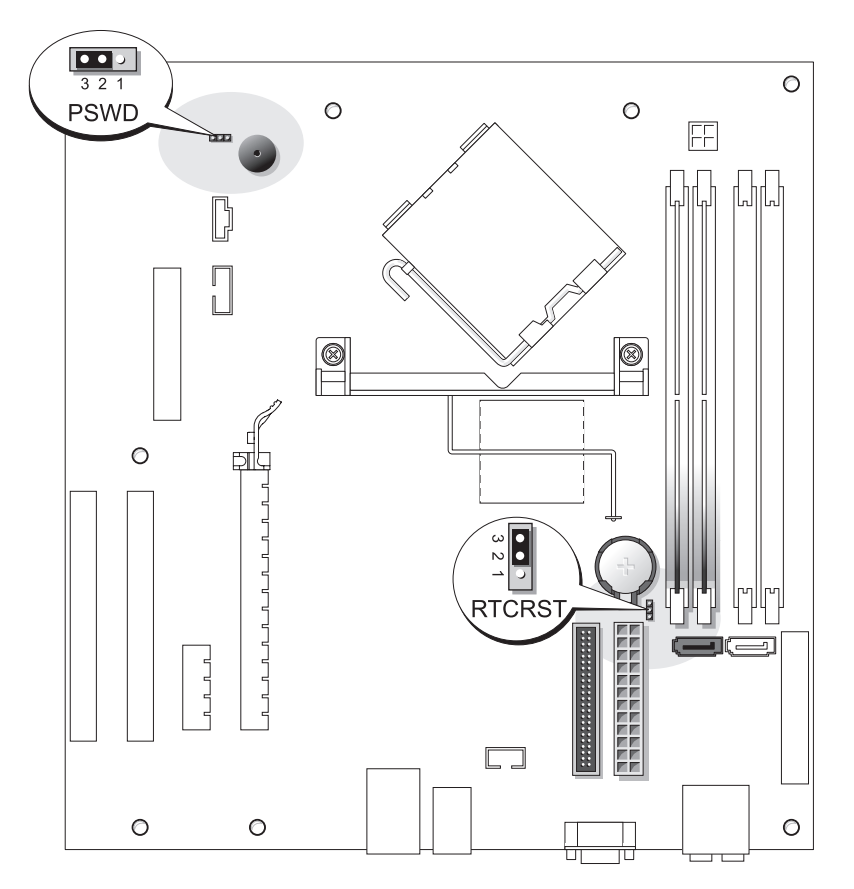

2 Localize o jumper de senha de 3 pinos (PSWD) na placa do sistema (consulte a [página 68](#page-67-0)) e acople o plugue do jumper aos pinos 2 e 3 para limpar a senha.

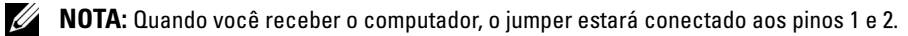

- 3 Feche a tampa do computador (consulte a [página 105\)](#page-104-0).
- 4 Conecte o computador e o monitor às tomadas elétricas e ligue-os.
- 5 Assim que a área de trabalho do Microsoft<sup>®</sup> Windows<sup>®</sup> aparecer, desligue o computador (consulte a [página 59](#page-58-0)).
- 6 Desligue o monitor e desconecte-o da tomada elétrica.
- 7 Desconecte o cabo de alimentação do computador da tomada elétrica e pressione o botão Liga/Desliga para aterrar a placa de sistema.
- 8 Abra a tampa do computador (consulte a [página 66](#page-65-0)).
- 9 Localize o jumper de senha de 3 pinos (PSWD) na placa do sistema (consulte a [página 68](#page-67-0)) e acople o jumper aos pinos 1 e 2 para reativar o recurso de senha.
- 10 Feche a tampa do computador (consulte a [página 105\)](#page-104-0).

AVISO: Para conectar um cabo de rede, primeiro acople o cabo a um dispositivo de rede e só depois conecte-o ao computador.

11 Conecte o computador e os dispositivos às tomadas elétricas e ligue-os.

# Como limpar as configurações de CMOS

 $/$ [\] CUIDADO: Antes de iniciar os procedimentos desta seção, siga as instruções de segurança apresentadas no Guia de informações do produto.

- 1 Siga os procedimentos em ["Antes de começar" na página 59.](#page-58-1)
- 2 Redefina as configurações atuais do CMOS:
	- a Localize o jumper CMOS (RTCRST) de 3 pinos na placa do sistema (consulte a [página 68\)](#page-67-0).
	- **b** Remova o plugue do jumper dos pinos 2 e 3.
	- c Coloque o plugue do jumper nos pinos 1 e 2 e espere aproximadamente cinco segundos.
	- d Remova o plugue do jumper dos pinos 2 e 3.
- 3 Feche a tampa do computador (consulte a [página 105\)](#page-104-0).

AVISO: Para conectar um cabo de rede, primeiro acople o cabo a uma tomada de rede e só depois conecte-o ao computador.

4 Conecte o computador e os dispositivos às tomadas elétricas e ligue-os.

# Como limpar o computador

 $\sqrt{\phantom{a}}\phantom{a}$ CUIDADO: Antes de iniciar os procedimentos desta seção, siga as instruções de segurança apresentadas no Guia de informações do produto.

### Computador, teclado e monitor

 $\sqrt{N}$  CUIDADO: Antes de limpar o computador, desconecte-o da tomada elétrica. Limpe-o com um pano macio, umedecido em água. Não use detergentes líquidos ou em aerossol, pois esses produtos podem conter substâncias inflamáveis.

- Use um aspirador de pó com uma escova acoplada para remover com cuidado a poeira tanto das aberturas e encaixes do computador como dos espaços entre as teclas do teclado.
- AVISO: Não limpe a tela de vídeo com sabão ou produto à base de álcool. Isso pode danificar o revestimento de proteção contra radiação.
- Para limpar a tela do monitor, umedeça um pano limpo e macio levemente em água. Se possível, use um tecido especial para limpeza de telas de computador ou uma solução apropriada para revestimento antiestático.
- Limpe o teclado, o computador e a parte plástica do monitor com um pano macio umedecido em uma solução de três partes de água e uma de detergente líquido para louça.

Não molhe demais o pano nem deixe cair água na parte interna do computador ou do teclado.

### **Mouse**

Se o cursor sumir da tela ou mover-se de forma anormal, limpe o mouse. Para limpar um mouse que não seja óptico:

- 1 Gire o anel de fixação da parte de baixo do mouse no sentido anti-horário e remova a bola.
- 2 Limpe a bola com um pano limpo, que não solte fiapos.
- 3 Sopre cuidadosamente o compartimento da bola para retirar pó e fiapos.
- 4 Se os rolos da parte interna do compartimento da bola estiverem sujos, limpe-os com um cotonete levemente umedecido em álcool isopropílico.
- 5 Centralize os rolos novamente nos canais, se estiverem desalinhados. Não deixe fiapos de algodão nos rolos.
- 6 Recoloque a bola e o anel de fixação. Gire o anel de fixação no sentido horário até encaixá-lo no lugar com um estalo.

### Unidade de disquete

AVISO: Não tente limpar os cabeçotes da unidade com um cotonete. Você pode desalinhá-los acidentalmente, impedindo o funcionamento da unidade.

Limpe a unidade de disquete usando um kit de limpeza disponível no mercado. Esses kits contêm disquetes preparados para remover poluentes acumulados durante a operação normal.

## CDs e DVDs

AVISO: Sempre use ar comprimido para limpar as lentes da unidade de CD/DVD e siga as instruções fornecidas com o ar comprimido. Nunca toque nas lentes da unidade.

Se você detectar problemas (como saltos, por exemplo) na qualidade de reprodução dos CDs ou DVDs, limpe os discos.

1 Segure o disco pela borda externa. Você também pode tocar na borda interna do orifício central.

AVISO: Para evitar danos à superfície, não limpe o disco com movimentos circulares.

2 Com um pano seco, macio e que não solte fiapos, limpe suavemente a parte de baixo do disco (o lado sem rótulo), realizando movimentos do centro para fora.

Para as sujeiras mais difíceis, tente usar água ou uma solução diluída de água e sabão neutro. Você também pode comprar produtos comerciais que limpam os discos e fornecem alguma proteção contra poeira, impressões digitais e arranhões. Os produtos para limpeza de CDs podem ser usados com segurança em DVDs.

# Política de suporte técnico da Dell (somente Estados Unidos)

O suporte técnico realizado por um profissional requer a cooperação e a participação do cliente no processo de solução de problemas e propicia a restauração do sistema operacional, programas de software e drivers de hardware à configuração padrão original, como foi enviada pela Dell, bem como a verificação da funcionalidade adequada do computador e todos o hardware instalado pela Dell. Além do suporte técnico com auxílio de um profissional, também está disponível o suporte técnico on-line em support.dell.com. Pode haver disponível à venda outras opções de suporte adicional.

A Dell oferece suporte técnico limitado ao computador e a qualquer software e periféricos<sup>1</sup> instalados pela Dell. O suporte a software e periféricos de terceiros é oferecido pelo fabricante original, incluindo aqueles que foram adquiridos e/ou instalados por meio de Software e Periféricos da Dell, Readyware, e integração de fábrica personalizada<sup>2</sup>.

- $1$  Os serviços de reparo são oferecidos de acordo com os termos e condições de sua garantia limitada e com quaisquer contratos de serviço de suporte adicional adquiridos com ocomputador.
- $2$  Todos os componentes padrão da Dell inclusos em um projeto de integração de fábrica personalizada (CFI) são cobertos pela garantia limitada padrão da Dell para o computador. Entretanto, a Dell também oferece um programa de substituição de peças para cobrir todos os componentes de hardware de terceiros que não sejam padrão, integrados por CFI dentro do período de duração do contrato de serviço do computador.

## Definição de software e periféricos "instalados pela Dell"

O software instalado pela Dell inclui o sistema operacional e alguns programas de software que são instalados no computador durante o processo de fabricação (Microsoft® Office, Norton Antivirus, e assim em diante).

Os periféricos instalados pela Dell incluem todas as placas de expansão internas, compartimentos do módulo da marca Dell ou acessórios para PC Card. Além disso, estão inclusos todos os monitores, teclados, mouse, alto-falantes, microfones para modems telefônicos, estações de encaixe/replicadores de porta, produtos para rede e todos os cabos relacionados da marca Dell.

## Definição de software e periféricos de "terceiros"

Os periféricos e software de terceiros incluem todos os periféricos, acessórios ou programas de software vendidos pela Dell, sem marca Dell (impressoras, scanners, câmeras, jogos e assim em diante). O suporte para todos os periféricos e software de terceiros é fornecido pelo fabricante original do produto.

# Avisos da FCC (somente Estados Unidos)

A maioria dos sistemas de computador da Dell está classificados pela FCC (Federal Communications Commission [Comissão Federal de Comunicações]) como dispositivos digitais de Classe B. Para determinar a classificação que se aplica ao seu computador, examine todas as etiquetas de registro da FCC localizadas no painel traseiro, lateral ou inferior do computador, em suportes de montagem de placa e nas próprias placas. Se alguma das etiquetas tiver a classificação Classe A, todo o sistema será considerado um dispositivo digital de Classe A. Se todas as etiquetas tiverem a classificação Classe B diferenciada por um número de identificação ou pelo logotipo da FCC ( $\epsilon$ ), o sistema será considerado um dispositivo digital de Classe B.

Após determinar a classificação da FCC do sistema, leia o aviso adequado da FCC. Observe que os regulamentos da FCC especificam que alterações ou modificações não aprovadas explicitamente pela Dell podem cancelar sua permissão para operar o equipamento.

Este dispositivo está em conformidade com a Parte 15 das Normas da FCC. A operação está sujeita a estas duas condições:

Este dispositivo não pode ocasionar interferência prejudicial.

Este dispositivo deve aceitar qualquer interferência recebida, inclusive interferências que possam causar uma operação indesejada.

# Classe A

Este equipamento foi testado e está em conformidade com os limites de um dispositivo digital de Classe A, como estabelecido na Parte 15 das Normas da FCC. Esses limites foram criados para assegurar uma proteção razoável contra interferências prejudiciais quando o equipamento for operado em ambiente comercial. Este equipamento gera, usa e pode emitir energia de freqüência de rádio e, caso não seja instalado e utilizado de acordo com o manual de instruções do fabricante, poderá causar interferência prejudicial às comunicações de rádio. A operação deste equipamento em uma área residencial provavelmente causará interferência prejudicial. Nesse caso, você será responsável pelas despesas referentes à correção da interferência.

## Classe B

Este equipamento foi testado e está em conformidade com os limites de um dispositivo digital de Classe B, conforme estabelecido na Parte 15 das Normas da FCC. Esses limites foram criados para assegurar uma proteção razoável contra interferências prejudiciais em uma instalação residencial. Este equipamento gera, usa e pode emitir energia de freqüência de rádio e, caso não seja instalado e utilizado de acordo com o manual de instruções do fabricante, poderá causar interferência nas comunicações de rádio. No entanto, não há garantias de que a interferência não ocorrerá em uma instalação específica. Se o equipamento causar interferência prejudicial à recepção de rádio ou televisão, o que pode ser determinado quando o equipamento for ligado ou desligado, experimente corrigir a interferência através de uma ou mais das seguintes medidas:

- Reoriente a antena receptora ou mude-a de local.
- Aumente a distância entre o equipamento e o receptor.
- Conecte o equipamento a uma tomada em um circuito diferente daquele ao qual o receptor está conectado.
- Consulte o revendedor ou um profissional técnico experiente de rádio/televisão para obter ajuda.

### Informações de identificação da FCC

As informações a seguir são fornecidas no(s) dispositivo(s) abordado(s) neste documento, em conformidade com os regulamentos da FCC:

• Número do modelo: DCSM

Nome da empresa:

Dell Inc. One Dell Way Round Rock, Texas 78682 USA 512-338-4400

# Como entrar em contato com a Dell

Para entrar em contato com a Dell eletronicamente, você pode acessar os seguintes sites da Web:

- www.dell.com (em Inglês)
- support.dell.com suporte técnico (em Inglês)
- premiersupport.dell.com (em Inglês) suporte técnico para clientes relacionados ao governo, à área de educação e de saúde e às empresas de médio e grande porte, incluindo clientes Premier, Platinum e Gold.

Para obter endereços da Web específicos para o seu país, consulte a seção de país adequada na tabela a seguir.

NOTA: Os números de discagem gratuita devem ser usados somente dentro do país para o qual estejam relacionados.

NOTA: Em certos países, o suporte técnico específico para o computador Dell Inspiron™ XPS está disponível por meio de um telefone separado listado para os países participantes. Se não houver um telefone listado específico para computadores Inspiron XPS, você poderá entrar em contato com a Dell por meio do número de suporte técnico listado e sua chamada será devidamente encaminhada.

Quando precisar entrar em contato com a Dell, use os endereços eletrônicos, os números de telefone e os códigos fornecidos na tabela a seguir. Se você precisar de ajuda para determinar os códigos a serem utilizados, ligue para uma telefonista local ou internacional.

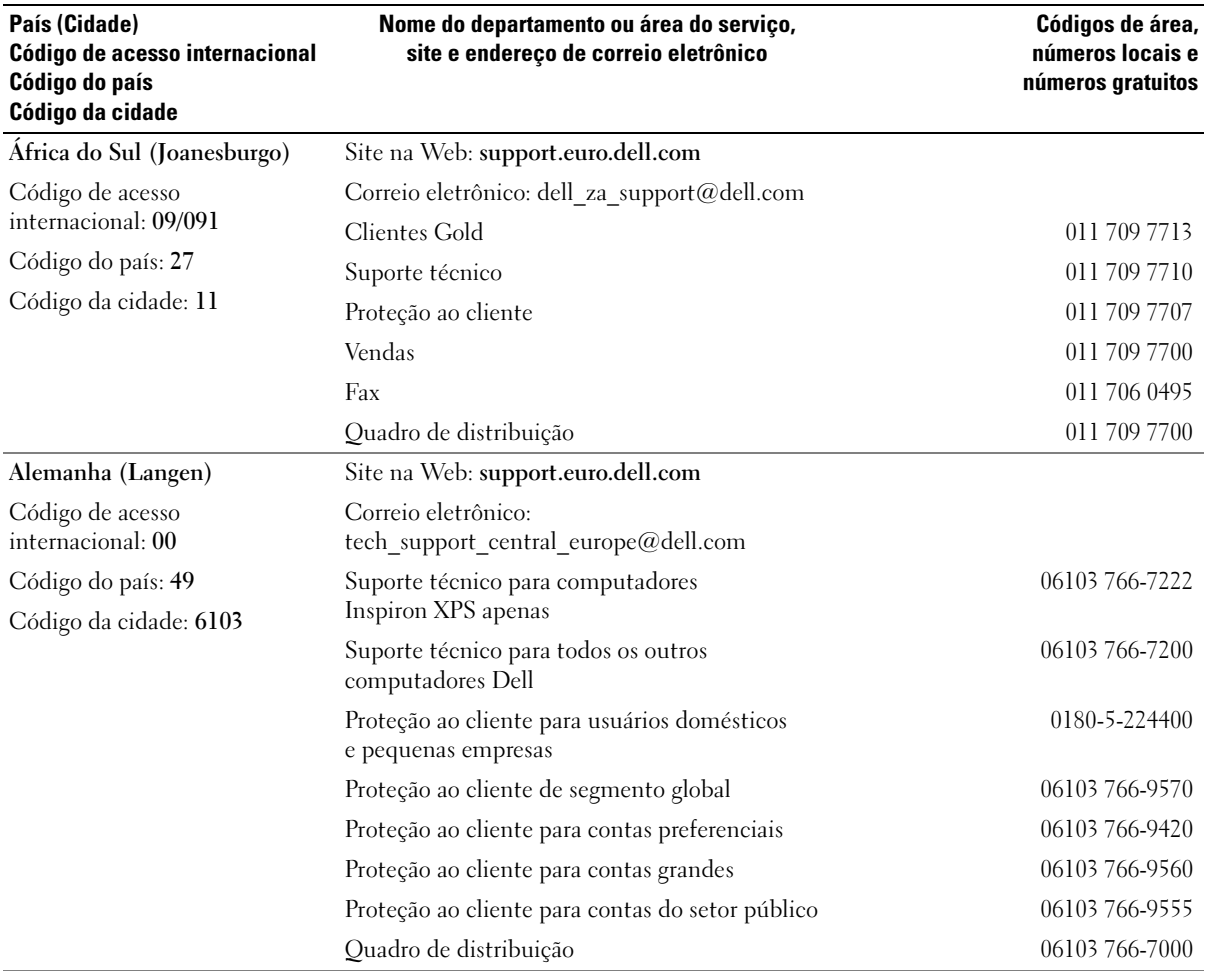

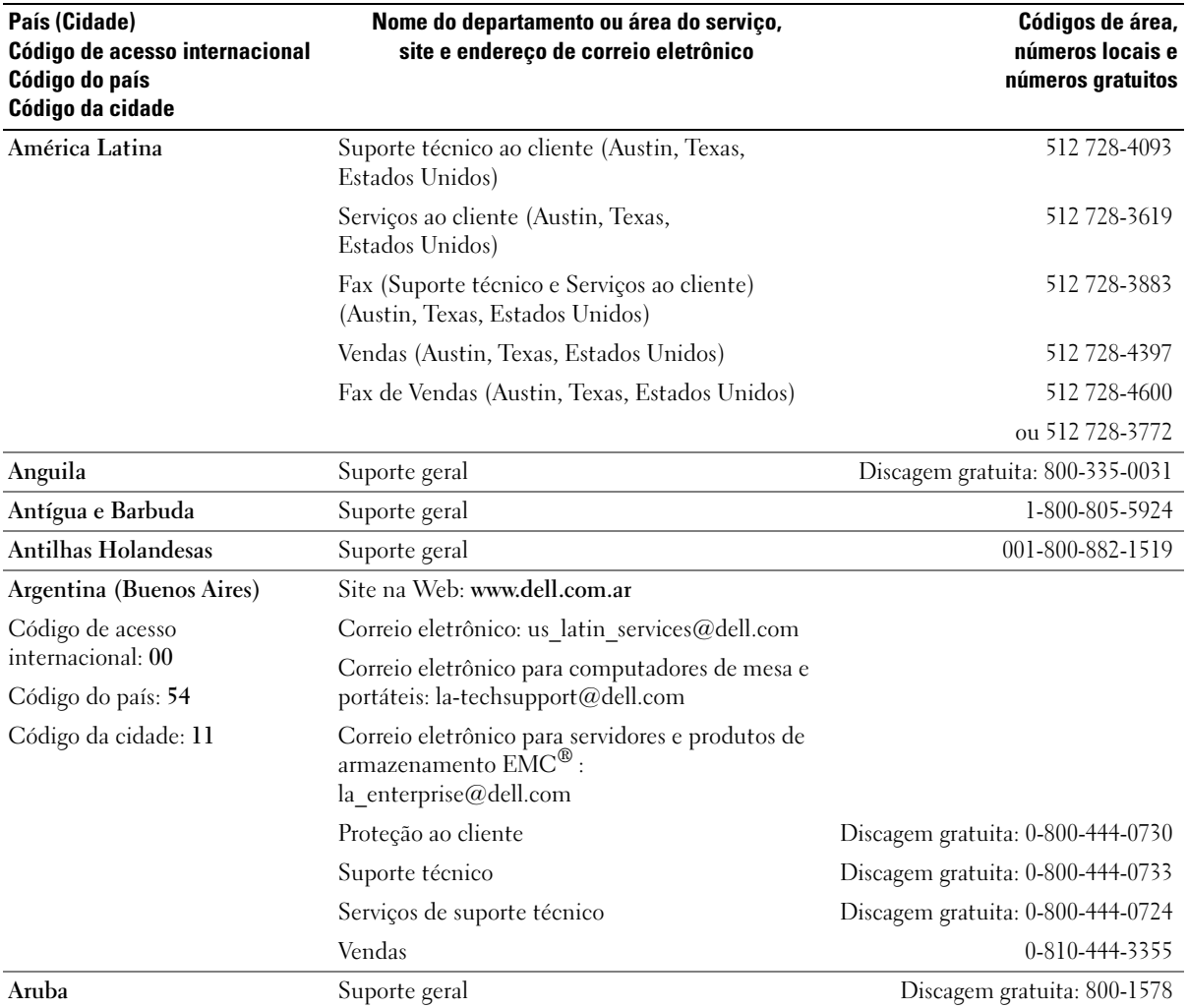

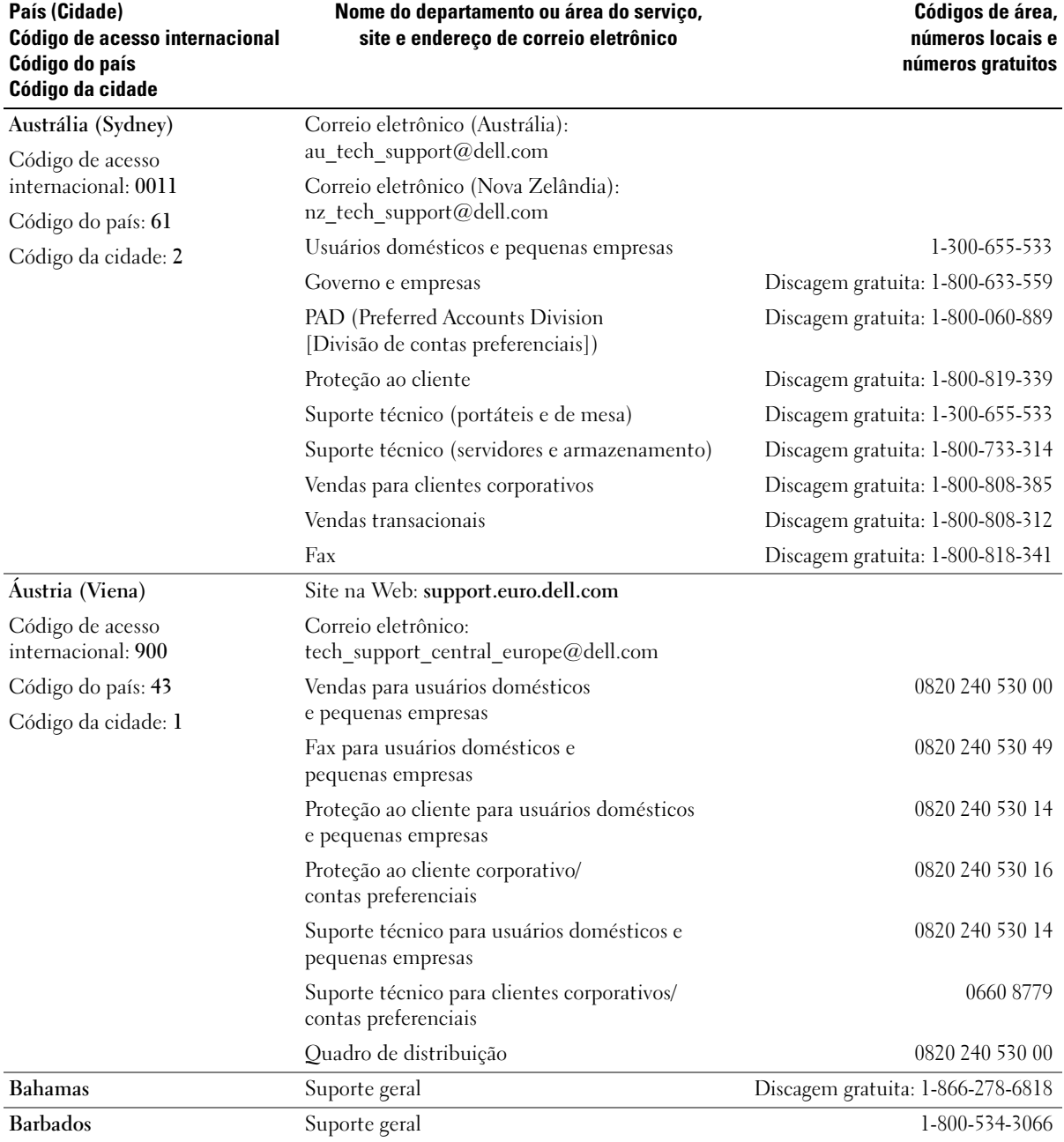

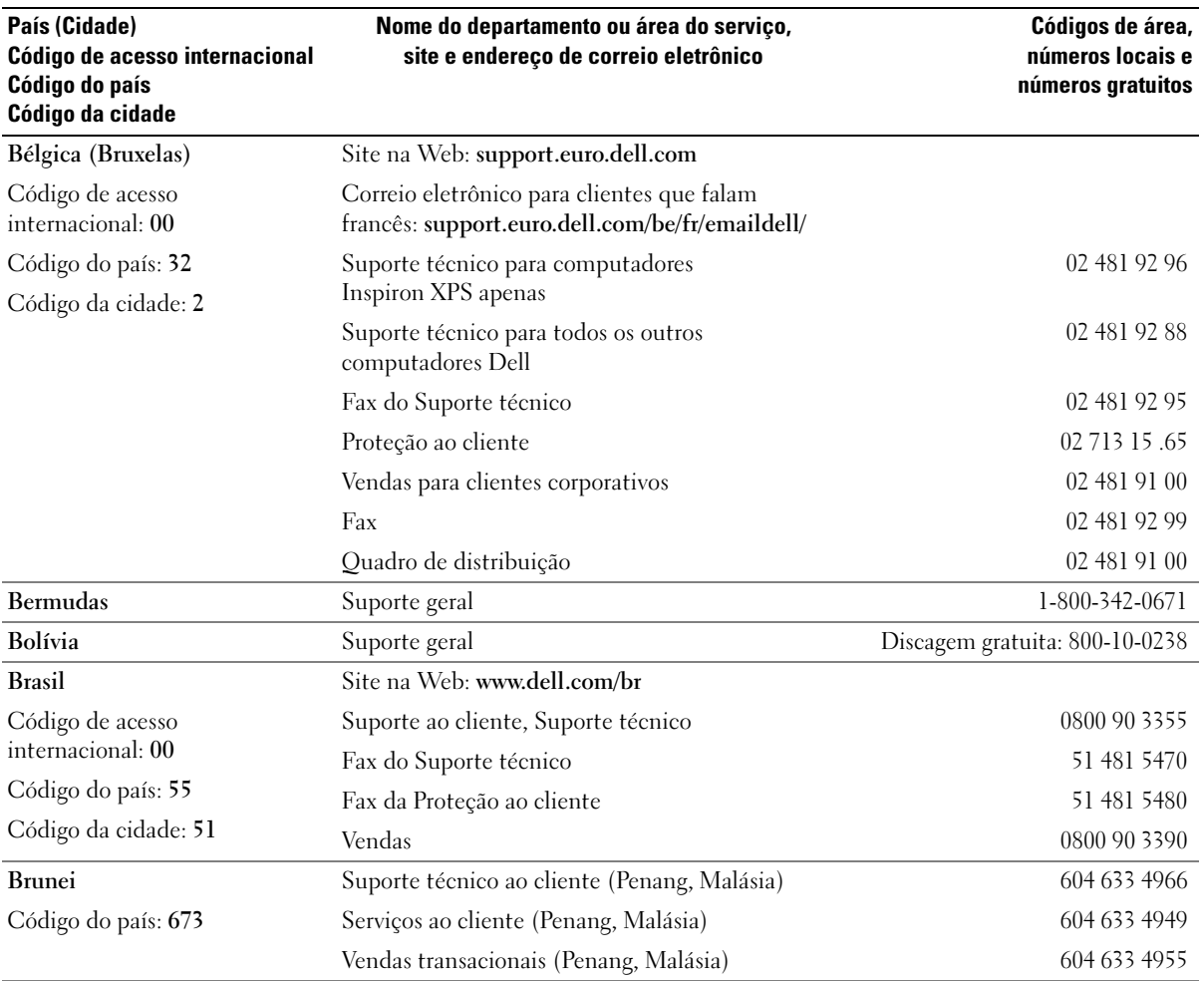

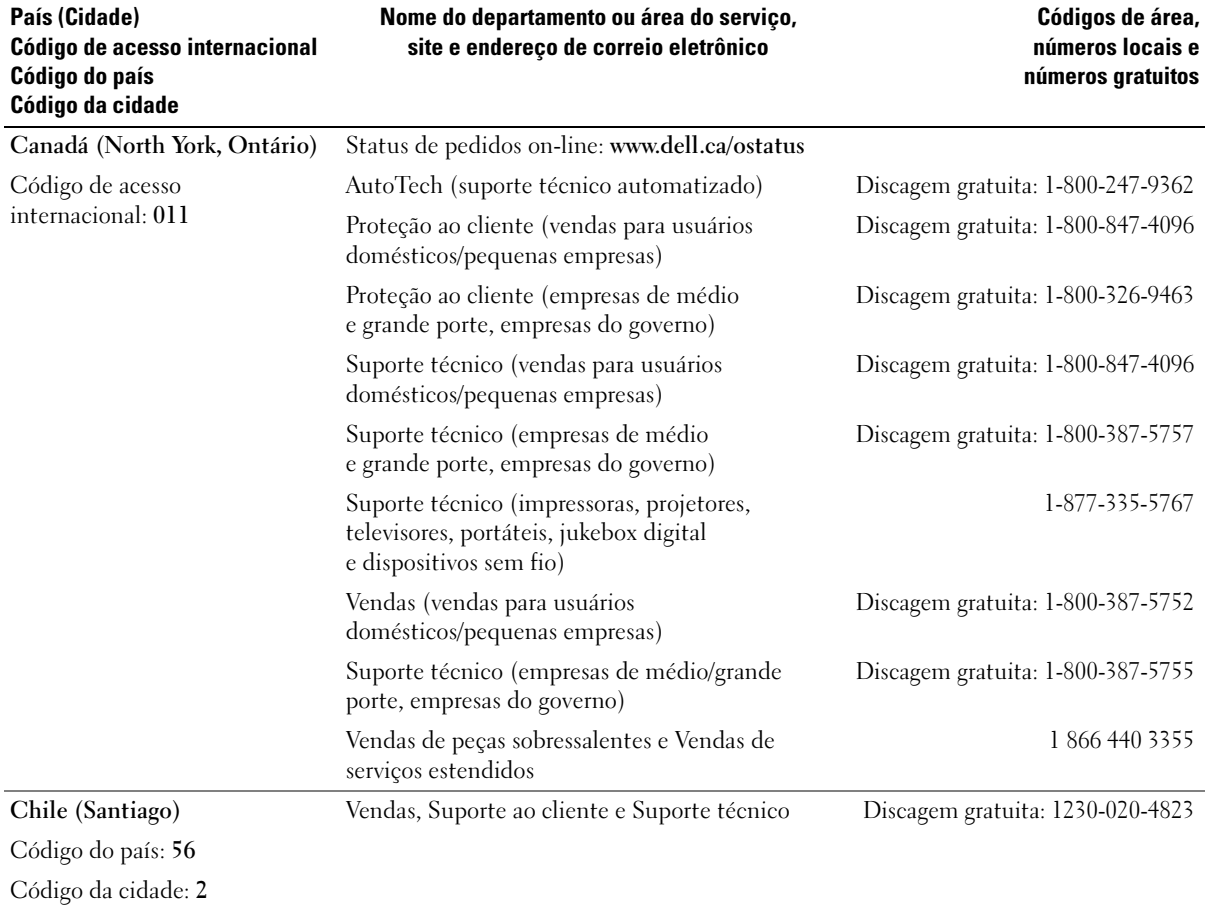

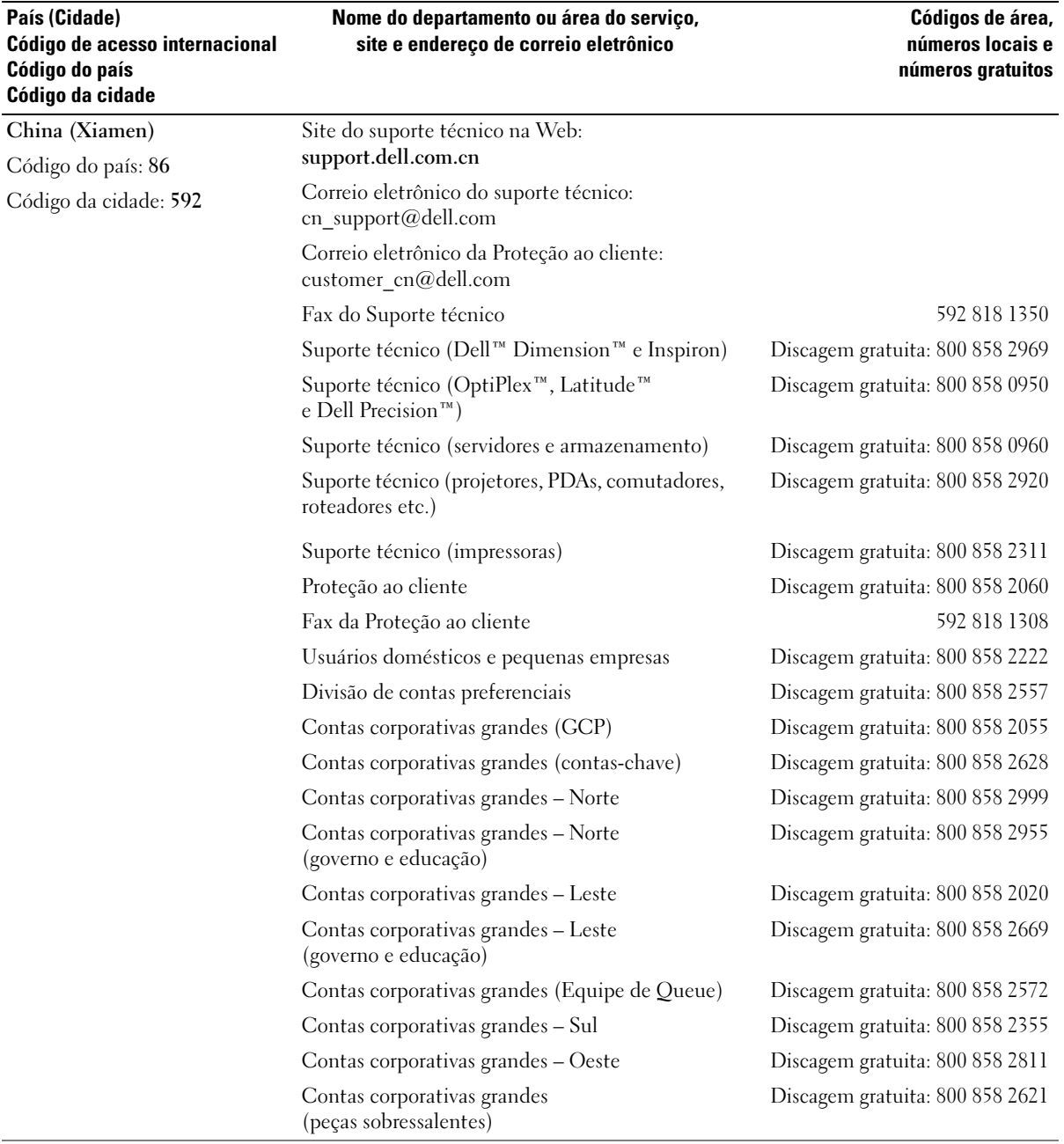

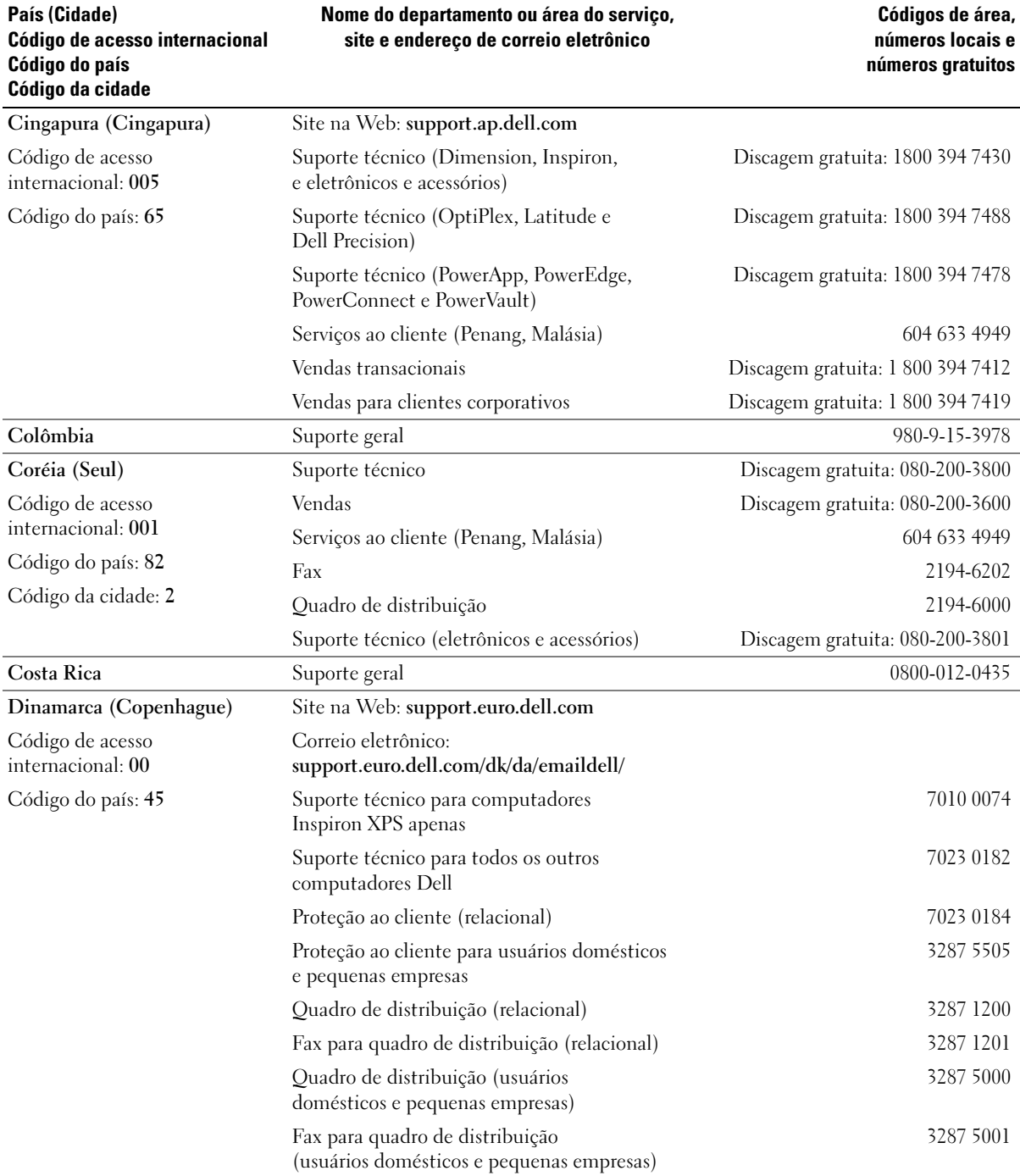

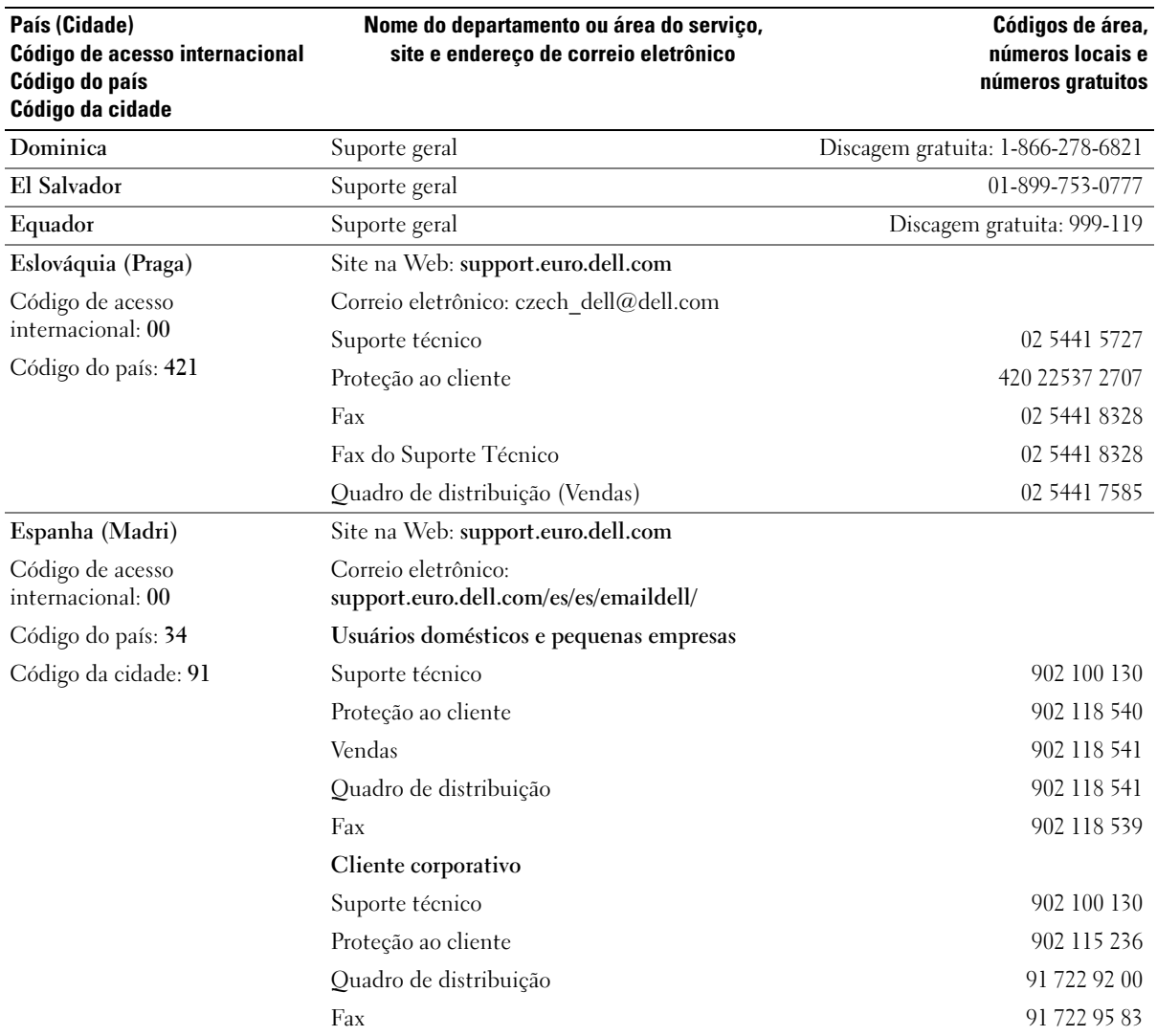

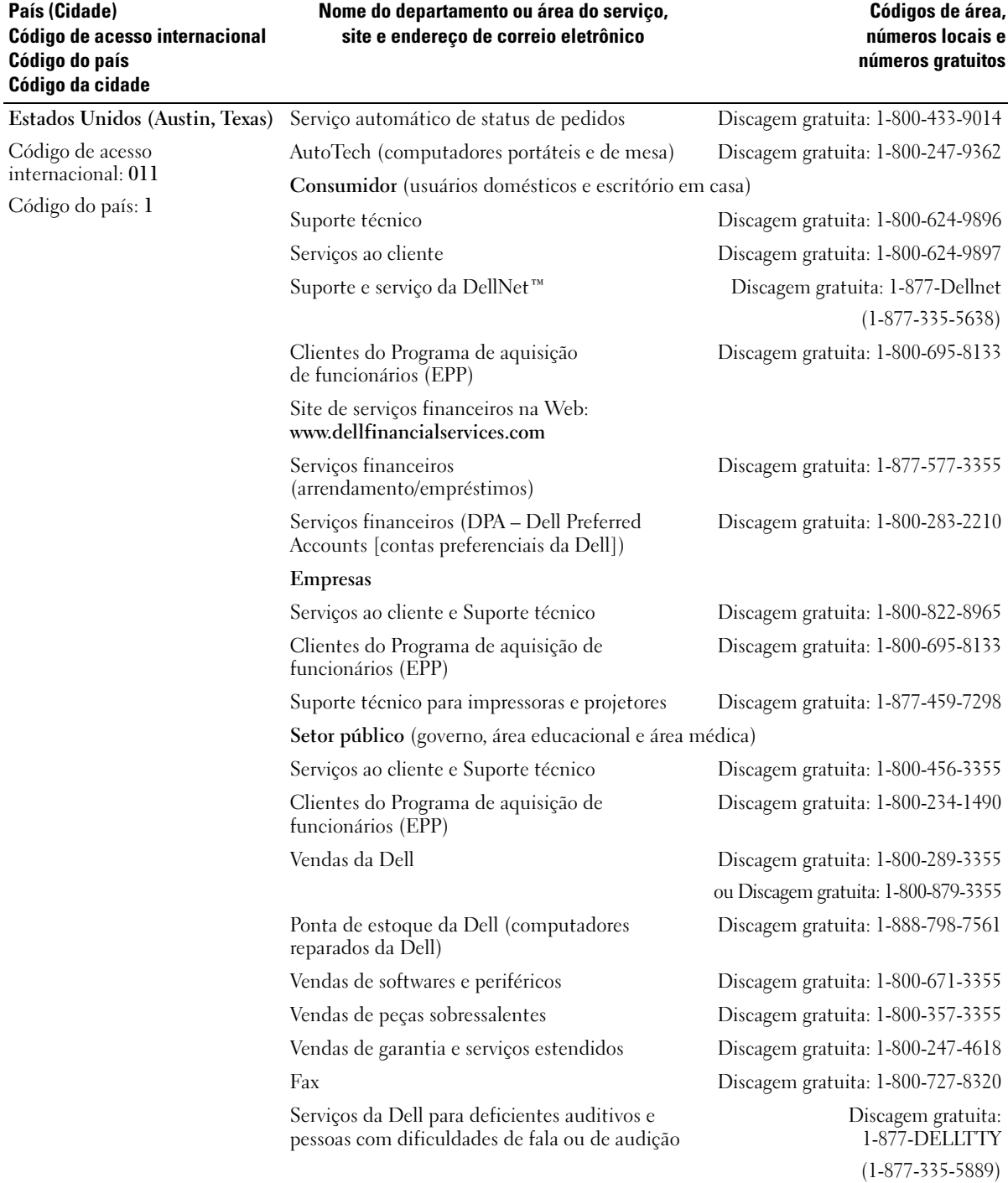

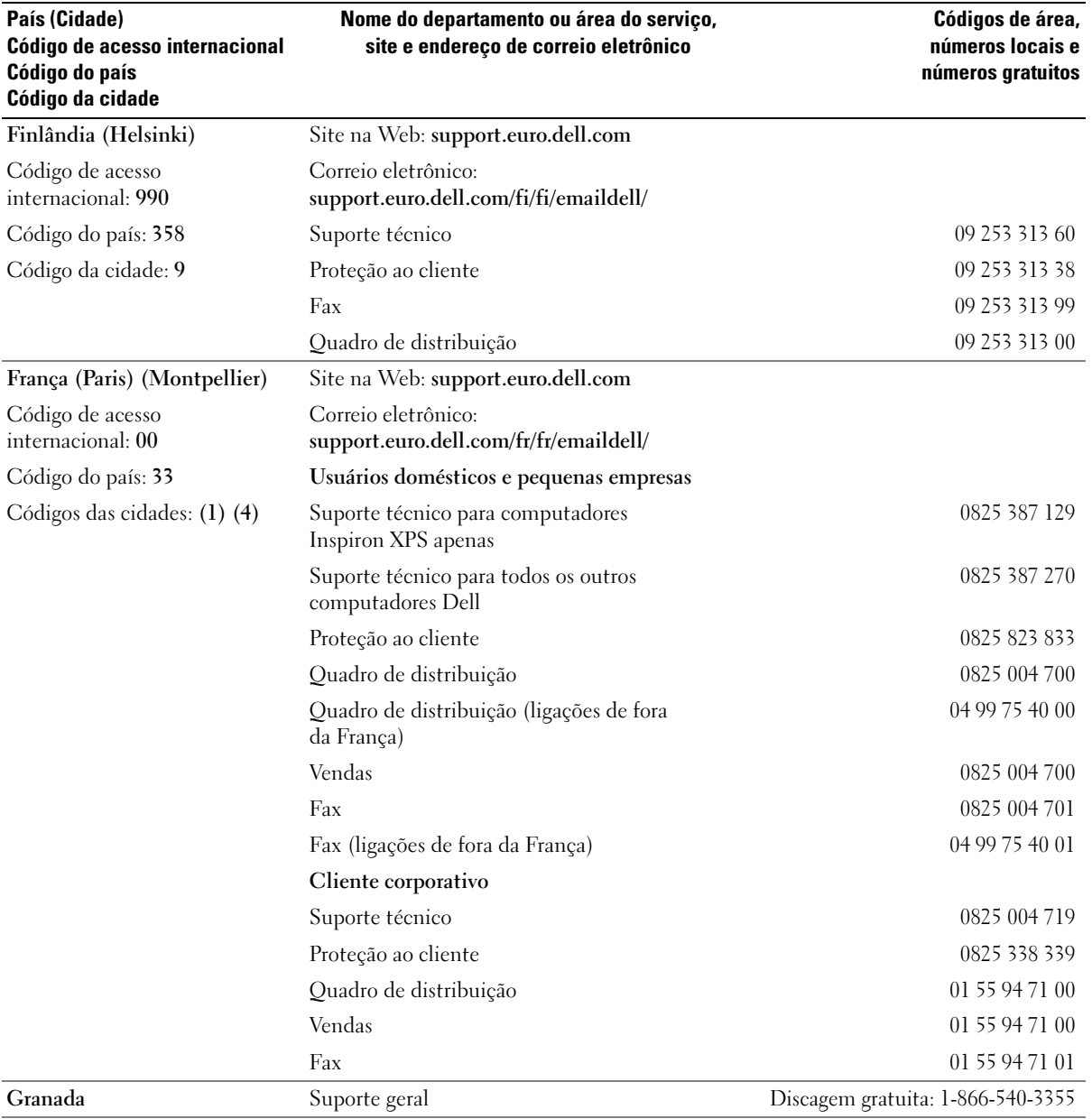

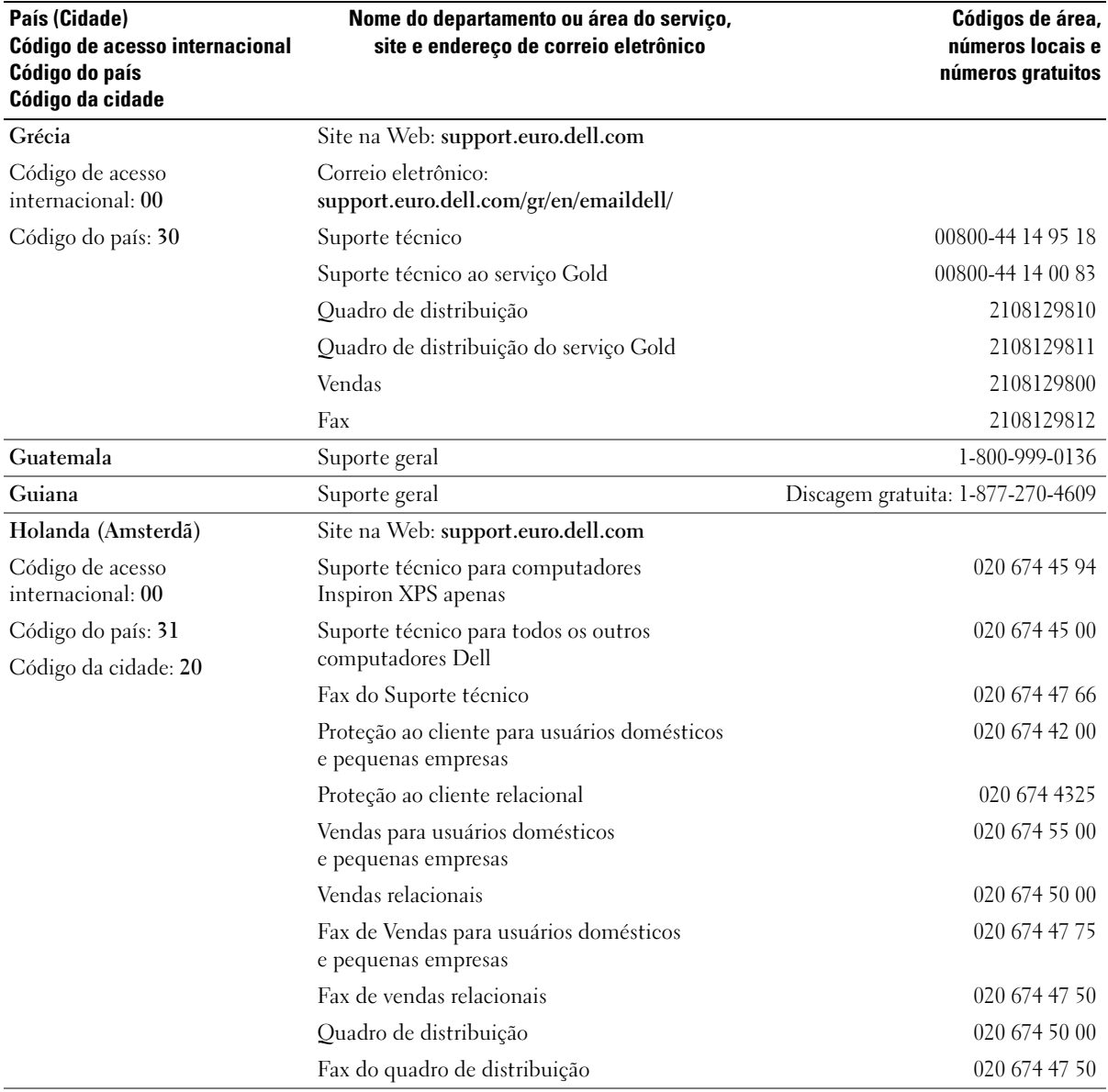

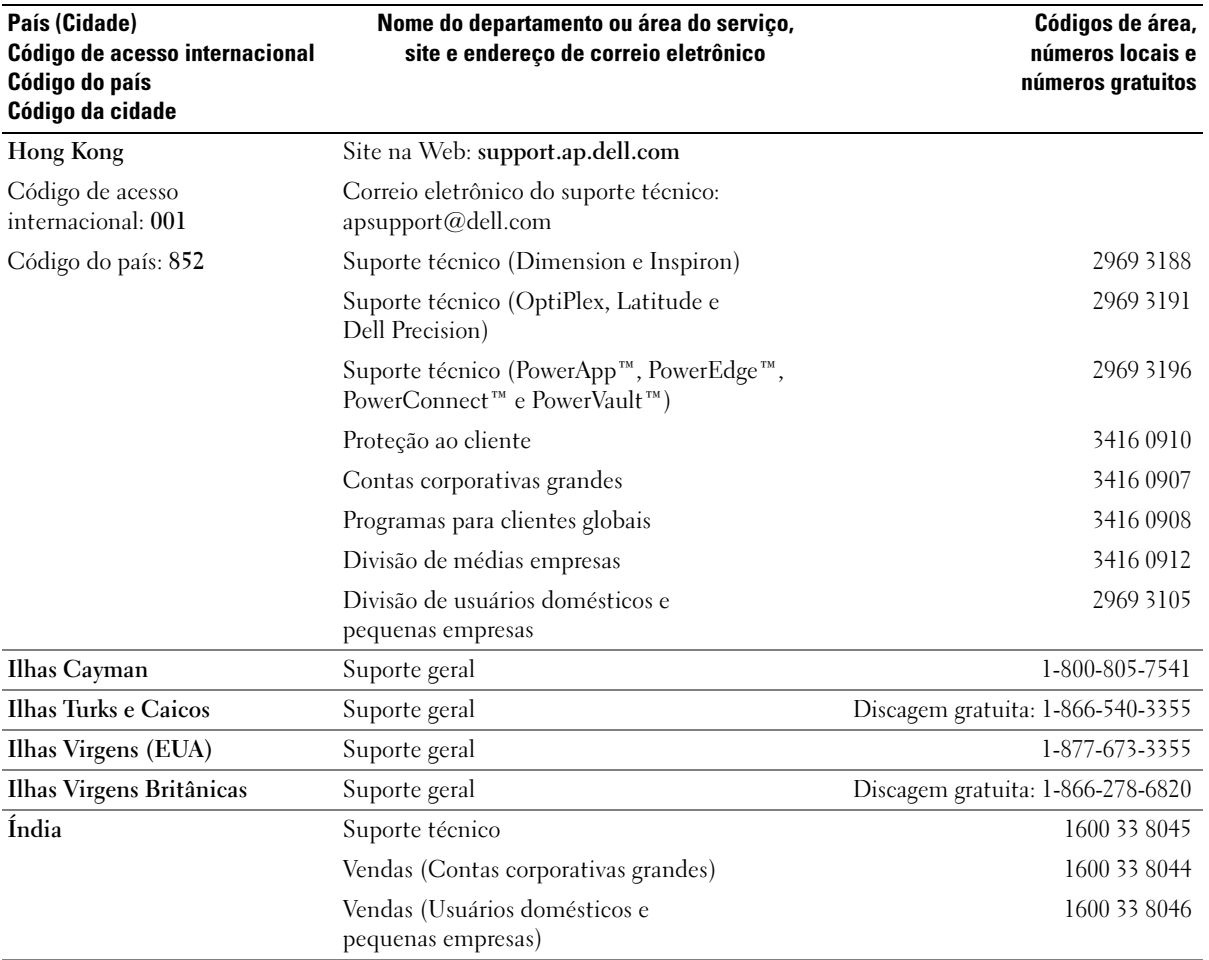

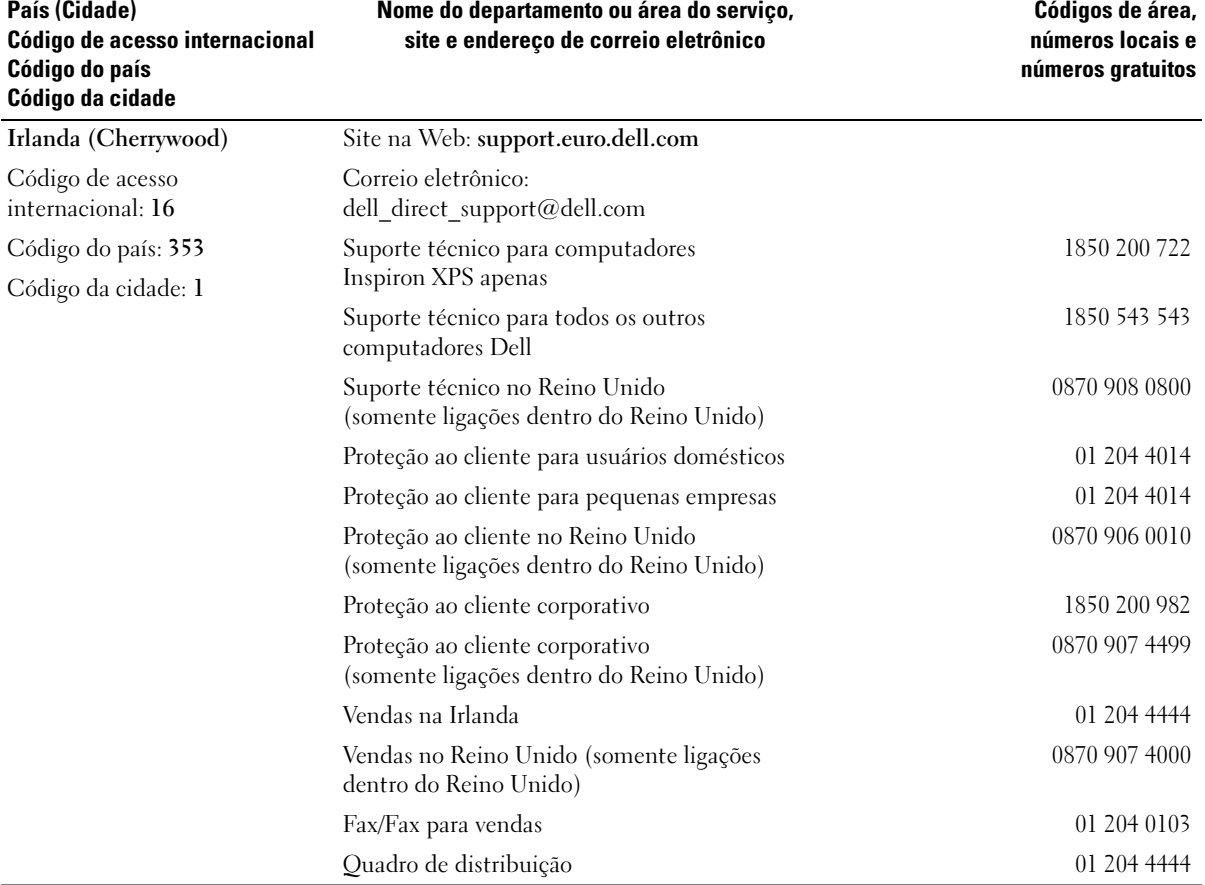

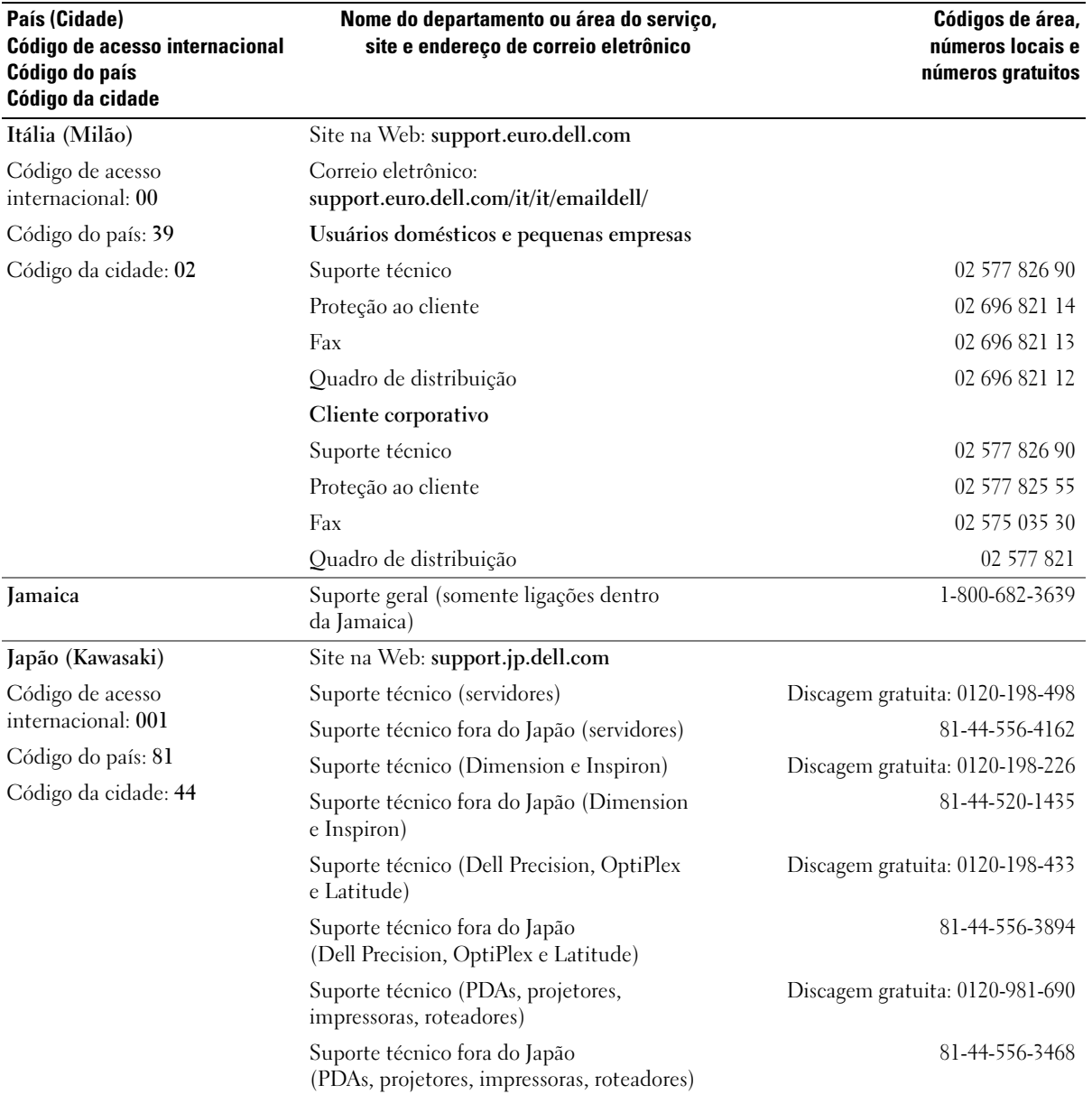

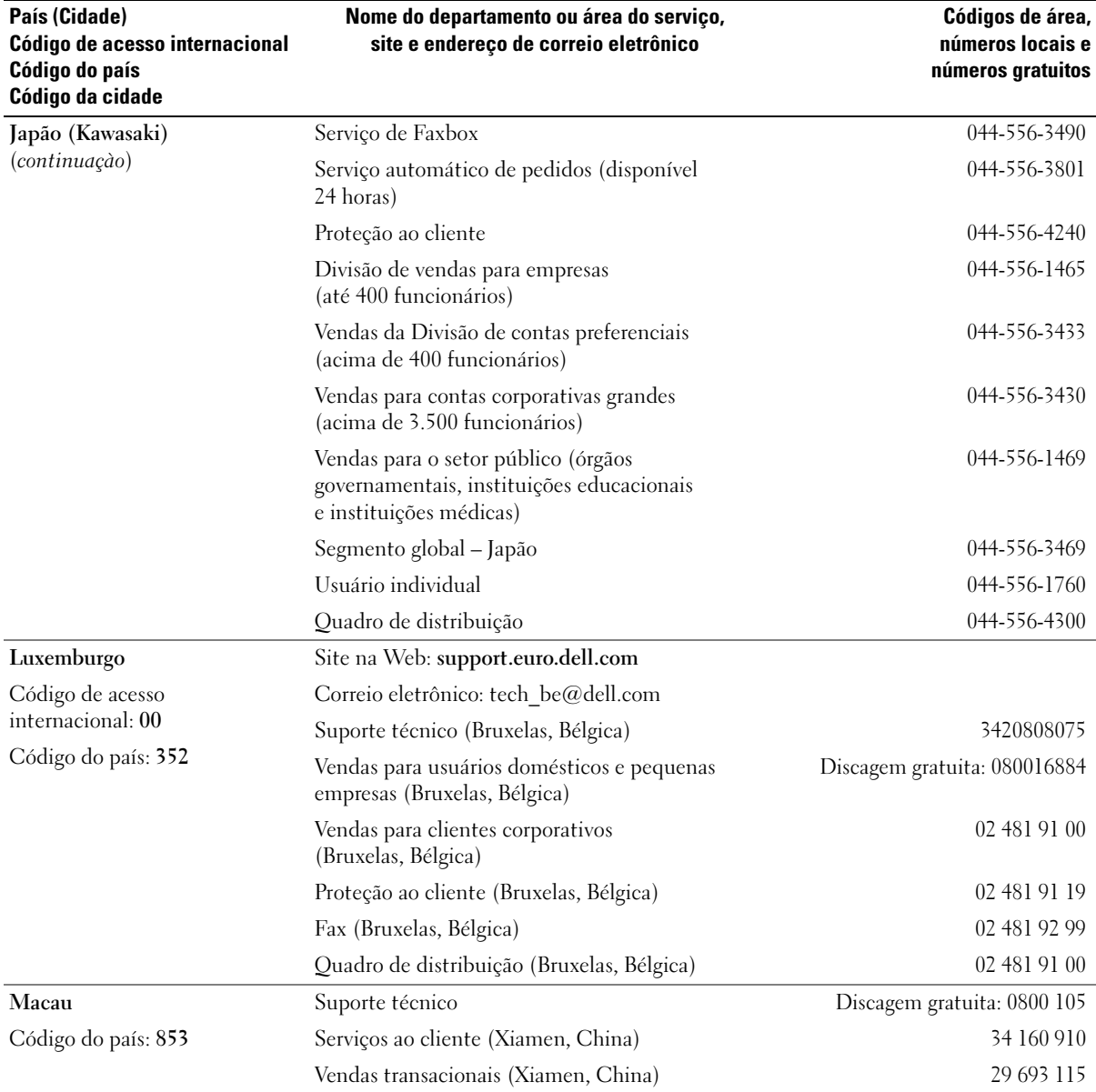

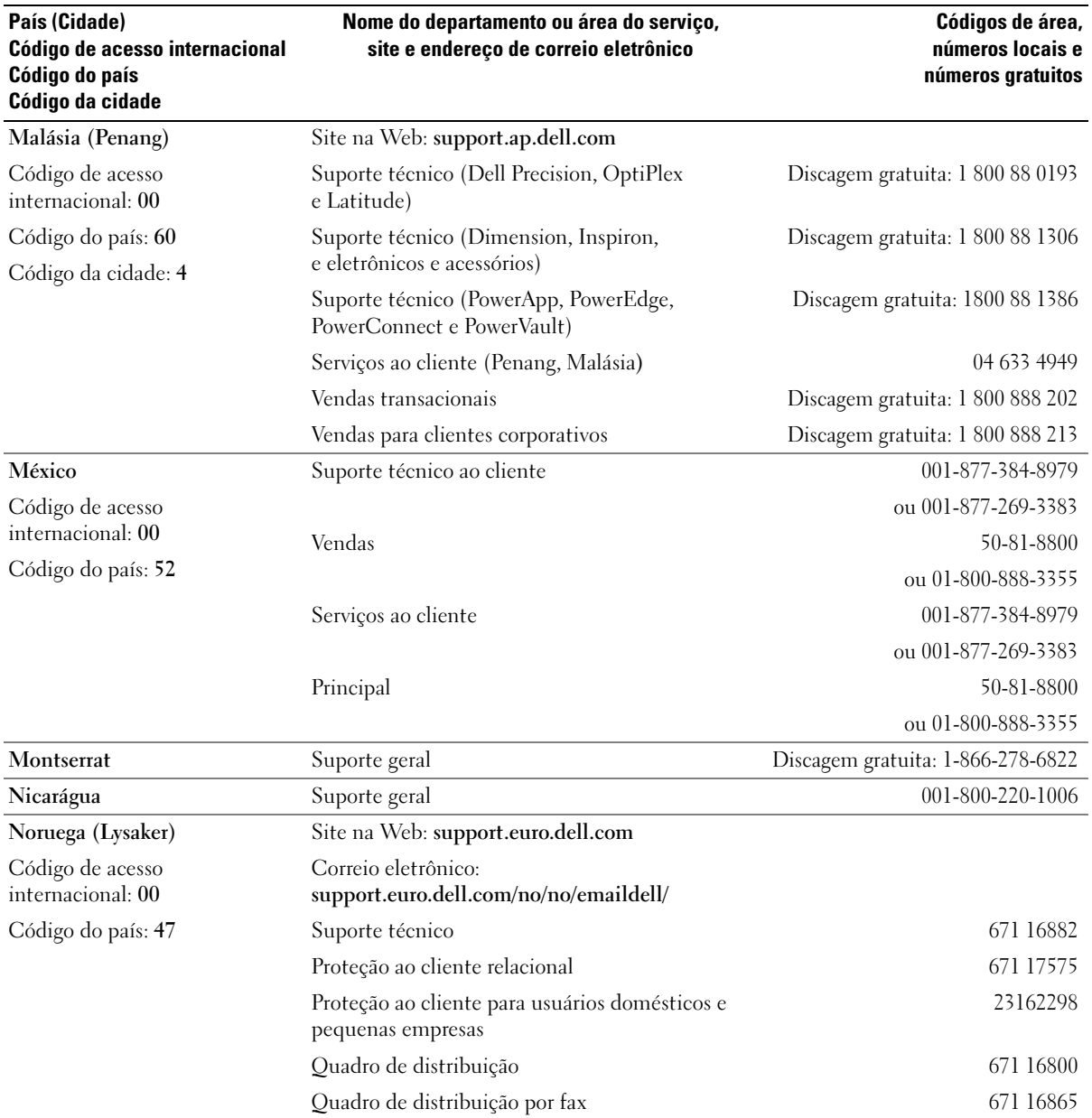

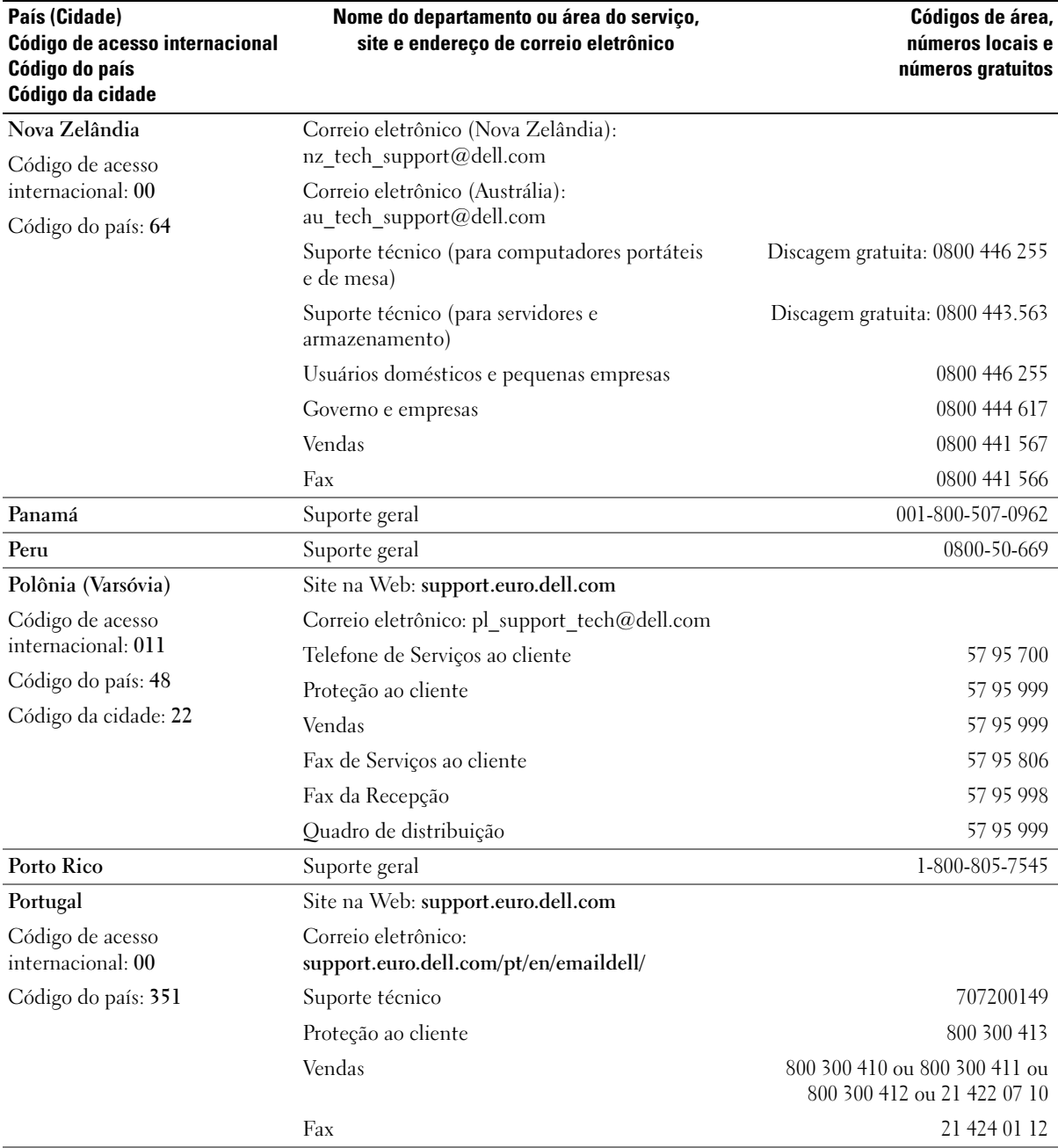

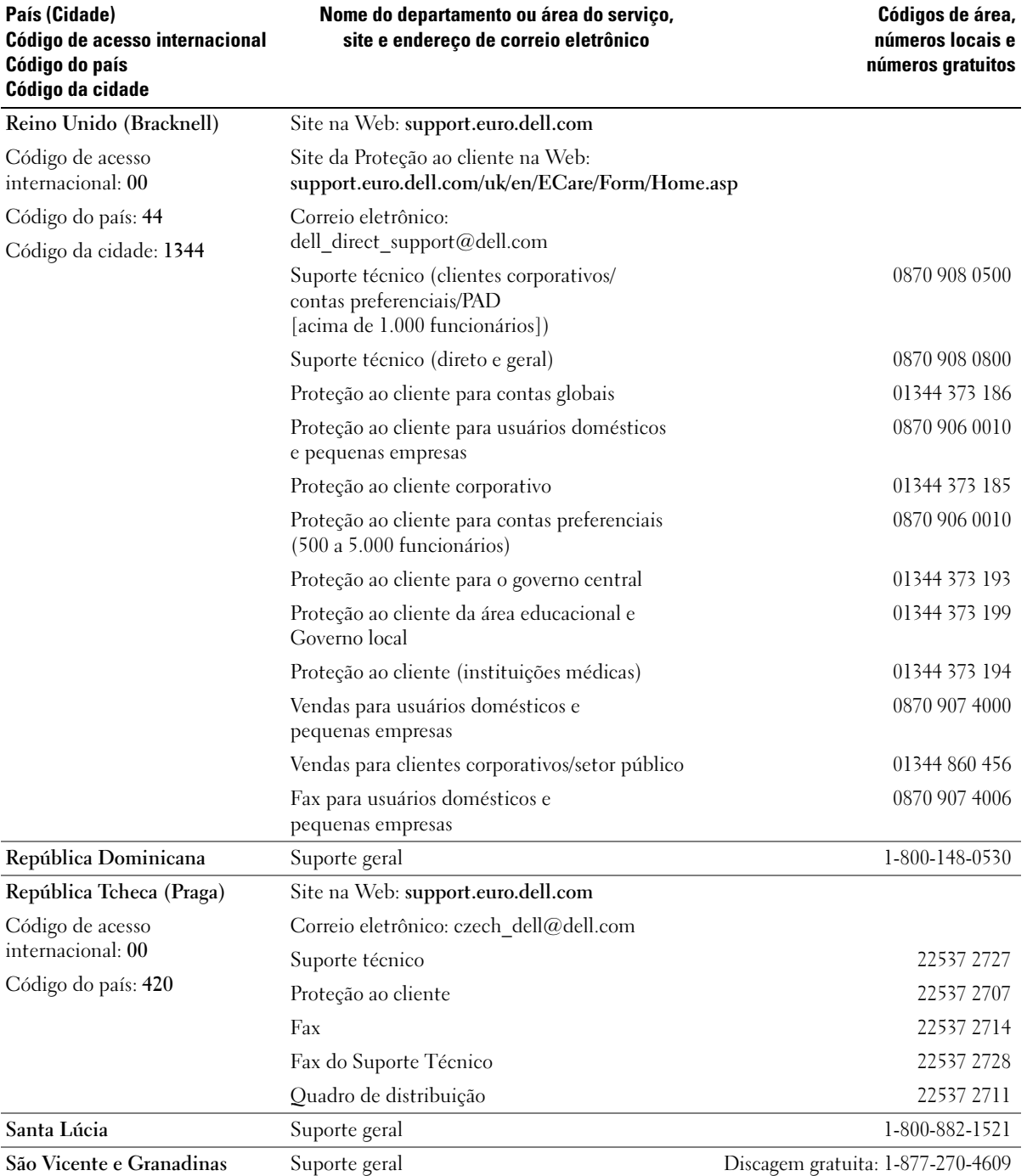
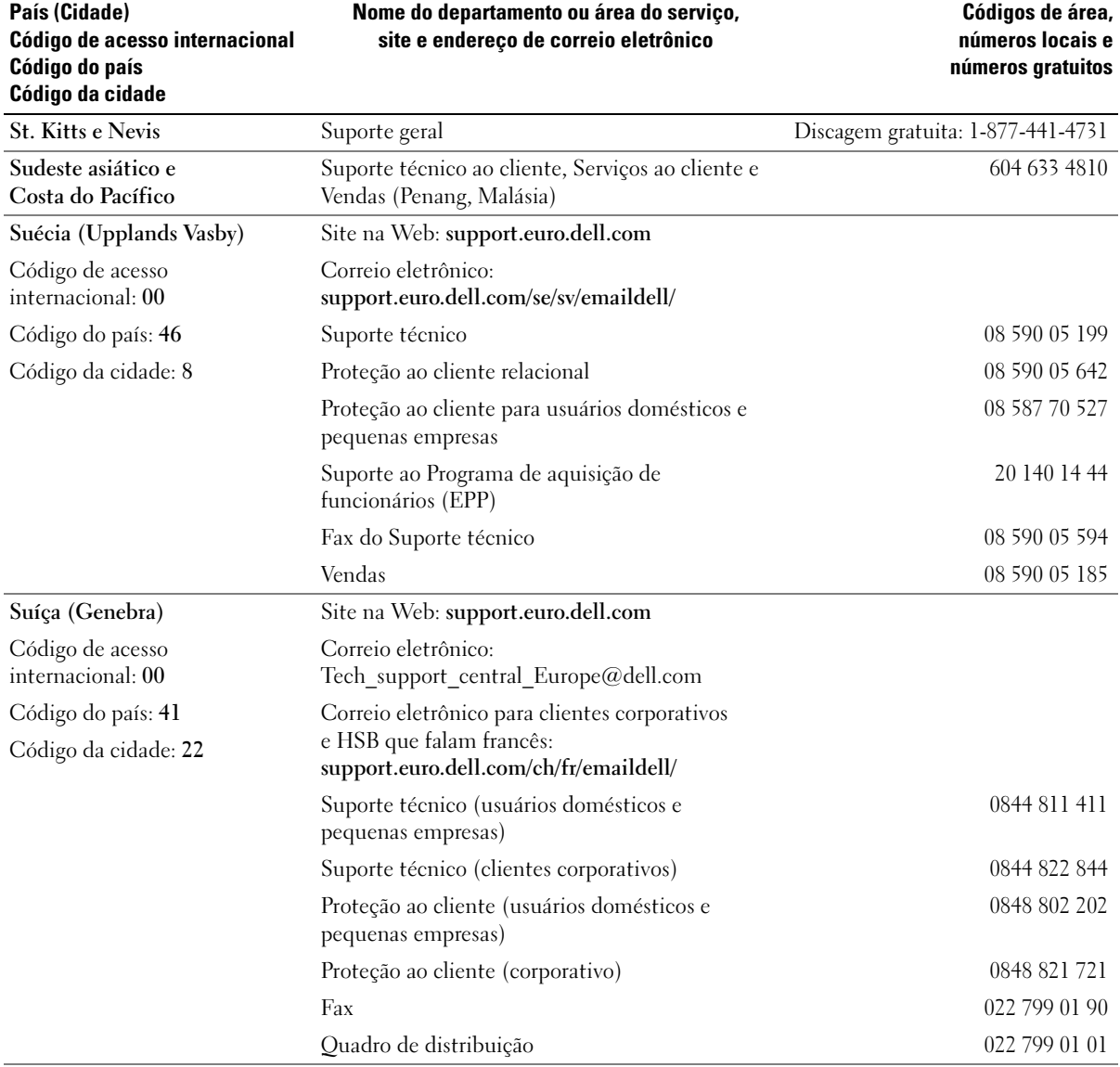

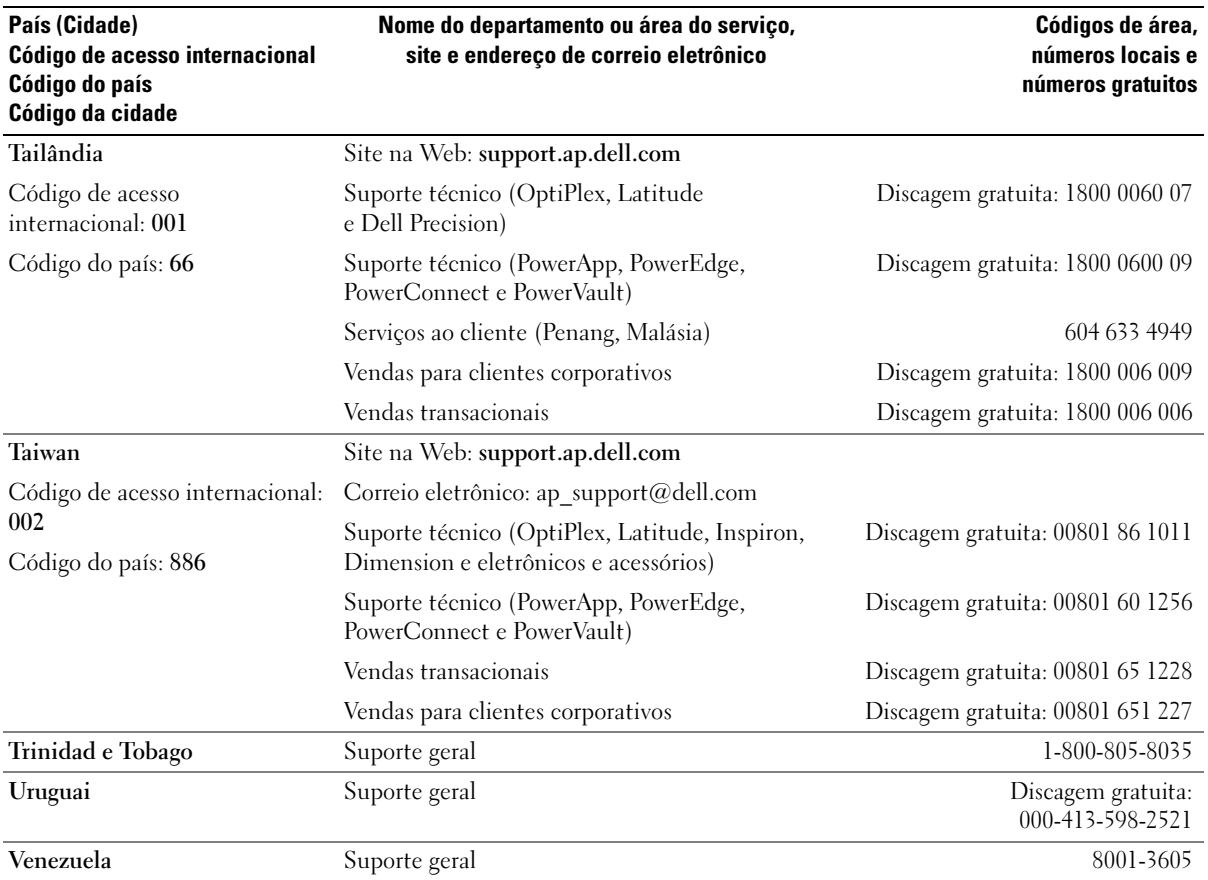

# Índice

# A

[aberturas para ventilação, 62](#page-61-0) [painel frontal, 62](#page-61-0) alto-falante [problemas, 43](#page-42-0) [volume, 43](#page-42-0) [assistentes, 27](#page-26-0) Network Setup Wizard (Assistente para [configuração de rede\), 23](#page-22-0) [Program Compatibility](#page-35-0)  Wizard, 36 [ATA serial, 88](#page-87-0)

[áudio. Consulte](#page-42-0) som

# B

bateria [como recolocar, 104](#page-103-0) [problemas, 29](#page-28-0) [BIOS, 111](#page-110-0)

#### C

[CDs, 16](#page-15-0) [executando, 14](#page-13-0) [como executar CDs](#page-13-0)  e DVDs, 14

como instalar peças [antes de começar, 59](#page-58-0) [como desligar o](#page-58-1)  computador, 59 ferramentas [recomendadas, 59](#page-58-2) [como obter informações, 9](#page-8-0) como reinstalar [Windows XP, 54](#page-53-0) [como transferir informações](#page-26-0)  para um novo computador, 27 computador [componentes internos, 67](#page-66-0) [pára de responder, 35](#page-34-0) [restaurar para o estado](#page-53-1)  anterior, 54 [trava, 35-](#page-34-0)[36](#page-35-1) [vista interna, 67](#page-66-0) conectores [fone de ouvido, 62](#page-61-1) [microfone, 61](#page-60-0) [USB, 62](#page-61-2) configuração do sistema [como entrar, 112](#page-111-0) [opções, 113](#page-112-0) [sobre, 111](#page-110-0) [telas, 112](#page-111-1) configurações de CMOS [como limpar, 122](#page-121-0)

[Contrato de Licença](#page-8-1)  de Usuário Final, 9 cópia de CDs [dicas úteis, 18](#page-17-0) [informações gerais, 16](#page-15-0) [instruções, 17](#page-16-0) cópia de DVDs [dicas úteis, 18](#page-17-0) [informações gerais, 16](#page-15-0) [instruções, 17](#page-16-0) correio eletrônico [problemas, 31](#page-30-0)

#### D

Dell [como entrar em contato, 126](#page-125-0) [Dell Diagnostics, 50](#page-49-0) [política de suporte, 124](#page-123-0) [site de suporte, 10](#page-9-0) diagnósticos [Dell, 50](#page-49-0) [luzes, 47,](#page-46-0) [62](#page-61-3) documentação [Como obter informações, 9](#page-8-0) [Contrato de Licença de](#page-8-1)  Usuário Final, 9 [Diagrama de configuração, 9](#page-8-2) [ergonomia, 9](#page-8-1)

documentação (continuaçào) [garantia, 9](#page-8-1) [Guia de informações do](#page-8-1)  produto, 9 [on-line, 10](#page-9-0) [regulamentação, 9](#page-8-1) [segurança, 9](#page-8-1) drivers [como identificar, 52](#page-51-0) [sobre, 51](#page-50-0) [DVDs, 16](#page-15-0) [executando, 14](#page-13-0)

# E

encaixe do painel da unidade [como recolocar, 84](#page-83-0) [como remover, 84](#page-83-1) energia [como conservar, 24](#page-23-0) [gerenciamento de, 24](#page-23-0) [modo de espera, 24](#page-23-1) [modo de hibernação,](#page-23-2) 24, [26](#page-25-0) [opções, 25](#page-24-0) [opções, avançadas, 26](#page-25-1) [opções, esquemas, 25](#page-24-1) [opções, hibernar, 26](#page-25-0) [problemas, 39](#page-38-0) especificações [ambientais, 111](#page-110-1) [áudio, 108](#page-107-0) [barramento de expansão, 108](#page-107-1) [conectores, 109](#page-108-0) [controles e luzes, 110](#page-109-0)

especificações (continuaçào) [informações sobre o](#page-106-0)  computador, 107 [Liga/Desliga, 110](#page-109-2) [memória, 107](#page-106-1) [processador, 107](#page-106-2) [técnicas, 107](#page-106-3) [unidades, 109](#page-108-1) [vídeo, 108](#page-107-2) Etiqueta [de serviço, 10](#page-9-1) [do Microsoft Windows, 10](#page-9-1) [Etiqueta de serviço, 61](#page-60-1)

# F

[Files and Settings Transfer](#page-26-0)  Wizard (Assistente para transferência de arquivos e configurações), 27

fone de ouvido [conector, 62](#page-61-1)

# G

[Guia de informações](#page-8-1)  do produto, 9

#### H

hardware [Dell Diagnostics, 50](#page-49-0) [Hyper-Threading, 27](#page-26-1)

#### I

impressora [cabo, 11](#page-10-0) [como conectar, 11](#page-10-1) [como configurar, 11](#page-10-1) [problemas, 41](#page-40-0) [USB, 12](#page-11-0) informações [de ergonomia, 9](#page-8-1) informações de [regulamentação, 9](#page-8-1) [informações sobre garantia, 9](#page-8-1) inicialização [para um dispositivo USB, 119](#page-118-0) [instruções de segurança, 9](#page-8-1) Internet [conexão, como configurar, 13](#page-12-0) [conexão, opções, 12](#page-11-1) [conexão, sobre, 12](#page-11-1) [problemas, 31](#page-30-0)

# L

leitor de cartão de mídia [como remover, 96](#page-95-0) [como usar, 19](#page-18-0) [instalação, 96,](#page-95-0) [98](#page-97-0) [problemas, 34](#page-33-0) Liga/Desliga [botão, 62](#page-61-4)

luz de energia [estado, 39](#page-38-0)

[físicas, 110](#page-109-1)

luzes [atividade do disco rígido, 62](#page-61-5) [diagnóstico, 47,](#page-46-0) [62](#page-61-3) [parte traseira do](#page-46-0)  computador, 47

# M

memória [como remover, 72](#page-71-0) [configurações de 4 GB, 70](#page-69-0) [diretrizes de instalação, 69](#page-68-0) [instalação, 71](#page-70-0) [problemas, 37](#page-36-0) [tipo aceito, 69](#page-68-1) [visão geral sobe DDR2, 69](#page-68-0) mensagens de erro [luzes de diagnóstico, 47](#page-46-0) [resolução de problemas, 33](#page-32-0) microfone [conector, 61](#page-60-0) [Microsoft Windows,](#page-9-1)  etiquetas, 10 modem [problemas, 31](#page-30-0) [modo de espera, 24](#page-23-1) [modo de hibernação, 24,](#page-23-2) [26](#page-25-0) monitor [conectar dois, 21-](#page-20-0)[22](#page-21-0) [conectar DVI, 21-](#page-20-0)[22](#page-21-0) [conectar TV, 21-](#page-20-0)[22](#page-21-1) [conectar VGA, 21-](#page-20-0)[22](#page-21-0) [configurações de exibição, 22](#page-21-2) [dificuldades para ler, 45](#page-44-0) [em branco, 44](#page-43-0)

monitor (continuaçào) [modelo de área de trabalho](#page-21-2)  estendida, 22 [modo de clonagem, 22](#page-21-2) mouse [problemas, 38](#page-37-0)

## N

Network Setup Wizard (Assistente para [configuração de rede\), 23](#page-22-0)

#### P

[painel da unidade, 62,](#page-61-0) [83](#page-82-0) [como recolocar, 85](#page-84-0) [como remover, 83](#page-82-1) [placa de sistema, 68](#page-67-0) [placa mãe. Consulte](#page-67-0)  placa de sistema placas [como instalar PCI, 74](#page-73-0) [como instalar PCI Express, 78](#page-77-0) [como remover PCI, 77](#page-76-0) [como remover PCI Express, 82](#page-81-0) [PCI, 73](#page-72-0) [PCI Express, 78](#page-77-1) [slots, 73](#page-72-1) [tipos aceitos, 73](#page-72-1) placas PCI [como remover, 77](#page-76-0) [instalação, 74](#page-73-0) placas PCI Express [como remover, 82](#page-81-0) [instalação, 78](#page-77-0)

problemas [ajuste do volume, 43](#page-42-1) [bateria, 29](#page-28-0) [compatibilidade entre](#page-35-0)  o Windows e os programas, 36 [computador pára de](#page-34-0)  responder, 35 [computador trava, 35-](#page-34-0)[36](#page-35-1) [correio eletrônico, 31](#page-30-0) [Dell Diagnostics, 50](#page-49-0) [dicas sobre a resolução de](#page-28-1)  problemas, 29 [dificuldades para ler na tela, 45](#page-44-0) [dificuldades para ler no](#page-44-0)  monitor, 45 [energia, 39](#page-38-0) [estado da luz de energia, 39](#page-38-0) [gerais, 35](#page-34-1) [impressora, 41](#page-40-0) [Internet, 31](#page-30-0) [leitor de cartão de mídia, 34](#page-33-0) [luzes de diagnóstico, 47](#page-46-0) [memória, 37](#page-36-0) [mensagens de erro, 33](#page-32-0) [modem, 31](#page-30-0) [monitor em branco, 44](#page-43-0) [mouse, 38](#page-37-0) [política de suporte](#page-123-0)  técnico, 124 [programa pára de](#page-34-2)  responder, 35 [programa trava, 36](#page-35-2) [rede, 39](#page-38-1) [restaurar para o estado](#page-53-2)  anterior, 54 [scanner, 42](#page-41-0) [software, 35-](#page-34-2)[36](#page-35-2) [som e alto-falantes, 43](#page-42-0)

problemas (continuaçào) [teclado, 34](#page-33-1) [tela azul, 36](#page-35-1) [tela em branco, 44](#page-43-0) [unidade de CD, 30](#page-29-0) [unidade de CD regravável, 31](#page-30-1) [unidade de disco rígido, 31](#page-30-2) [unidade de DVD, 30](#page-29-0) [unidades, 30](#page-29-1) [Program Compatibility](#page-35-0)  Wizard, 36

[Propriedades das opções](#page-24-0)  de energia, 25

## R

rede [como configurar, 22](#page-21-3) Network Setup Wizard (Assistente para [configuração de rede\), 23](#page-22-0) [problemas, 39](#page-38-1) resolução de problemas [Dell Diagnostics, 50](#page-49-0) [dicas, 29](#page-28-1) [luzes de diagnóstico, 47](#page-46-0) [restaurar para o estado](#page-53-2)  anterior, 54 [Solucionador de problemas](#page-52-0)  de hardware, 53

#### S

[SATA. Consulte](#page-87-0) ATA serial scanner [problemas, 42](#page-41-0)

senha [como limpar, 121](#page-120-0) [jumper, 121](#page-120-0) seqüência de inicialização [como alterar, 119-](#page-118-0)[120](#page-119-0) [configurações opcionais, 119](#page-118-1) [sobre, 118](#page-117-0) sistema operacional [como reinstalar o](#page-53-0)  Windows XP, 54

software [Hyper-Threading, 27](#page-26-1) [problemas, 35-](#page-34-2)[36](#page-35-2)

[Solucionador de problemas](#page-52-0)  de hardware, 53

#### som

[problemas, 43](#page-42-0) [volume, 43](#page-42-0) suporte [como entrar em contato](#page-125-0)  com a Dell, 126 [política, 124](#page-123-0) suporte técnico [política, 124](#page-123-0) [support.dell.com, 10](#page-9-0) System Restore [\(Restaurar sistema\), 54](#page-53-2)

#### T

tampa [como recolocar, 105](#page-104-0) [como remover, 66](#page-65-0) teclado [problemas, 34](#page-33-1)

trava de liberação [tampa, 61](#page-60-2) TV [conectar ao](#page-20-0)  [computador, 21-](#page-20-0)[22](#page-21-1)

#### U

unidade de CD regravável [problemas, 31](#page-30-1) unidade de CD/DVD [botão ejetar, 61](#page-60-3) [como remover, 100](#page-99-0) [instalação, 102](#page-101-0) [luz de atividade, 61](#page-60-4) [problemas, 30](#page-29-0) unidade de disco rígido [como instalar uma segunda, 91](#page-90-0) [como remover, 89](#page-88-0) [instalação, 90](#page-89-0) [luz de atividade, 62](#page-61-5) [problemas, 31](#page-30-2) unidade de disquete [como remover, 92](#page-91-0) [instalação, 94](#page-93-0) unidade de DVD [problemas, 30](#page-29-0) unidade Flex Bay [leitor de cartão de mídia, 61](#page-60-5) [unidades, 86](#page-85-0) [ATA serial, 88](#page-87-0) [como instalar a unidade de](#page-89-0)  disco rígido, 90 [como instalar CD/DVD, 102](#page-101-0) [como instalar uma unidade de](#page-93-0)  [disquete, 94](#page-93-0)

unidades (continuaçào) [como remover a unidade](#page-91-0)  de disquete, 92 [como remover CD/DVD, 100](#page-99-0) [como remover uma unidade](#page-88-0)  de disco rígido, 89 [problemas, 30](#page-29-1) [segunda unidade de disco](#page-90-0)  rígido, 91 [unidade de disco rígido, 88](#page-87-0) USB [conectores, 62](#page-61-2) [inicialização para](#page-118-0) 

dispositivos, 119

# V

[Verificar disco, 31](#page-30-2) volume [como ajustar, 43](#page-42-1)

#### W

[Windows XP, 27](#page-26-0) [Device Driver Rollback](#page-51-1)  (Reversão de driver de dispositivo), 52 [Hyper-Threading, 27](#page-26-1) Network Setup Wizard (Assistente para [configuração de rede\), 23](#page-22-0) [Program Compatibility](#page-35-0)  Wizard, 36 [scanner, 42](#page-41-1) [Solucionador de problemas](#page-52-0)  de hardware, 53 System Restore [\(Restaurar sistema\), 54](#page-53-2) Windows XP [como reinstalar, 54](#page-53-0)